## Table of Contents

Documentation

 [Mentions légales](#page-2-0) [Licence Atoo-Sync Export Compta](#page-3-0) [Présentation du logiciel Atoo-Sync Export Compta](#page-5-0) [Sauvegarder la configuration](#page-6-0)

Installer le logiciel Atoo-Sync Export Compta [Vidéo d'installation Atoo-Sync Export Compta](#page-7-0) [Configuration requise et prérequis](#page-8-0) [Installer le logiciel Atoo-Sync Export Compta sur votre poste](#page-9-0) [Enregistrer la licence Atoo-Sync](#page-19-0) [Installer le module Atoo-Sync Export Compta dans une boutique Prestashop](#page-21-0) [Installer le plug-in Atoo-Sync Export Compta dans une boutique Woocommerce](#page-25-0)

Démarrer rapidement

 [Créer un profil](#page-29-0) [Importer les ventes de la boutique](#page-30-0) [Importer les avoirs de la boutique](#page-33-0)

Présentation du logiciel [Fenêtre principale](#page-35-0) [Onglet Fichier](#page-37-0) **[Onglet Profil](#page-39-0)** [Fenêtre Liste des écritures](#page-40-0)

Configurer le profil

 [Configurer le profil](#page-41-0) [Onglet Profil](#page-43-0) [Onglet Site Web - Magento, PrestaShop ou WooCommerce](#page-45-0) [Onglet Site Web - Shopify](#page-48-0) [Onglet Logiciel de comptabilité](#page-51-0) **[Onglet Clients](#page-55-0)**  [Onglet Clients - Compte Comptable](#page-56-0) [Onglet Clients - Compte Client](#page-58-0) [Onglet Clients - Options](#page-60-0) [Onglet Ecritures Comptables](#page-61-0) [Onglet Ecritures Comptables - Mappage des journaux](#page-62-0) [Onglet Ecritures Comptables - Mappage des comptes de ventes](#page-64-0) [Onglet Ecritures Comptables - Mappage des comptes d'écarts](#page-67-0) [Onglet Ecritures Comptables - Mappage des taxes](#page-69-0) [Onglet Ecritures Comptables - Autre taxes Shopify](#page-71-0) [Onglet Ecritures Comptables - Mappage des Paiements](#page-73-0) [Onglet Ecritures Comptables - Mappage des transporteurs](#page-75-0)

 [Onglet Ecritures Comptables - Mappage des devises](#page-77-0) [Onglet Ecritures Comptables - Configuration Analytique](#page-78-0) [Onglet Ecritures Comptables - Ventes](#page-80-0) [Onglet Ecritures Comptables - Avoirs](#page-83-0) [Onglet Ecritures Comptables - Règlements](#page-84-0) [Onglet Import des commandes](#page-85-0)

Configurer Atoo-Sync Export Compta

 [Options Atoo-Sync](#page-87-0) [Onglet A Propos](#page-89-0) [Onglet Profils](#page-91-0) [Onglet Paramètres](#page-93-0) [Onglet Langues](#page-94-0) [Onglet Proxy](#page-96-0)

Configurer le module dans PrestaShop [Accès](#page-97-0) [Paramètres](#page-98-0) **[Commandes](#page-99-0)** 

 [Avoirs](#page-100-0) [Règles d'arrondi](#page-101-0)

Configurer le plug-in dans WooCommerce

 [Onglet - Accès](#page-102-0) [Onglet - Ventes et Avoirs](#page-103-0)

<span id="page-2-0"></span>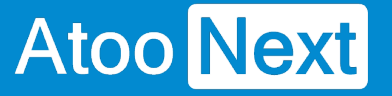

### **Documentation**

### **Mentions légales**

### **Copyright © 2022 Atoo Next tous droits réservés.**

**Atoo-Sync**, est une marque déposée et un produit de la société **Atoo Next**. Les autres produits et marques sont des produits ou des marques déposées par leurs propriétaires respectifs.

**AVERTISSEMENT :** Le manuel Atoo-Sync GesCom et sa documentation annexe destinés à l'utilisateur sont protégés par les lois de copyright. Il est strictement interdit de copier, reproduire, distribuer, transmettre, stocker dans un système serveur ou traduire, dans quelque langue que ce soit, toute partie de la documentation annexe destinée à l'utilisateur, sans la permission écrite expresse de la société **Atoo Next**.

<span id="page-3-0"></span>Licence Atoo-Sync Export Compta

## Chaque licence Atoo-Sync Export Compta inclut dans son abonnement

L'utilisation du connecteur Atoo-Sync pour le nombre de profil associé à la licence. 1 Profil correspond à 1 Utilisateur Windows connecté à 1 url d'une boutique eCommerce et 1 base de données comptable ou un fichier texte.

La mise à disposition des mises à jour du connecteur L'assistance technique sur notre support en ligne : <https://my.atoo-next.net/> L'assistance technique par prise de main à distance et téléphone.

Attention : L'assistance technique n'assure pas l'installation, ni la formation au connecteur.

### Mode de commercialisation en nombre de documents en achat annuel

Les packs sont valables pour une durée d'un (1) an date d'achat ou dans la limite du nombre de documents contenus dans le pack. Nous proposons différents type de packs allant du pack gratuit et aux packs payants. Vous pouvez trouver ces différents packs et tarifs correspondants sur notre Site : [https://store.atoo-next.net](https://store.atoo-next.net/51-connecteur-atoo-sync-export-compta.html). Les tarifs de nos packs sont communiqués en Euros hors taxe.

Depuis son Espace Client , le client peut consulter à tout moment le suivi de consommation de ses documents (documents achetés, documents restants, date limite d'utilisation). Nous attirons votre attention sur le fait que ATOO NEXT ne rembourse pas les frais avancés non utilisés, même au prorata.

## Mode de commercialisation en nombre de documents en achat mensuel à reconduction tacite

Les packs sont valables un (1) mois date d'achat ou dans la limite du nombre de documents souscrits. A la fin de la période, les documents non utilisés ne sont pas reportés sur la période suivante. Depuis son Espace Client , le client peut consulter à tout moment le suivi de consommation de ses documents (documents achetées, documents restants, date limite d'utilisation). Nous attirons votre attention sur le fait que ATOO NEXT ne rembourse pas les frais avancés non utilisés, même au prorata.

A la date d'échéance de l'abonnement, le contrat sera reconduit automatiquement pour une durée d'un (1) mois. Le prélèvement par carte bancaire interviendra le premier jour du renouvellement. Le contrat étant sans engagement, le client peut annuler à tout moment le renouvellement automatique de son abonnement depuis son Espace Client ATOO NEXT , figurant à l'adresse suivante : <https://my.atoo-next.net>

Le client peut mettre à jour les informations de la carte bancaire utilisée pour le paiement de son abonnement. En cas d'erreur de paiement, l'abonnement sera résilié et cela conduira également à l'arrêt à distance par la société **ATOO NEXT** de l'utilisation du logiciel par le Client.

### **Limitation d'usage du logiciel Atoo-Sync Export Compta dans le cadre d'un abonnement mensuel**

Le logiciel **Atoo-Sync Export Compta** permet de créer uniquement les écritures comptables des commandes ou des avoirs réalisées pendant la durée de l'abonnement.

**Exemple :** Pour un abonnement mensuel souscrit le 15 Septembre N, le logiciel **Atoo-Sync Export Compta** ne pourra créer dans la comptabilité que les commandes et avoirs de la **boutique eCommerce** ayant une date de commande, de facture ou d'avoir comprise entre le 15 Septembre N et le 15 Octobre N.

#### <span id="page-5-0"></span>Présentation du logiciel Atoo-Sync Export Compta

Le connecteur Atoo-Sync Export Compta est Le logiciel qui permet d'exporter les ventes de votre boutique eCommerce (PrestaShop , WooCommerce, Magento ou Shopify ) dans votre logiciel de comptabilité (Ciel, EBP, Sage, CEGID, CADOR...)

Issus de plus de 10 années de recherche et de développement, les connecteurs Atoo-Sync ont toujours réussi à lier la performance à la simplicité d'utilisation et de paramétrage. Ce qui en font aujourd'hui les leaders sur le marché avec un total de plus de 1 400 boutiques connectées depuis le début de leur commercialisation.

Nos connecteurs Atoo-Sync sont depuis toujours développés en interne et en France par les mêmes personnes . Ce qui vous garantit une pérennité et une sécurité dans leur utilisation.

Le lien suivant vous permet de télécharger un fichier PDF reprenant les compatibilités et prérequis de notre connecteur Atoo-Sync Export Compta .

[Fonctionnalités Atoo-Sync Export Compta](https://my.atoo-next.net/download/Fonctionnalites Atoo-Sync Export Compta.pdf)

<span id="page-6-0"></span>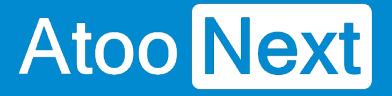

### **Sauvegarder la configuration**

**Atoo-Sync Export Compta** enregistre sa configuration par défaut dans le dossier suivant :

C:\ProgramData\Atoo Next\Atoo-Sync Export Compta\

Il suffit simplement d'ajouter ce dossier à votre plan de sauvegarde.

**Notes** : Si vous avez modifié depuis les Options Atoo-Sync, l'emplacement du dossier de données, vous devez alors modifier votre plan de sauvegarde pour lui spécifier le nouvel emplacement.

Attention : La société **Atoo Next** ne pourra être tenue responsable si vous perdez la configuration du logiciel **Atoo-Sync Export Compta**.

<span id="page-7-0"></span>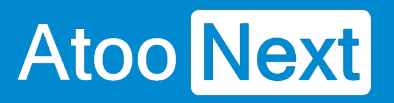

## **Installer le logiciel Atoo-Sync Export Compta**

**Vidéo d'installation Atoo-Sync Export Compta**

<span id="page-8-0"></span>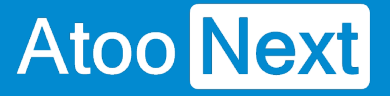

### **Configuration requise et prérequis**

### **Configuration requise pour le poste de travail**

Avant de pouvoir installer et utiliser nos logiciels **Atoo-Sync**, nous vous invitons à prendre connaissance de ce document vous informant des prérequis nécessaires.

#### **Configuration de l'ordinateur**

La configuration minimum requise pour l'ordinateur exécutant le logiciel **Atoo-Sync**.

**Système Minimum Requis Processeur** Processeur 3.0 GHz **Disque Dur** 100 Mo d'espace libre **RAM** 2048 Mo

#### **Systèmes d'exploitation supportés (32 ou 64bits)**

- Windows 8.1
- Windows 10
- Windows Server 2016
- Windows Server 2019

**Remarque** : Les émulateurs de Windows sous Mac OS ou Linux ne sont pas pris en charge par l'équipe technique Atoo Next.

#### **Connexion Internet**

Une connexion Internet est obligatoire sur l'ordinateur ou le serveur exécutant l'application **Atoo-Sync**.

#### **Prérequis d'installation d'Atoo-Sync**

L'application **Atoo-Sync** doit être installé sur un poste (PC) ou un serveur là où est installé le logiciel de **Gestion Commerciale** ou de **Comptabilité**.

Le Framework DotNet 4.6 obligatoire pour exécuter l'application **Atoo-Sync**.

### <span id="page-9-0"></span>Installer le logiciel Atoo-Sync Export Compta sur votre poste

Téléchargez le programme d'installation d'Atoo-Sync Export Compta depuis votre l'Espace clients Atoo Next.

<https://my.atoo-next.net/>

Connectez-vous avec votre Identifiant et votre mot de passe, communiqués au préalable par le service commercial Atoo Next ou votre revendeur.

Dirigez-vous dans la section Téléchargements du menu situé à gauche.

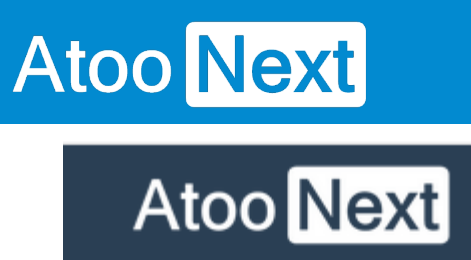

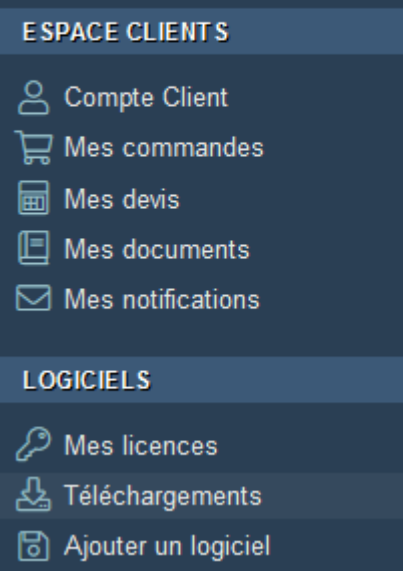

Sélectionnez le logiciel **Atoo Next** dans la liste de gauche

3

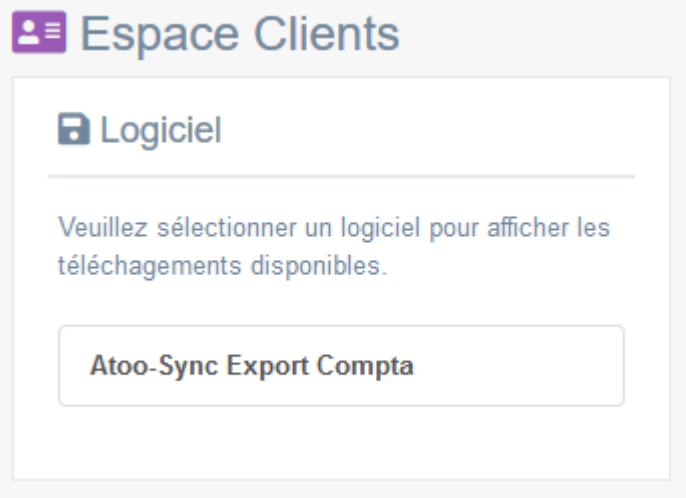

Téléchargez le fichier correspondant à votre licence et compatible avec votre logiciel de Gestion **Commerciale** 

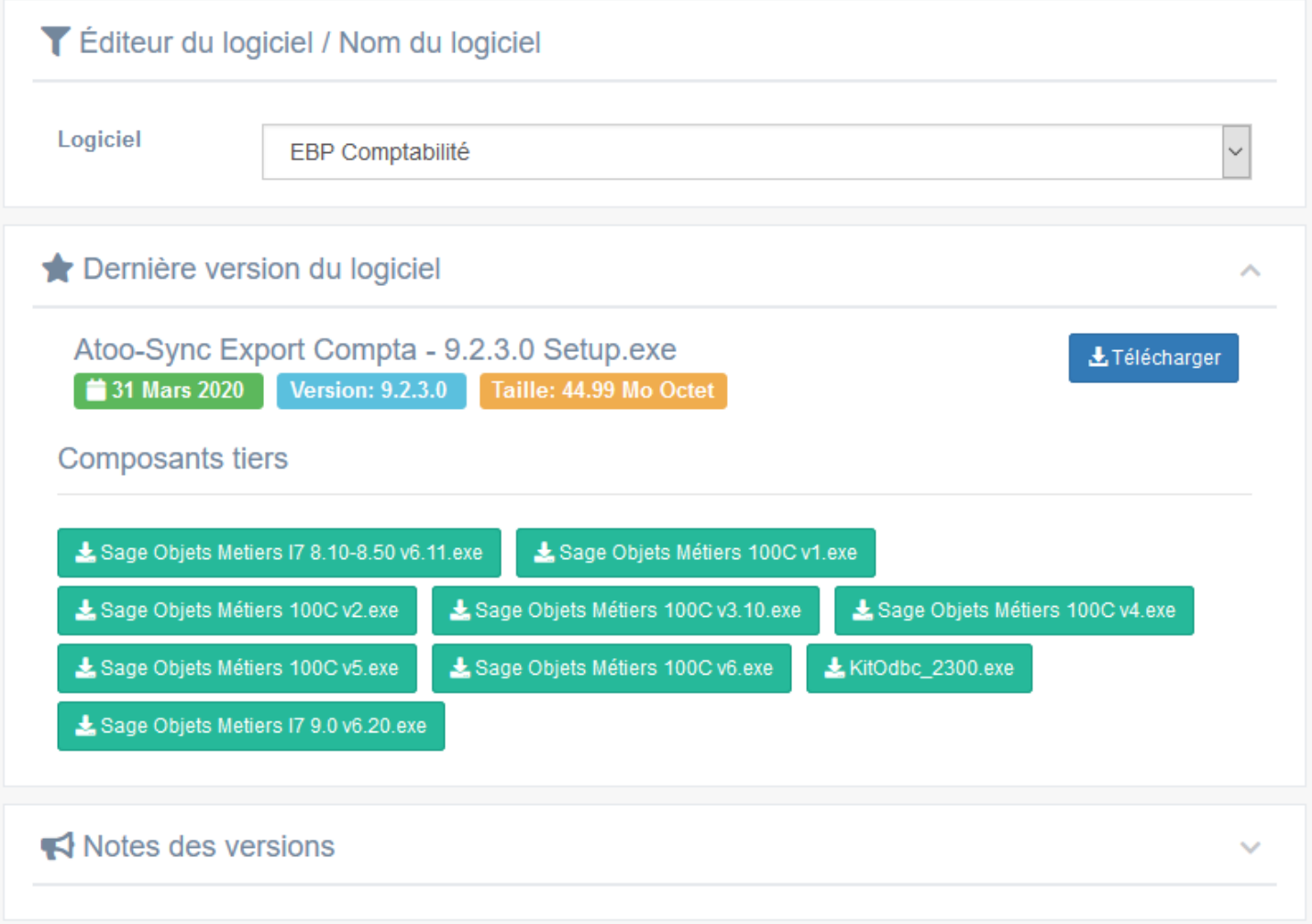

## **Exécutez le Setup d'installation**

Une fois que vous avez téléchargé le programme d'installation d'**Atoo-Sync Export Compta** sur votre PC, double-cliquez sur l'icône d'installation d'**Atoo-Sync Export Compta.**

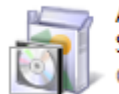

Atoo-Sync Export Compta - 9.2.3.0 Setup.exe Connect an Accounting Applicati...

Un avertissement de sécurité s'affiche. Cliquez sur le bouton **Exécuter** ou sur le bouton **Oui**.

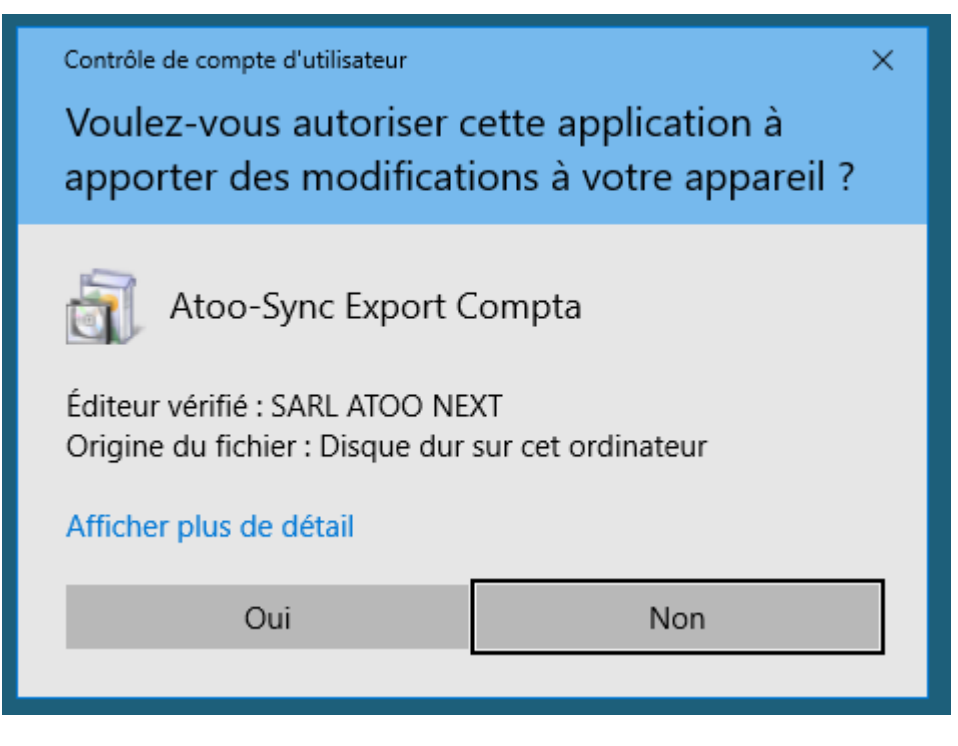

Un 2ème message peut s'afficher suivant les contrôles de sécurité installés sur le PC,

Cliquez sur **Continuer**.

### **L'assistant d'installation d'Atoo-Sync se lance.**

Sélectionnez d'abord la langue qui sera utilisée par l'assistant d'installation, dans la liste proposée.

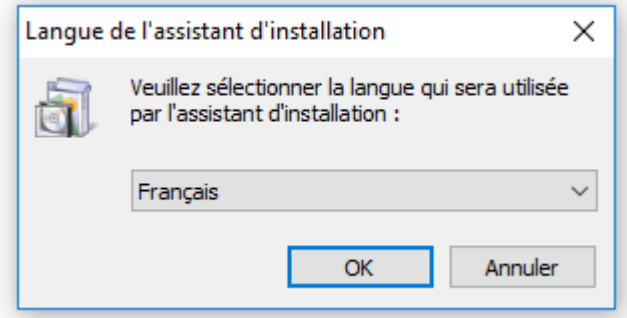

Cliquez sur **OK**.

Cliquez sur **Suivant** pour lancer l'installation d'**Atoo-Sync Export Compta.**

**La boite de dialogue "Accord de licence" s'affiche.**

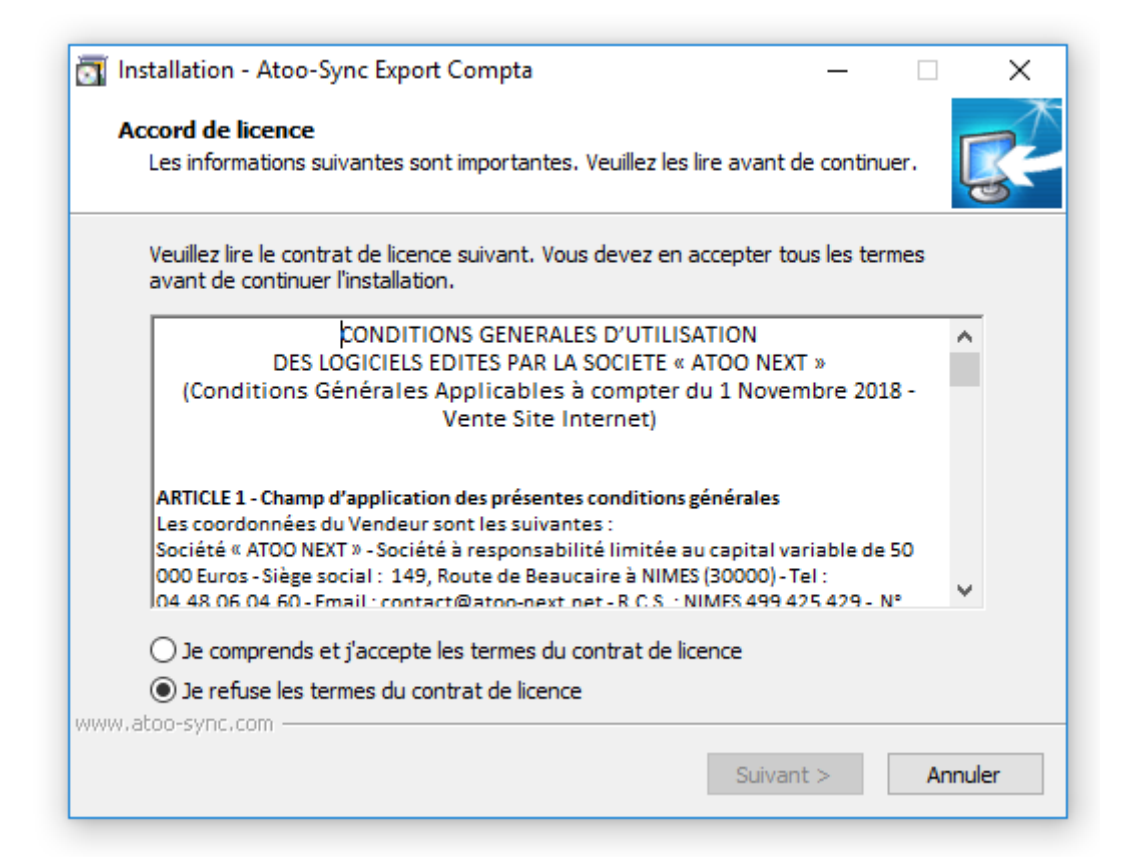

Lisez le contrat de licence de l'utilisateur final (CLUF).

Si vous acceptez les termes du contrat, sélectionnez **Je comprends et j'accepte les termes du contrat de licence** et cliquez sur **Suivant**.

Si vous n'acceptez pas les termes du contrat de licence, sélectionnez **Je refuse les termes du contrat de licence** et cliquez sur **Annuler** pour quitter l'installation.

#### **La boite de dialogue Sélection du dossier du menu Démarrer s'affiche.**

## Atoo Next

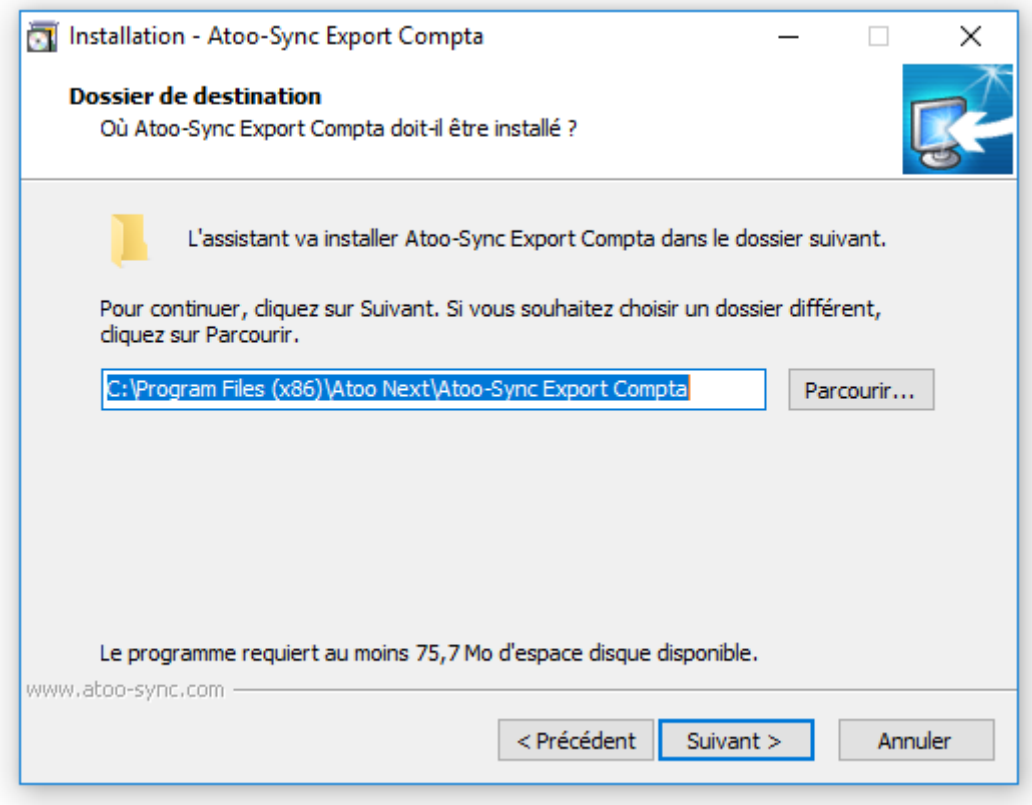

Sélectionnez l'emplacement où l'assistant va créer les raccourcis d'**Atoo-Sync Export Compta** dans le dossier du menu Démarrer.

En cliquant sur **Parcourir**, l'Assistant d'installation lance la boîte de dialogue **Parcourir les dossiers** vous permettant de rechercher un autre emplacement.

Pour revenir à la fenêtre **Sélection du dossier** du menu Démarrer, cliquez sur **OK**.

Cliquez sur **Suivant**.

### **La boite de dialogue Tâches supplémentaires s'affiche**

## **Atoo** Next

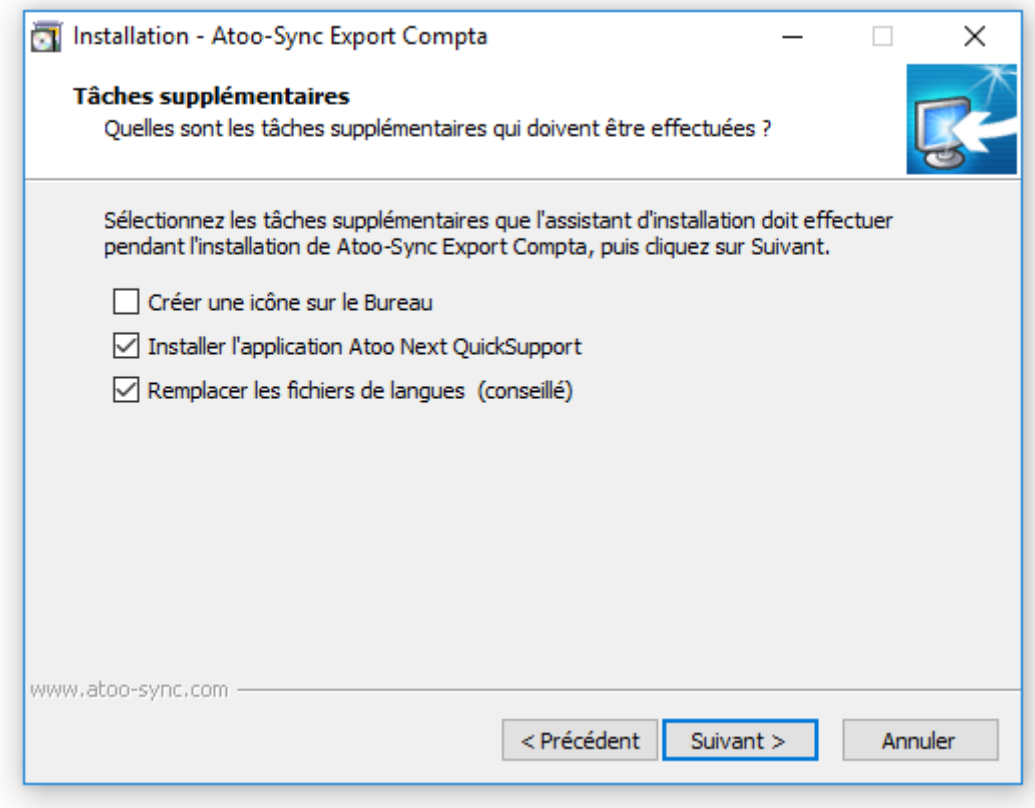

Cochez **Créer une icône sur le Bureau** si vous voulez qu'une icône soit créée sur votre bureau pour le lancement de **Atoo-Sync Export Compta**.

Cochez **Installer l'application Atoo Next QuickSupport** pour installer le module **TeamViewer** de prise de main à distance.

Cochez **Remplacer les fichiers de langues (conseillé)**. Si vous n'avez pas modifié les fichiers de langue, cochez cette case.

Sinon, quittez l'installation. Renommez vos anciens fichiers de langue, reprenez l'installation et cochez cette case.

Cliquez sur **Suivant**.

### **La boite de dialogue Prêt à installer s'affiche**

## Atoo Next

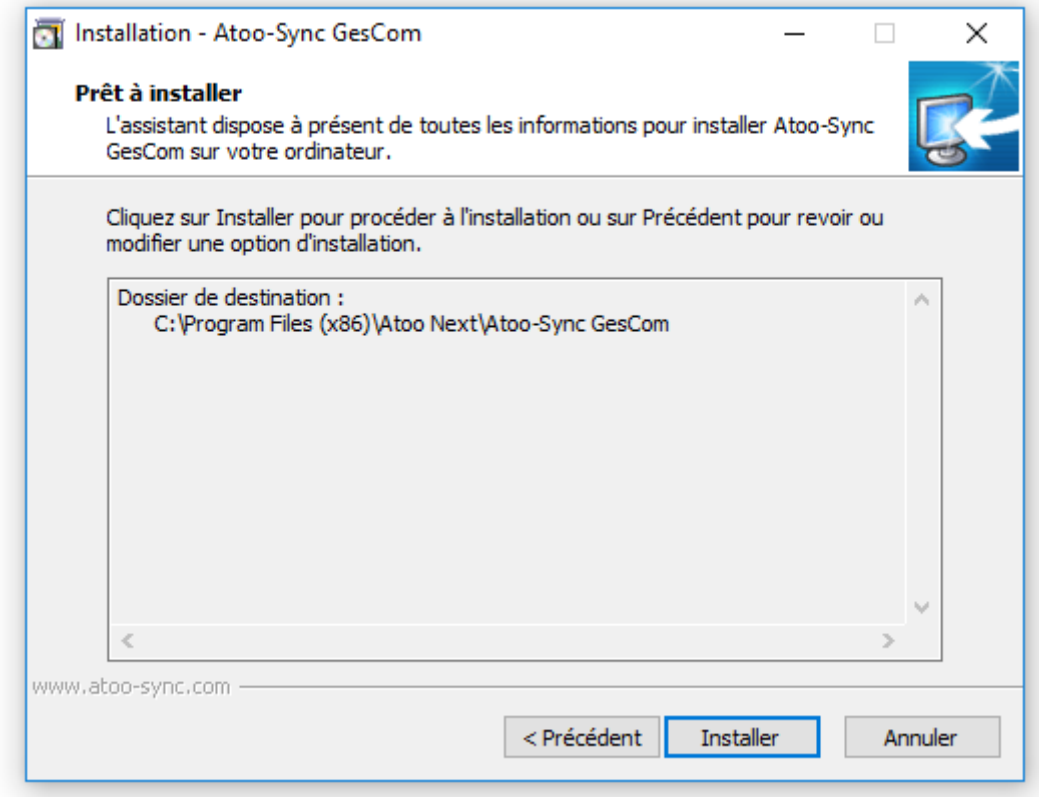

L'assistant affiche les informations d'installation d'Atoo-Sync GesCom.

Cliquez sur **Installer**, pour commencer l'installation du logiciel Atoo-Sync.

### **La boite de dialogue Installation de Atoo-Sync Export Compta s'affiche.**

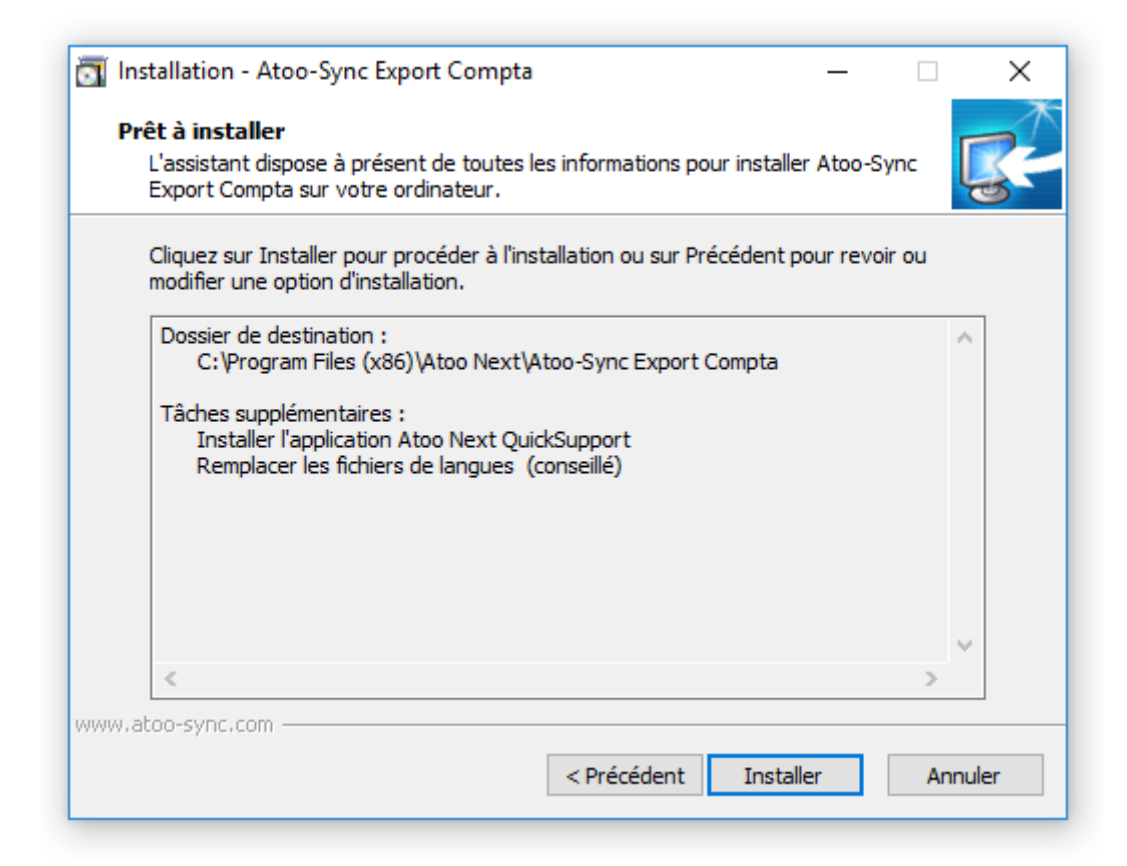

Cochez **Exécuter Atoo-Sync GesCom** si vous voulez que l'application **Atoo-Sync Export Compta** soit exécutée à la fin de l'assistant et cliquez sur **Terminer** pour quitter l'assistant.

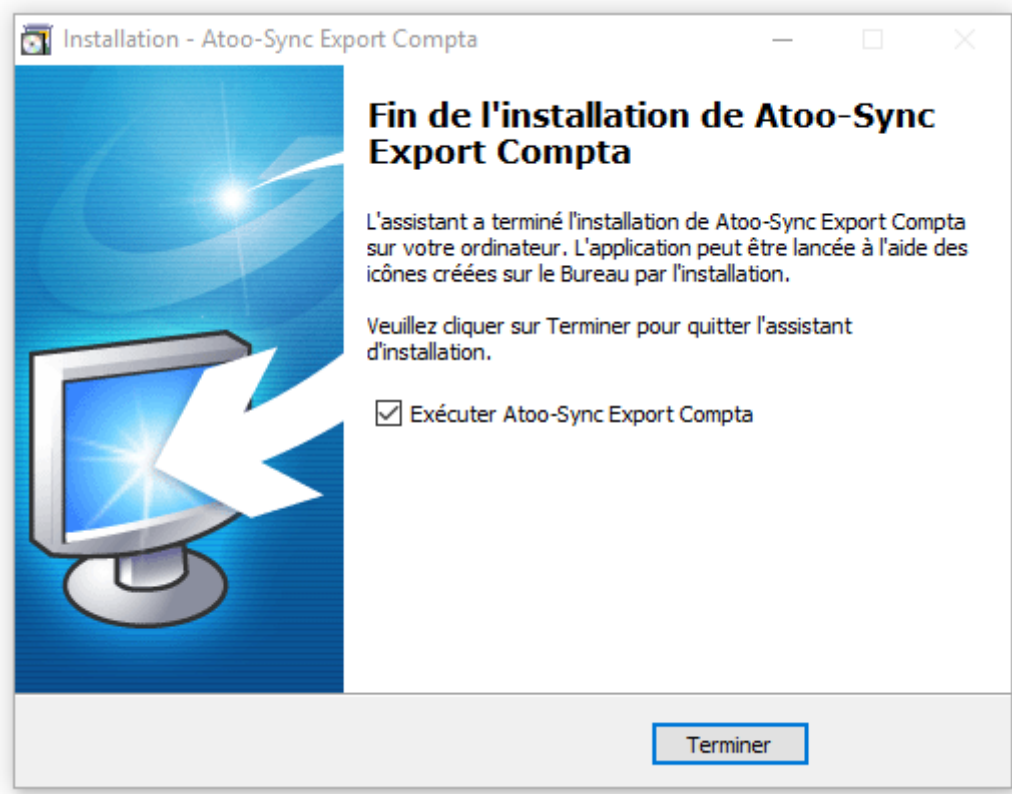

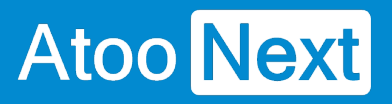

**FÉLICITATIONS** ! Vous venez d'installer l'application **Atoo-Sync Export Compta** sur votre poste de travail.

<span id="page-19-0"></span>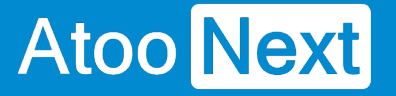

### **Enregistrer la licence Atoo-Sync**

Une fois **Atoo-Sync Export Compta** installé, la fenêtre d'enregistrement de la licence s'affiche.

Saisissez votre **numéro Identifiant** et votre **numéro de licence** envoyés par e-mail par le service commercial **Atoo Next** ou votre revendeur.

Cliquez sur **Appliquer**.

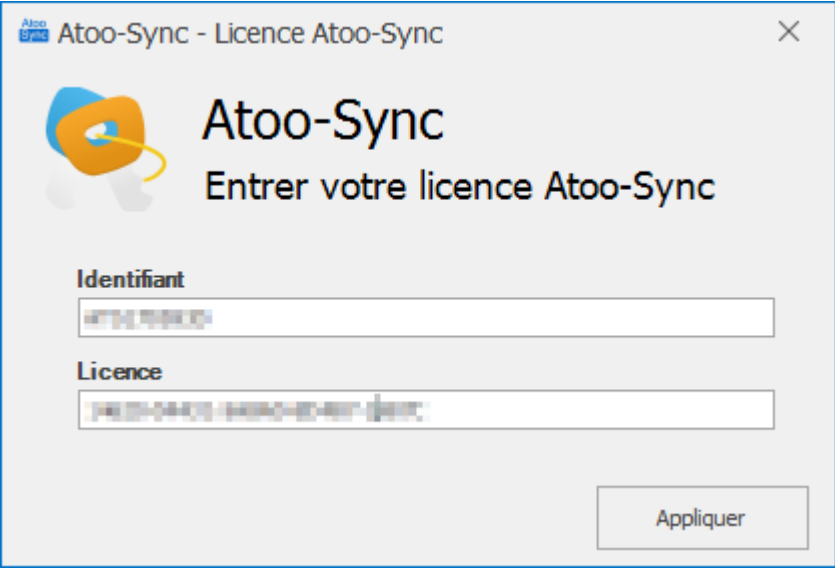

La fenêtre de validation de la licence s'affiche.

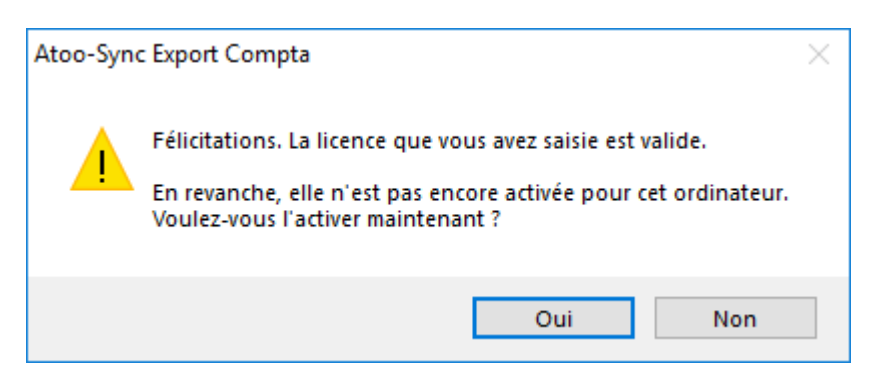

Un message demandant l'activation de la licence pour cet ordinateur s'affiche. Cliquez sur **Oui**.

Un deuxième message de félicitations s'affiche. La licence est maintenant activée pour le PC.

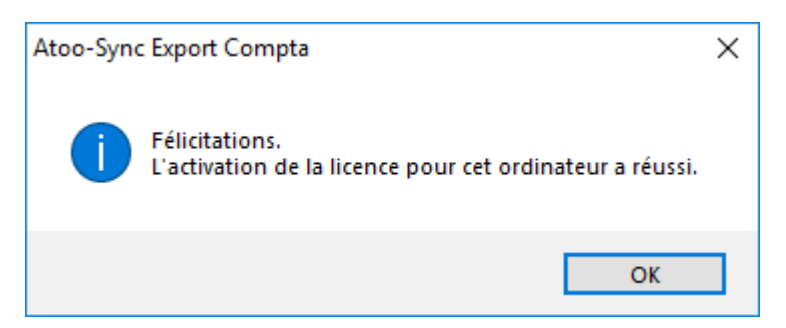

Cliquez sur le bouton **OK**.

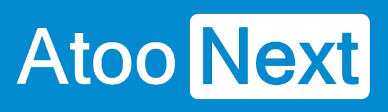

<span id="page-21-0"></span>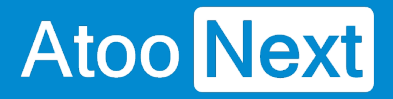

### **Installer le module Atoo-Sync Export Compta dans une boutique Prestashop**

**Atoo-Sync Export Compta** fonctionne sous forme de module dans la boutique PrestaShop.

Pour installer le module **Atoo-Sync Export Compta**, il faut **compresser au format .zip** le dossier **atoosyncexportcompta** et le télécharger dans la boutique **PrestaShop**.

### **Préparer le module Atoo-Sync Export Compta**

Le dossier du module Atoo-Sync se trouve dans le dossier d'installation du logiciel **Atoo-Sync Export Cmpta**.

#### **Pour Windows 8 / Serveur 2016 / Serveur 2019**

C:ProgrammesAtoo NextAtoo-Sync Export ComptaShopsPrestaShopmodules

Ou si vous êtes sur un Windows 64 Bits

C:Program files (x86)Atoo NextAtoo-Sync Export ComptaShopsPrestaShopmodules

Sélectionnez le dossier **atoosyncexportcompta**, affichez le menu contextuel du dossier en faisant un **clic droit** et choisissez le menu **Envoyer vers -> Dossier compressé**.

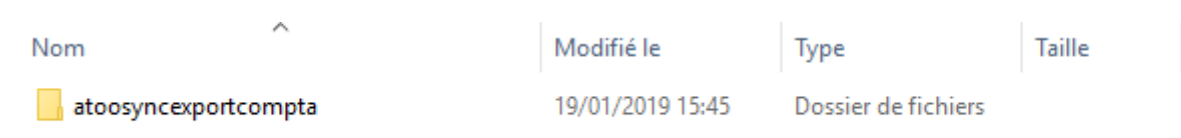

Selon votre version Windows, un message vous indiquera que le dossier compressé ne peut pas être créé dans cet emplacement et qu'il sera créé sur le bureau.

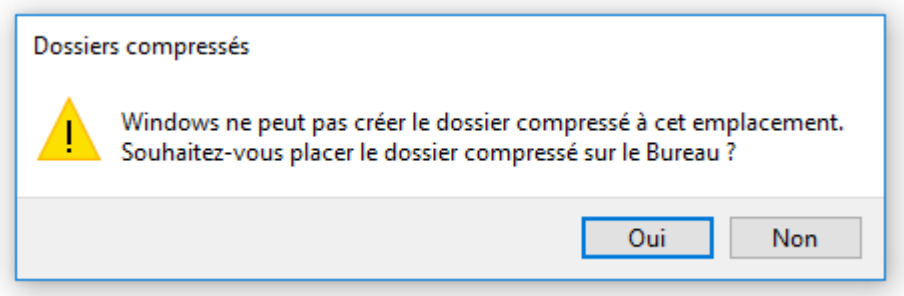

Le fichier **atoosyncexportcompta.zip** est créé.

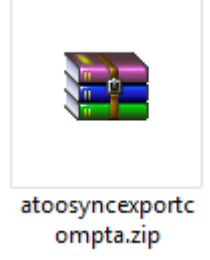

## **Charger le module Atoo-Sync Export Compta dans une boutique PrestaShop**

Connectez-vous au Back-Office de votre boutique PrestaShop et sélectionnez l'onglet **Modules** ou **Modules et services**.

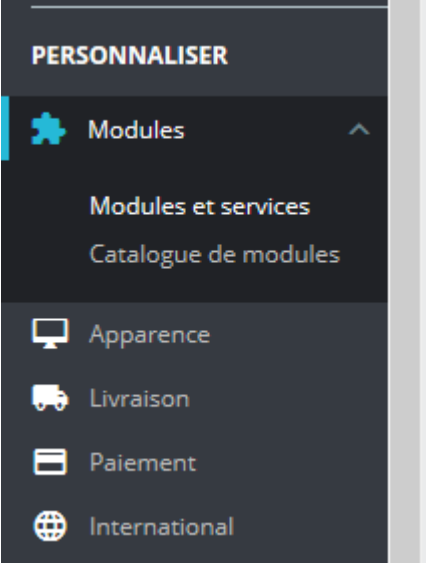

Selon votre version de **PrestaShop,** cliquez sur le bouton **Installer un Module / Ajouter un nouveau module**.

O FSe connecter à la marketplace Addons Installer un module

Le bloc **Installer un module** s'affiche.

Cliquez sur le bouton **sélectionnez un fichier** et sélectionnez le **fichier zip** préalablement créé.

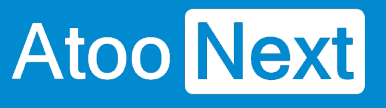

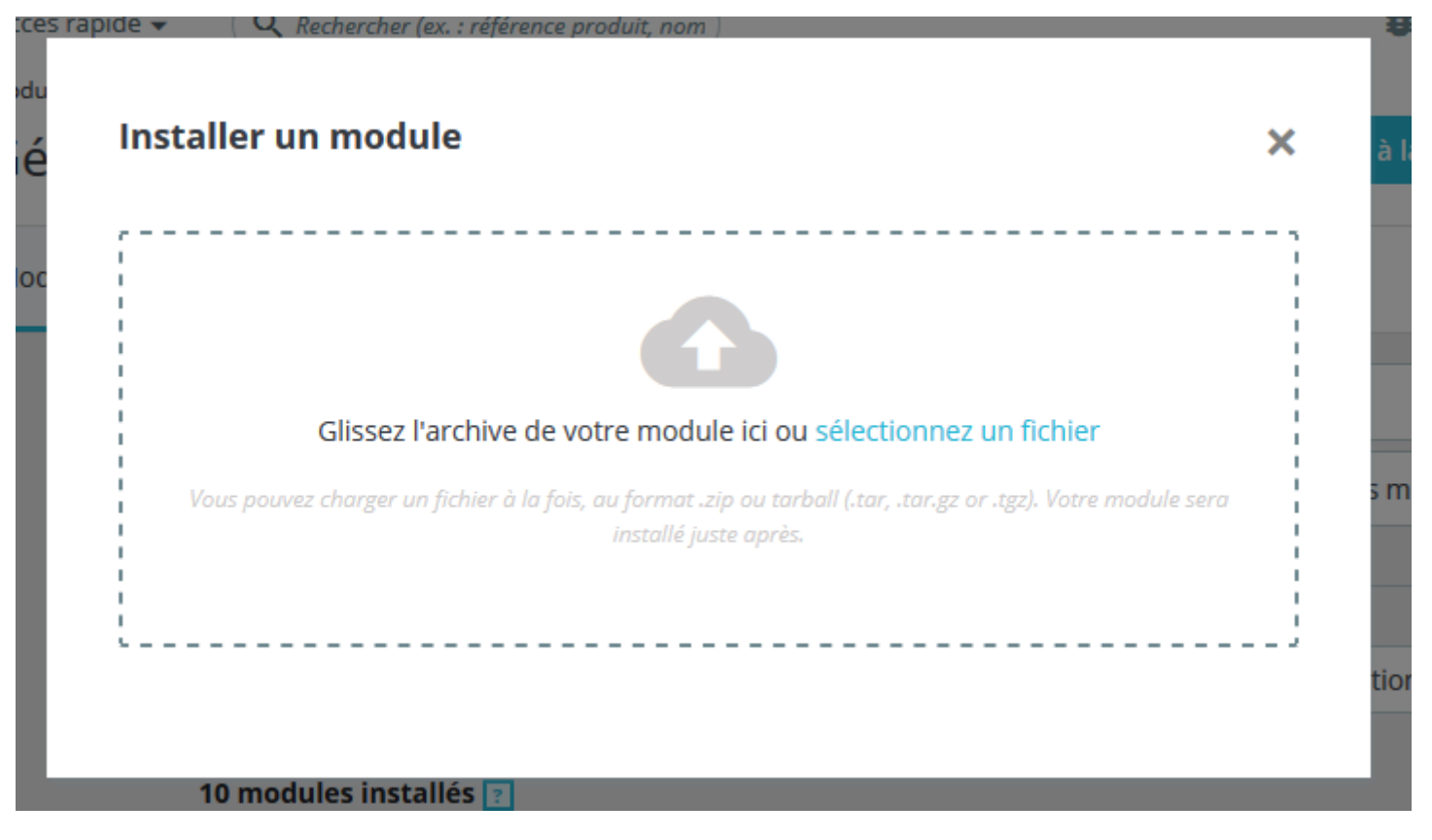

Puis cliquez sur le bouton **Charger le module** pour télécharger le module dans PrestaShop.

Votre module est maintenant chargé dans votre boutique **PrestaShop**.

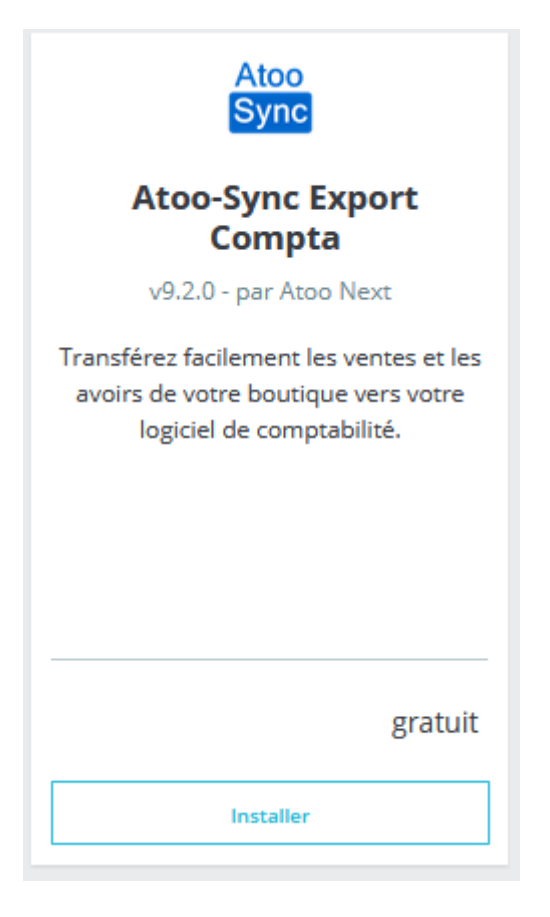

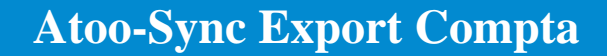

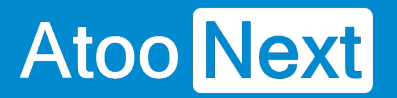

Il ne vous reste qu'à cliquer sur le bouton **Install/Installer** pour l'installer dans votre boutique **PrestaShop**.

Atoo<br>Sync **Atoo-Sync Export Compta** Transférez facilement les ventes et les avoirs de votre boutique v9.2.0 - par Atoo Configurer vers votre logiciel de comptabilité. **Next** 

**Félicitations**, le module **Atoo-Sync Export Compta** est installé dans votre boutique PrestaShop.

<span id="page-25-0"></span>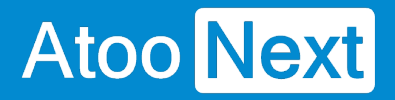

### **Installer le plug-in Atoo-Sync Export Compta dans une boutique Woocommerce**

**Atoo-Sync Export Compta** fonctionne sous forme de plug-in dans la boutique WooCommerce.

Pour installer le plug-in **Atoo-Sync Export Compta**, il faut **compresser au format .zip** le dossier **atoosync-export-compta** contenu dans le dossier d'installation de l'application **Atoo-Sync Export Compta** et le télécharger dans la boutique **WooCommerce**.

### **Préparer le plug-in Atoo-Sync Export Compta**

Le dossier **atoosync-export-compta** se trouve dans le dossier d'installation du logiciel **Atoo-Sync Export Compta**.

#### **Pour Windows/Windows Serveur 32 bits**

C:\Programmes\Atoo Next\Atoo-Sync Export Compta\Shops\WooCommerce

Ou si vous êtes sur un Windows 64 Bits

C:\Program files (x86)\Atoo Next\Atoo-Sync Export Compta\Shops\WooCommerce

Sélectionnez le dossier **atoosync-export-compta**, affichez le menu contextuel du dossier en faisant un clic droit et choisissez le menu **Envoyer vers** -> **Dossier compressé.**

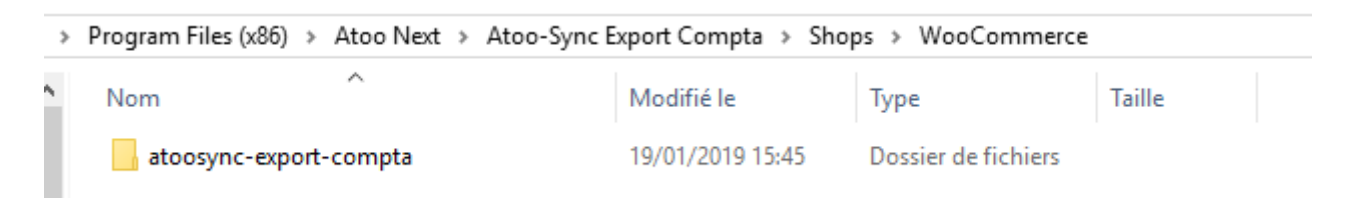

#### Le fichier **atoosync-export-compta.zip** est créé.

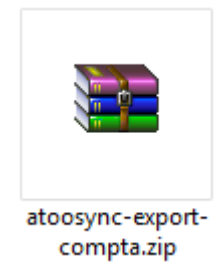

Selon votre version Windows, un message vous indiquera que le dossier compressé ne peut pas être créé dans cet emplacement et qu'il sera créé sur le bureau.

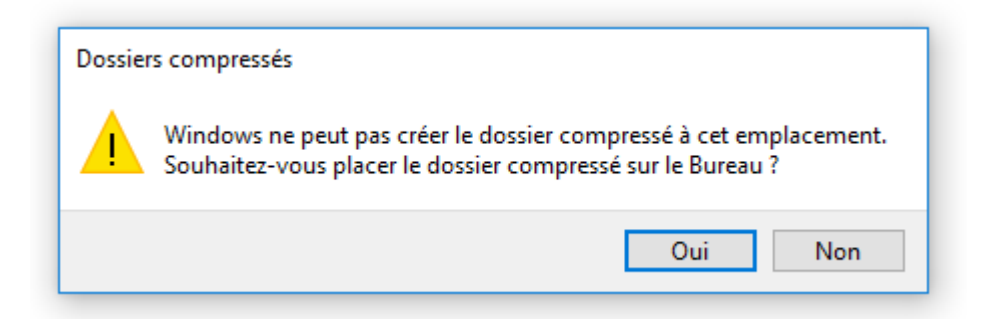

## **Charger le module Atoo-Sync Export Compta dans une boutique WooCommerce**

Connectez-vous au Back-Office de votre boutique WooCommerce et affichez l'onglet **Extensions**.

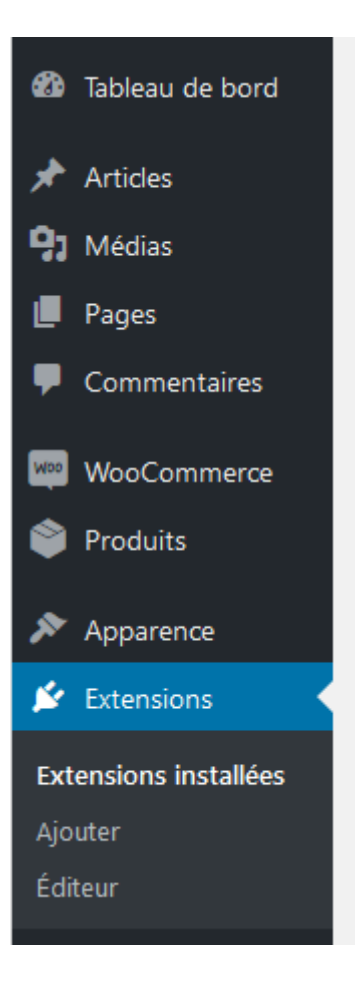

Cliquez sur le bouton **Ajouter** en haut de la page.

## Atoo Next

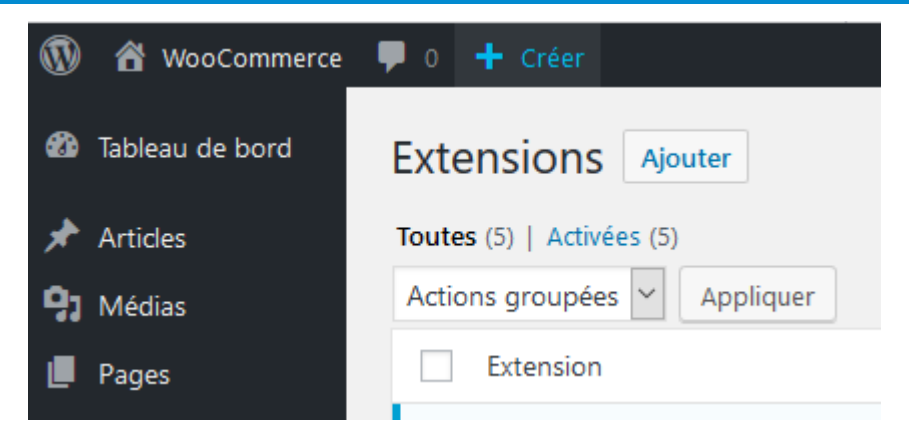

Cliquez sur le bouton **Téléverser une extension** en haut de la page

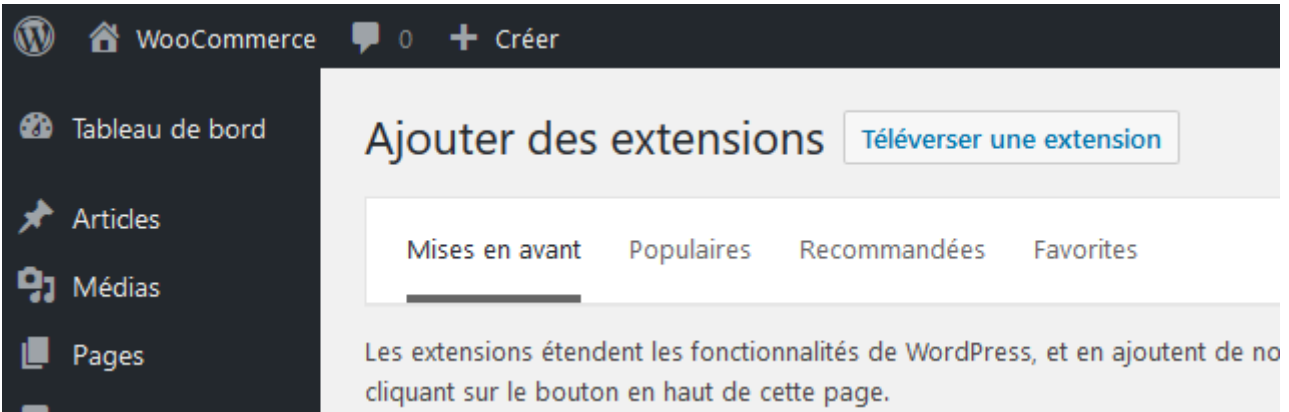

Au clic, une zone s'affichera et vous pourrez cliquer sur le bouton **Parcourir...** , puis, sélectionnez le fichier **atoosync-export-compta.zip** préalablement créé.

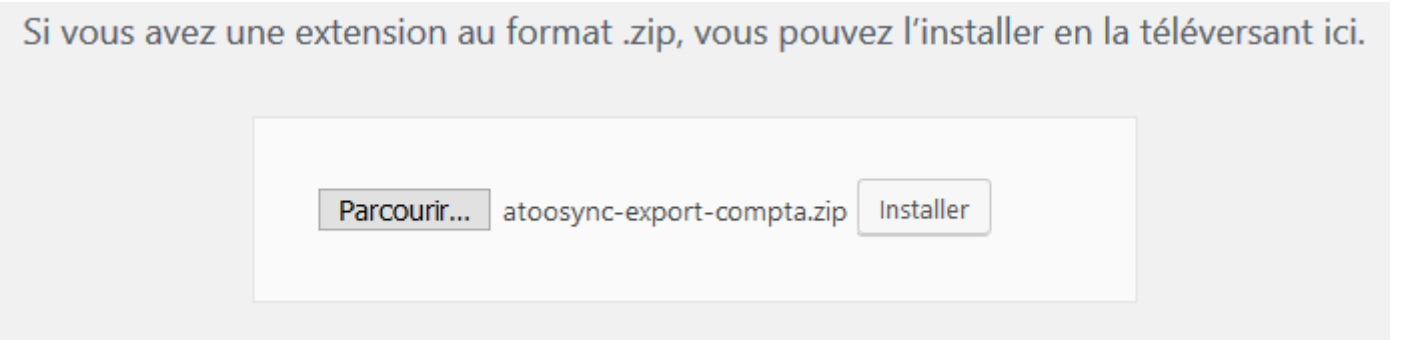

Cliquer sur le bouton **installer** pour télécharger le plug-in dans votre WooCommerce et débuter l'installation.

Votre plug-in est maintenant chargé sur le serveur de la boutique. Il ne vous reste plus qu'à cliquer sur le bouton **Activer l'extension.**

### Installation de l'extension à partir du fichier : atoosync-export-compta.zip

Décompression de l'archive de l'extension...

Installation de l'extension...

L'extension a bien été installée.

Activer l'extension

Retourner à l'installeur d'extensions

**Félicitations !** Le plug-in **Atoo-Sync Export Compta** est installé dans votre boutique WooCommerce.

<span id="page-29-0"></span>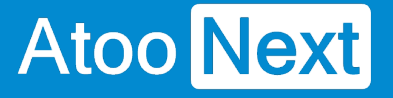

### **Démarrer rapidement**

### **Créer un profil**

Au premier lancement de l'application **Atoo-Sync Export Compta ,** l'onglet **Accueil** affiche un bouton **Créer un Nouveau Profil** pour ajouter un profil au connecteur.

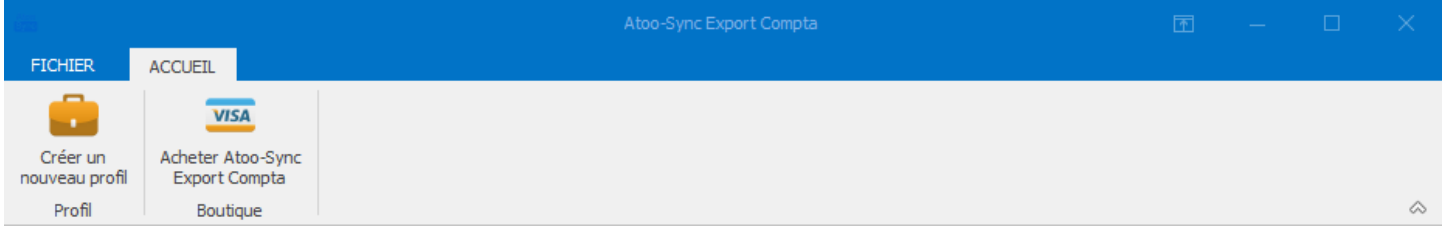

#### Cliquez sur le bouton **Créer un Nouveau Profil**.

#### La fenêtre **Créer un nouveau profil** s'ouvre.

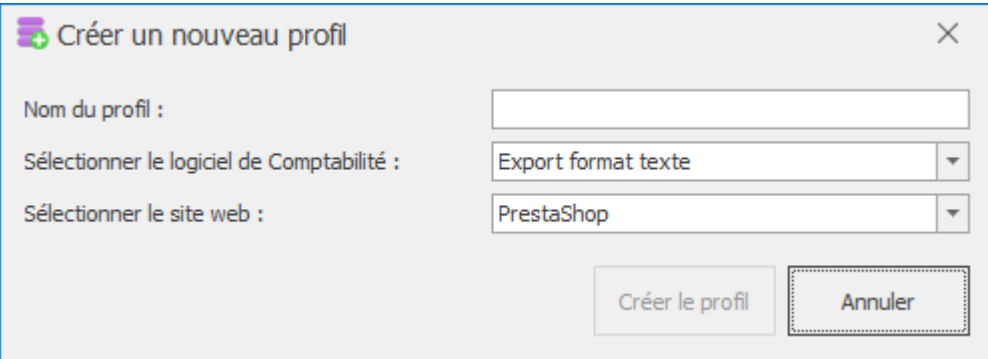

Dans la zone de texte **Nom du nouveau profil**, saisissez un nom.

Choisissez le **Logiciel de comptabilité** ainsi que le **Type de site Web à connecter.**

Validez par un clic sur le bouton **Créer**.

**Félicitations !** Vous venez de créer votre premier profil **Atoo-Sync Export Compta**.

**Notes**: Vous devez maintenant configurer ce profil avant de pouvoir effectuer les synchronisations.

<span id="page-30-0"></span>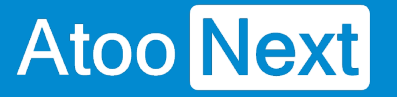

#### **Importer les ventes de la boutique**

L'import des ventes permet de créer dans le logiciel de Comptabilité, les écritures de ventes et de banque à partir des commandes provenant de la boutique eCommerce.

Pour importer les ventes, il suffit simplement depuis la **fenêtre** principale d'**Atoo-Sync Export Compta,** d'aller sur l'onglet **Profil** et de cliquer sur le bouton **Importer les ventes.**

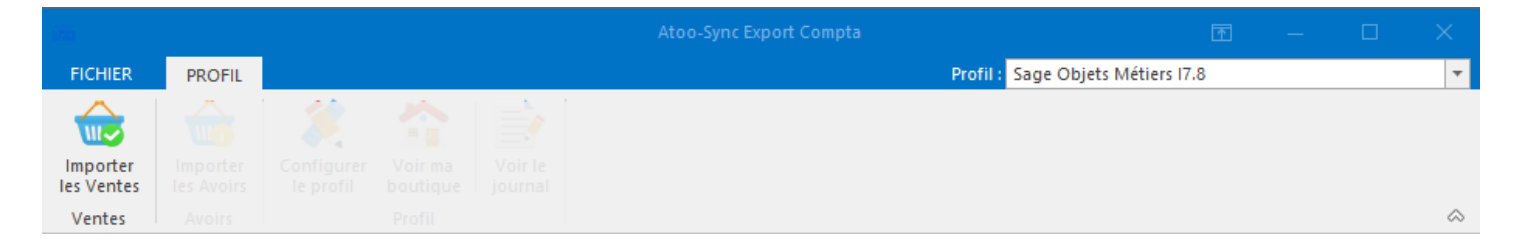

Le processus d'import des ventes ouvre une fenêtre de validation permettant de sélectionner la période d'import et d'activer l'option pour **inclure les ventes déjà transférées** (si nécessaire) .

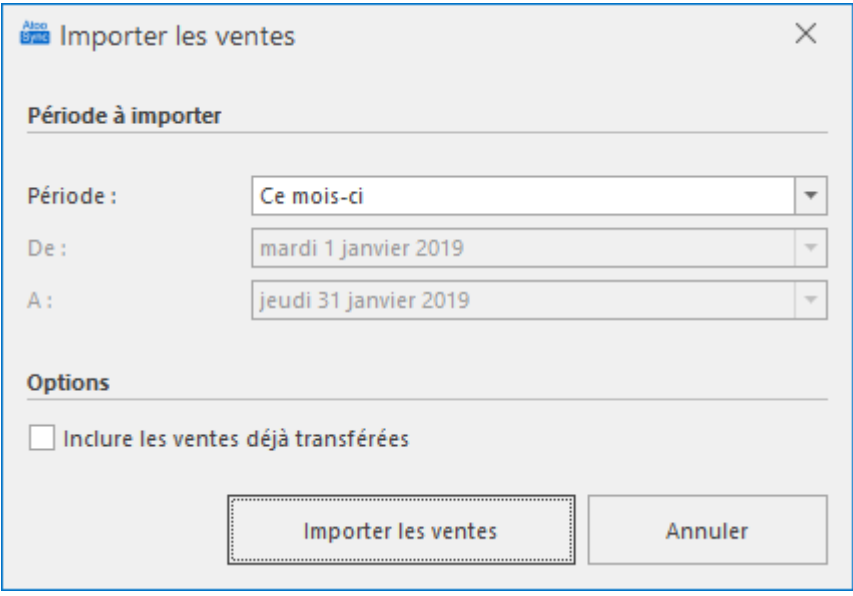

Selon le paramétrage effectué dans la configuration du profil Atoo-Sync Export Compta, la fenêtre **Liste des écritures** s'affiche. La fenêtre **Liste des écritures** affiche sous forme de tableau, les commandes qui seront créées en Comptabilité. Vous avez toutefois la possibilité de décocher les écritures que vous ne voulez pas créer dans en Comptabilité.

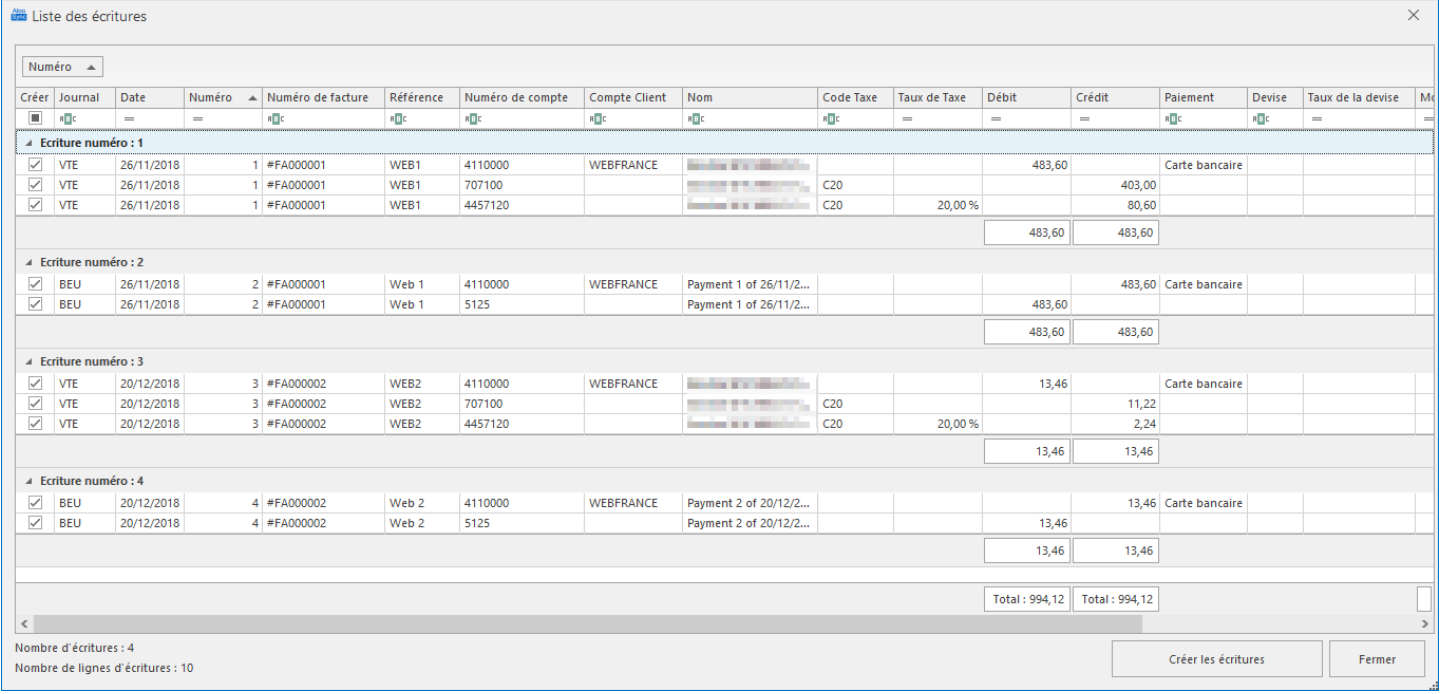

Cliquez sur le bouton **Créer les écritures** pour déclencher la création des écritures comptables dans la Comptabilité.

Lors du processus d'import des commandes, les données suivantes sont créées dans la gestion commerciale (liste non exhaustive) :

**Atoo-Sync Export Compta** affiche pendant l'import des ventes, le journal de traitement en temps réel, ce qui vous permet de suivre l'état d'avancement de la création des écritures.

## **Atoo-Sync Export Compta**

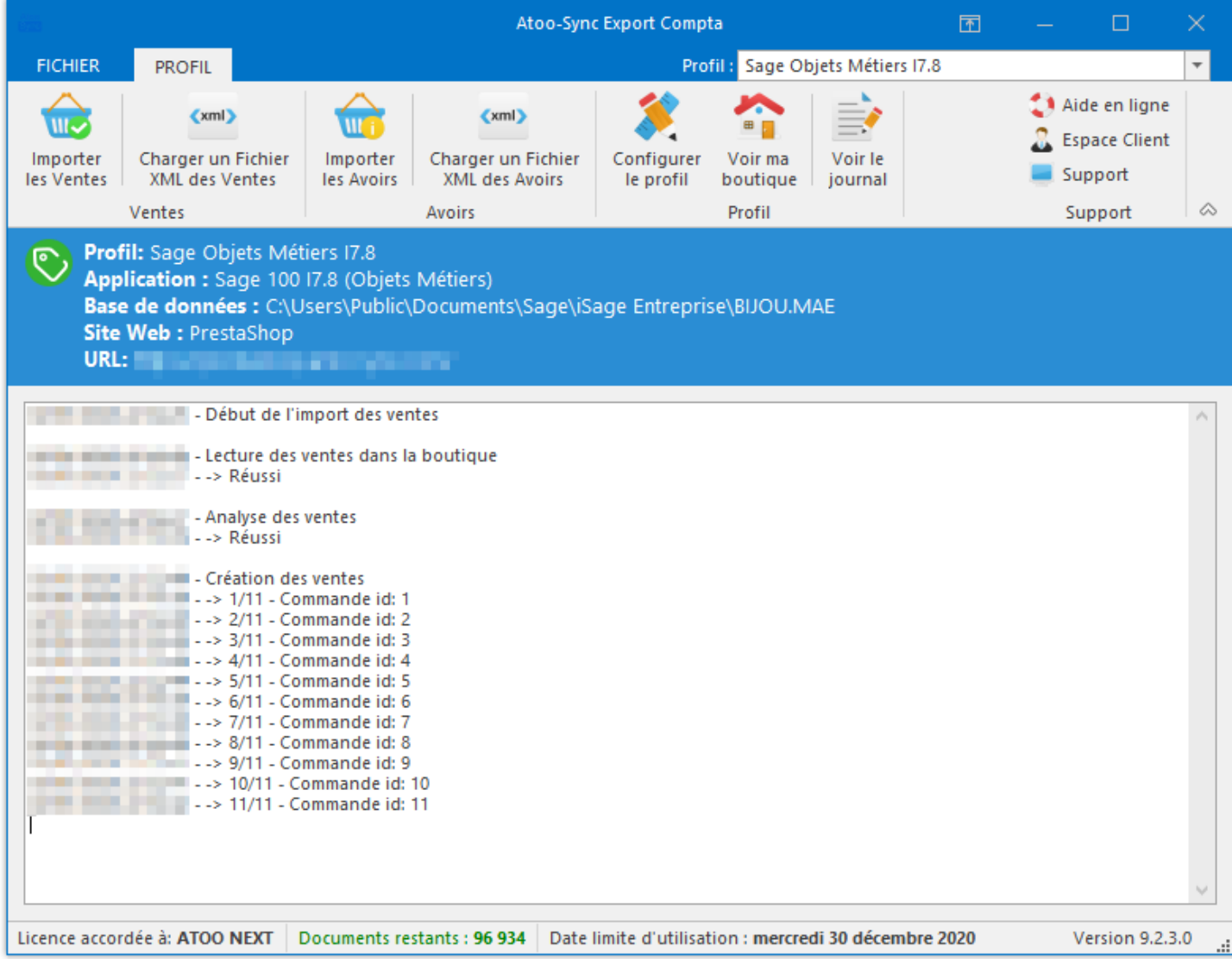

<span id="page-33-0"></span>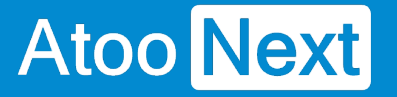

#### **Importer les avoirs de la boutique**

L'import des avoirs permet de créer dans la Comptabilité, les écritures comptables à partir des avoirs provenant de la boutique eCommerce.

Pour importer les avoirs, il suffit simplement depuis la **fenêtre** principale d'**Atoo-Sync Export Compta,** d'aller sur l'onglet **Profil** et de cliquer sur le bouton **Importer les Avoirs.**

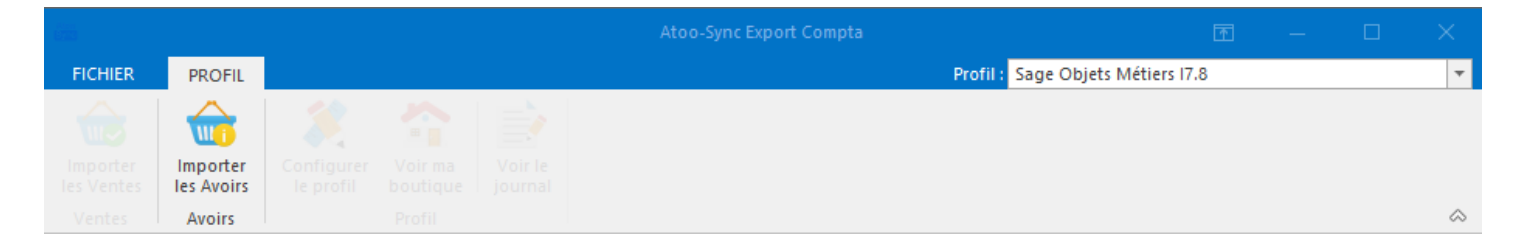

Le processus d'import des Avoirs ouvre une fenêtre de validation permettant de sélectionner la période d'import et d'activer l'option pour **inclure les avoirs déjà transférées** (si nécessaire).

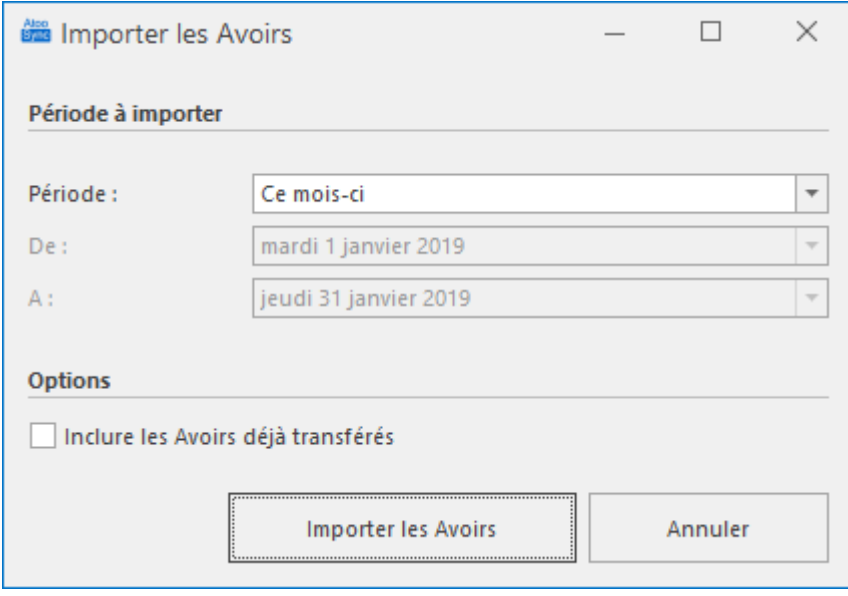

Selon le paramétrage effectué dans la configuration du profil, la fenêtre **Liste des écritures** peut s'afficher. La fenêtre Liste des écritures affiche visuellement ce qui sera créé en Comptabilité. Vous avez toutefois la possibilité de décocher les écritures que vous ne voulez pas créer en Comptabilité.

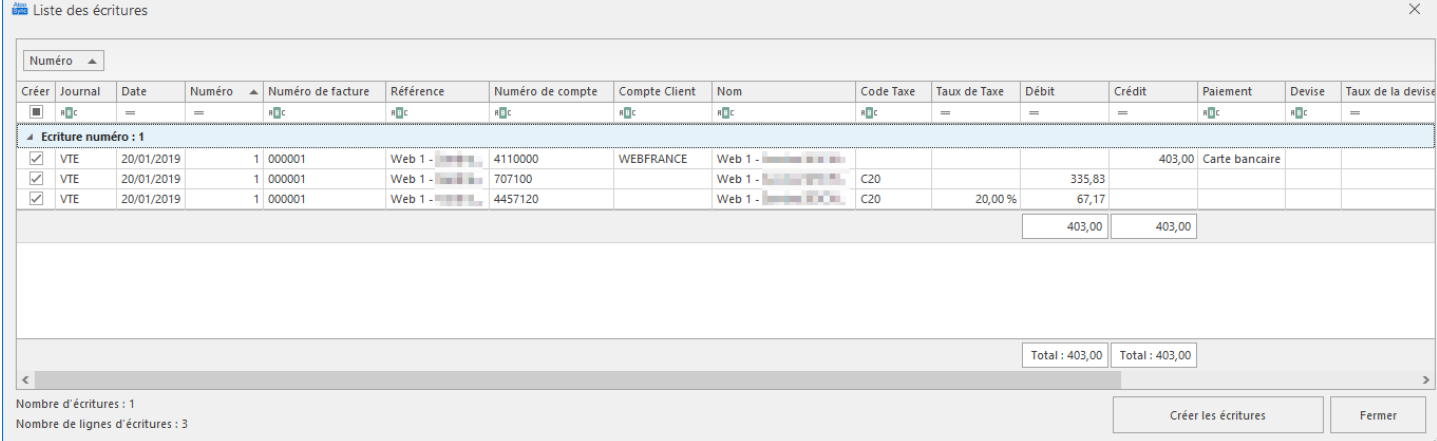

Cliquez sur le bouton **Créer les écritures** pour réellement créer les écritures comptables dans la Comptabilité.

Lors du processus d'import des commandes, les données suivantes sont créées dans la gestion commerciale (liste non exhaustive) :

**Atoo-Sync Export Compta** affiche pendant l'import des ventes, le journal de traitement en temps réel, ce qui vous permet de suivre l'état d'avancement de la création des écritures.

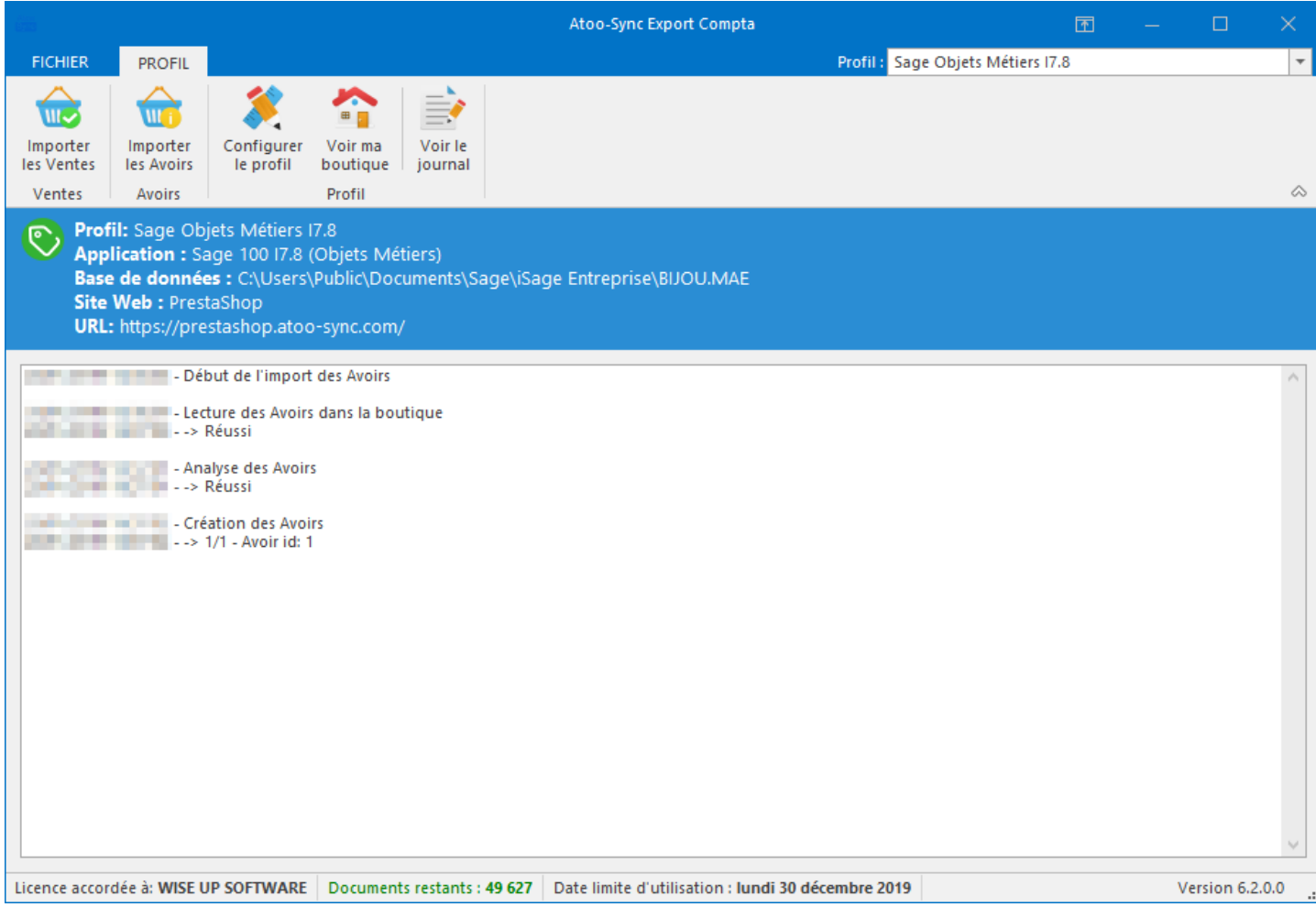

## <span id="page-35-0"></span>**Présentation du logiciel**

### **Fenêtre principale**

Après le lancement de l'application **Atoo-Sync Export Compta**, la fenêtre principale s'affiche.

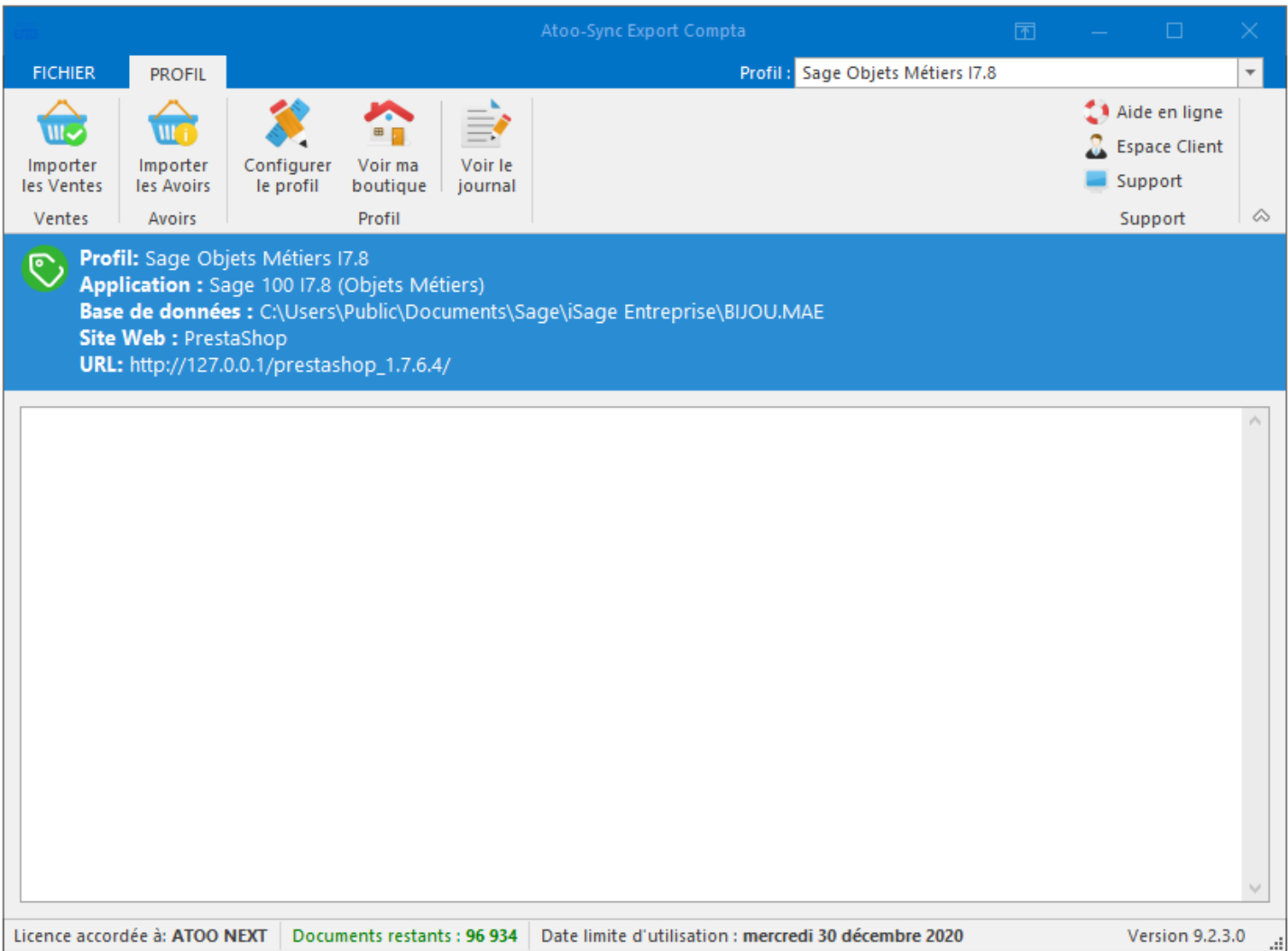

Cette fenêtre est composée de 4 zones distinctes :

- **Une barre d'onglets** sur la partie supérieure qui permet d'effectuer des traitements et d'accéder aux informations relatives à l'application.
- **Un panneau d'informations** sur la droite affiche un résumé du profil actuellement créé et connecté dans l'application **Atoo-Sync Export Compta**.
- **Une zone de texte** affiche le résultat des différents traitements de l'application **Atoo-Sync Export Compta**.
- **Une barre d'état** en bas de la fenêtre affiche les informations relative à la licence **Atoo-Sync Export Compta**.

## **La barre des onglets**
La barre des onglets est composée de plusieurs onglets vous permettant d'interagir avec l'application.

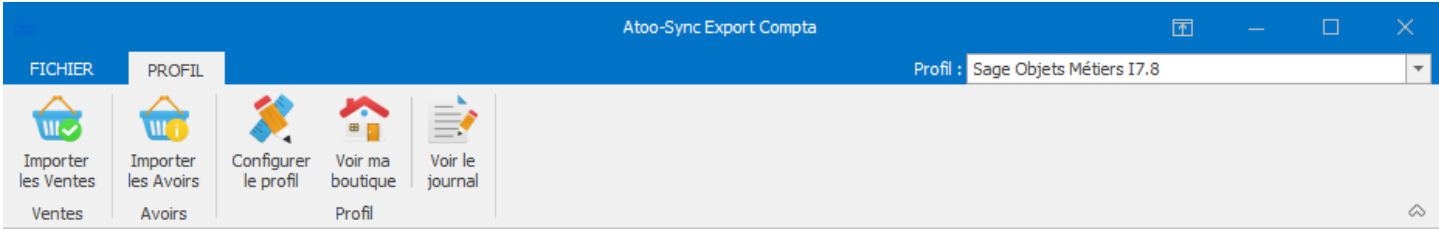

Le détail de chaque onglet fait l'objet d'une page de documentation dédiée accessible depuis le menu.

# **La zone de texte**

La zone de texte affiche le résultat des différents imports effectués avec l'application Atoo-Sync GesCom.

19/01/2019 16:16:43 - Début de l'import des ventes 19/01/2019 16:16:43 - Lecture des ventes dans la boutique 19/01/2019 16:16:43 - -> Réussi |<br>| 19/01/2019 16:16:44 - Analyse des ventes<br>| 19/01/2019 16:16:44 - -> Réussi

### Onglet Fichier

Cet onglet affiche les informations de copyright de l'application ainsi que sa version, il est composé de 2 parties : la page Aide et un Menu sur la gauche.

La page Aide affiche également les boutons suivants :

Aide en ligne Ce bouton permet d'accéder à notre documentation.

Nous contacter Ce bouton permet d'ouvrir le formulaire de contact du site web [www.atoo-next.net](https://www.atoo-next.net)

Télémaintenance

Ce bouton lance l'application TeamViewer QuickSupport pour permettre une prise de main à distance.

L'application TeamViewer QuickSupport fournie avec le Setup de l'application est une version "normale" elle ne comporte pas de mot de passe par défaut.

Espace Clients Ce bouton permet de se connecter à l'[Espace Clients](https://my.atoo-next.net) Atoo Next depuis l'application.

Le Menu sur la gauche contient les boutons suivants :

Créer un nouveau profil Ce bouton permet de créer un nouveau profil pour importer les ventes et avoirs de votre site eCommerce dans un logiciel comptabilité Veuillez consulter le chapitre Créer un profil pour plus de détails.

Ouvrir un profil Ce bouton permet de sélectionner le profil utilisé dans l'application Atoo-Sync Export Compta .

Configurer le profil Ce bouton permet d'ouvrir la fenêtre de configuration du profil. Veuillez consulter le chapitre Configurer le profil pour plus de détails.

**Options** 

Ce bouton permet d'ouvrir les options générales du logiciel Atoo-Sync Export Compta .

Aide

Affiche la page par défaut contenant les informations de copyright de l'application.

**Quitter** Ferme l'application.

### **Onglet Profil**

L'onglet **Profil** vous permet d'effectuer les principales actions courantes de l'application **Atoo-Sync Export Compta**, il comporte les boutons suivants :

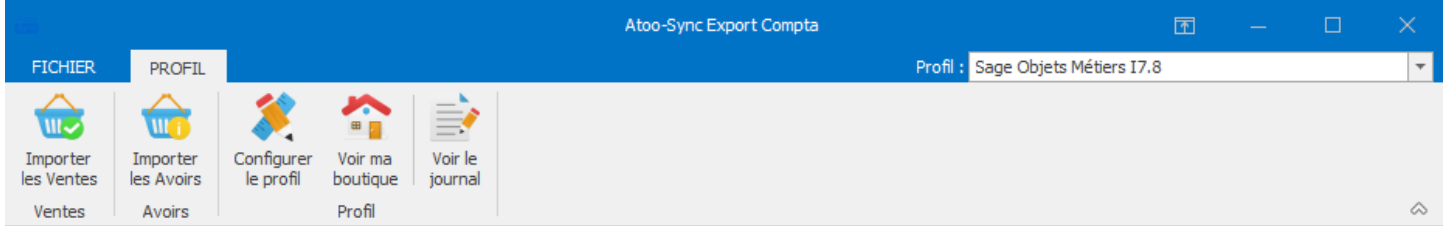

### **Importer les Ventes**

Ce bouton lance l'import des ventes de la boutique eCommerce dans la Comptabilité.

### **Importer les Avoirs**

Ce bouton lance l'import des avoirs de la boutique eCommerce dans la Comptabilité.

### **Configurer le profil**

Ce bouton permet d'ouvrir la fenêtre de configuration du profil. Veuillez consulter le chapitre **Configurer le profil** pour plus de détails.

### **Voir ma boutique**

Ce bouton ouvre la page de votre boutique sur le navigateur configuré par défaut.

### **Voir le fichier Journal**

Ce bouton affiche le fichier du journal de traitement **Atoo-Sync Export Compta** en cours.

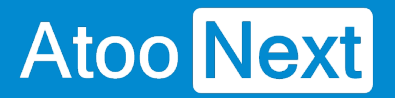

### **Fenêtre Liste des écritures**

La fenêtre **Liste des écritures** affiche sous forme de tableau, les écritures qui sera créées en Comptabilité ou dans les fichiers textes.

Vous pouvez depuis cette fenêtre, décocher les écritures que vous ne voulez pas créer en Comptabilité.

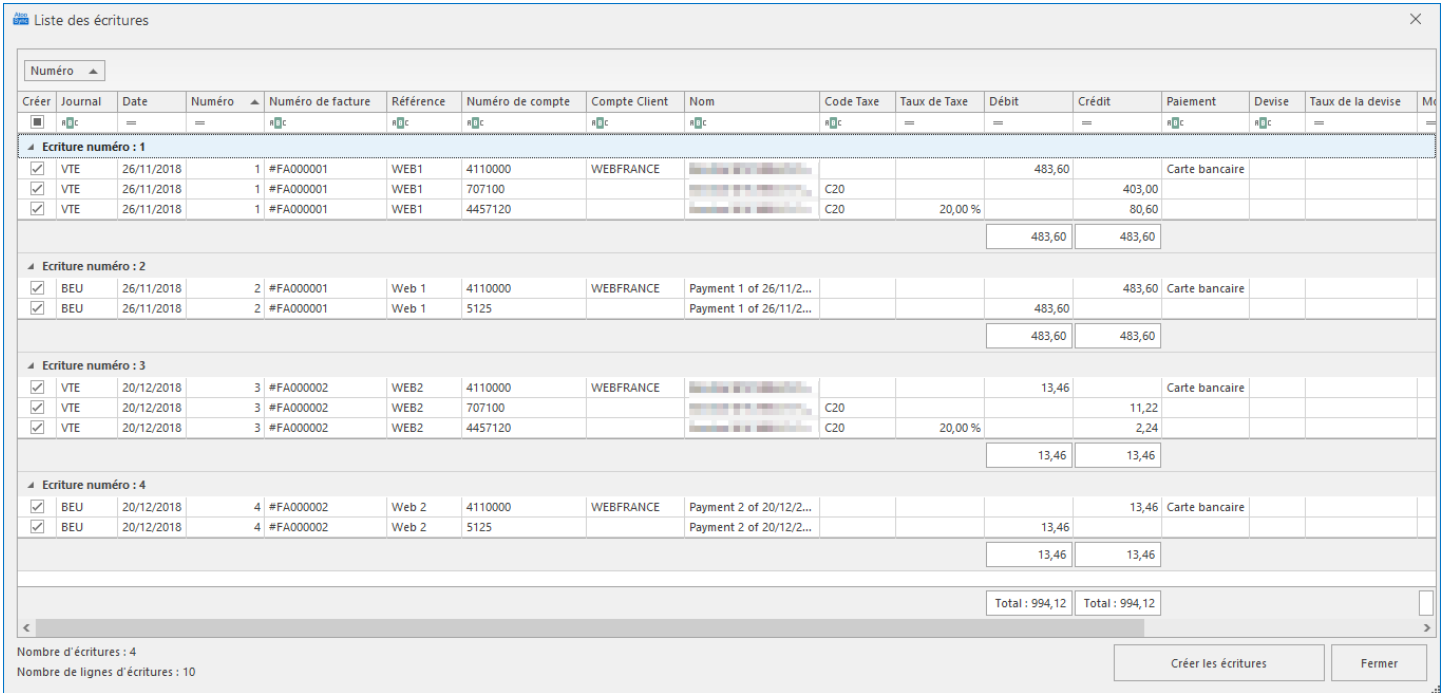

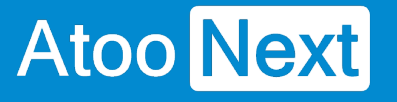

# **Configurer le profil**

### **Configurer le profil**

La fenêtre **Configurer le profil** est accessible depuis le bouton **Configurer** de l'**onglet Profil** de la **fenêtre principale**.

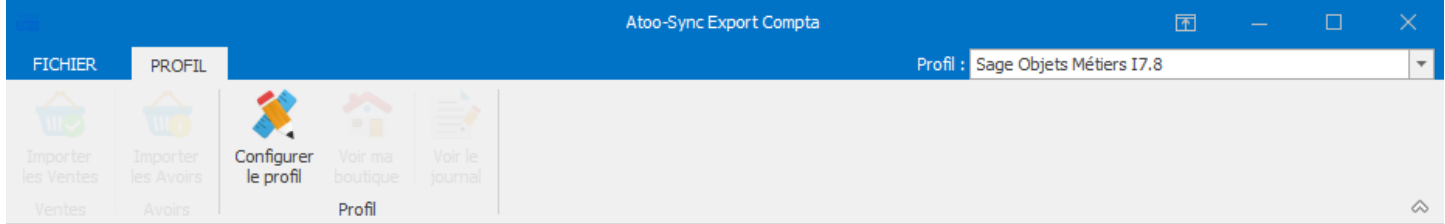

La fenêtre de configuration du profil permet de paramétrer les différentes options d'importation des ventes et des avoirs de la boutique eCommerce vers le logiciel de comptabilité.

Cette fenêtre est composée de plusieurs **onglets** et de différents **boutons** en bas de la fenêtre.

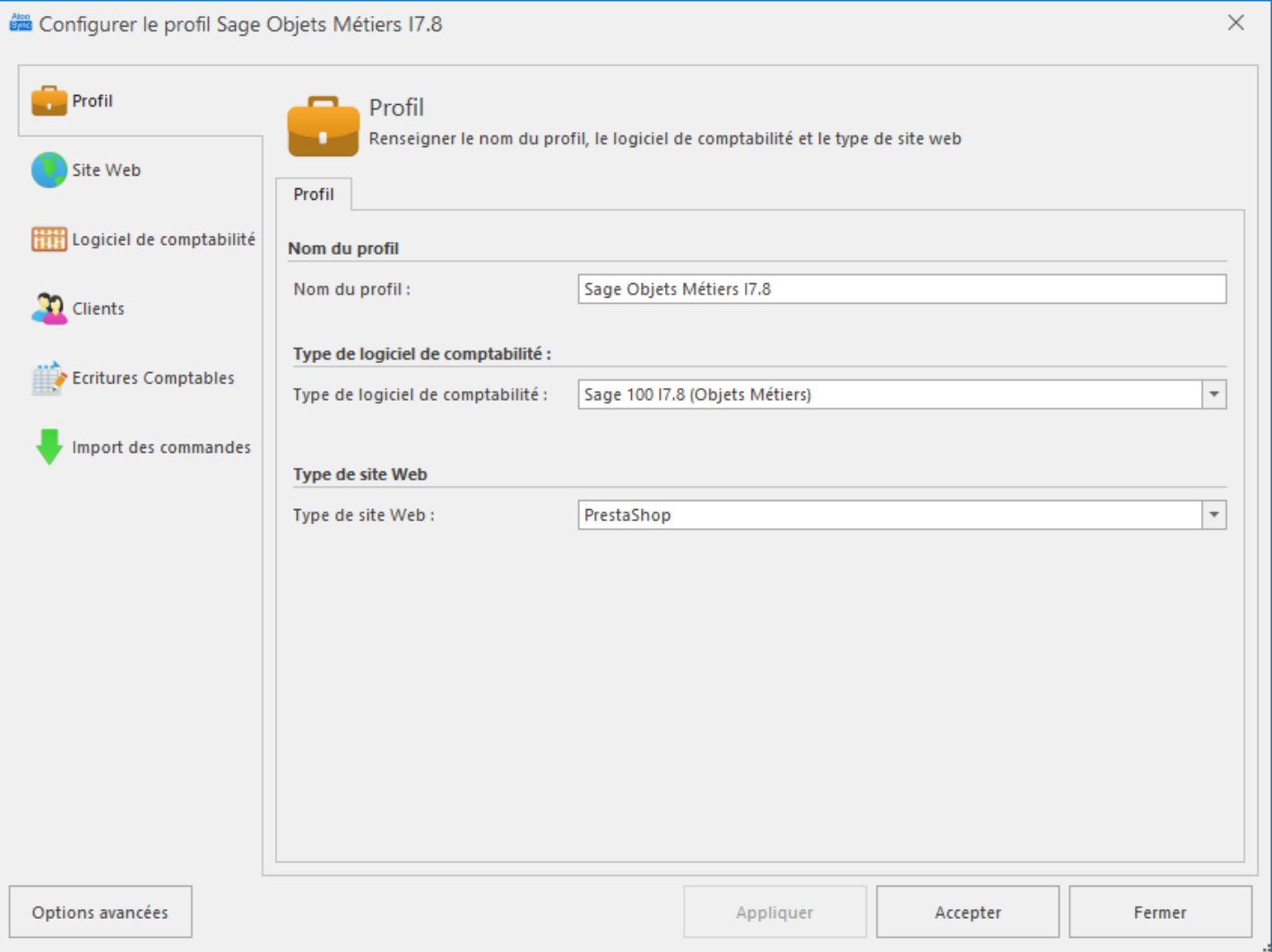

### Bouton **Options Avancées**

Ouvre la fenêtre de configuration des options avancées.

### Bouton **Appliquer**

Enregistre la configuration et laisse la fenêtre de configuration du profil ouverte.

### Bouton **Accepter**

Enregistre la configuration et ferme la fenêtre de configuration du profil.

#### Bouton **Fermer**

Ferme la fenêtre de configuration du profil sans enregistrer la configuration.

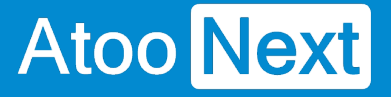

### **Onglet Profil**

Cet onglet permet de modifier le nom du profil **Atoo-Sync**, le type de logiciel de comptabilité ainsi que le type de site web connecté au profil.

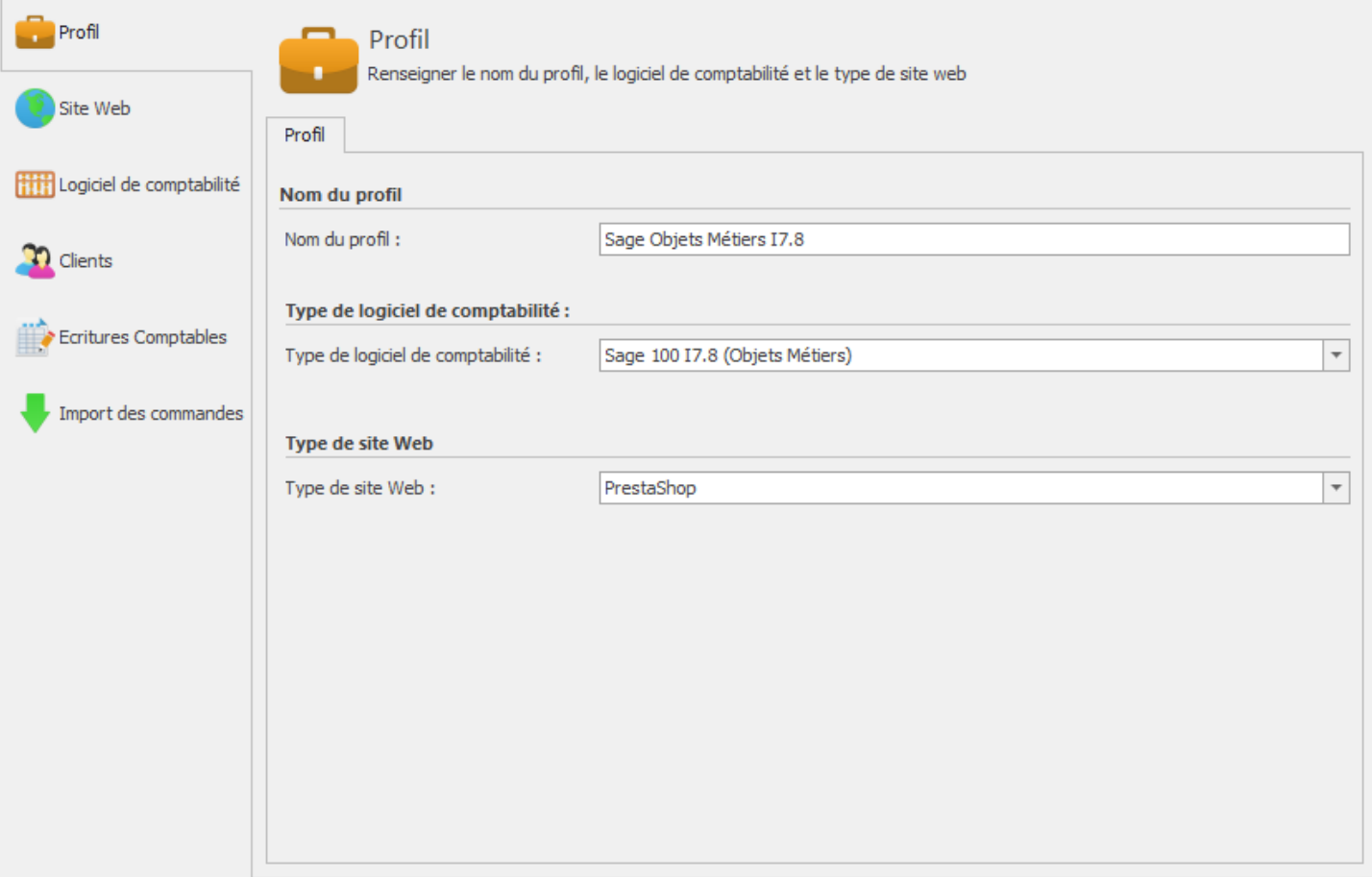

# **Section Nom du profil**

La zone de texte **Nom du profil**, vous permet de nommer le profil.

# **Section Type de logiciel de comptabilité**

la liste déroulante **Type de logiciel de comptabilité** vous permet de choisir comment **Atoo-Sync Export Compta** créera les écritures comptable dans le logiciel de comptabilité (Écriture directe ou export au format texte)

Le tableau ci-dessous indique les différentes possibilité selon le type de liaison comptable configuré dans **Atoo-Sync Export Compta**.

# **Atoo-Sync Export Compta**

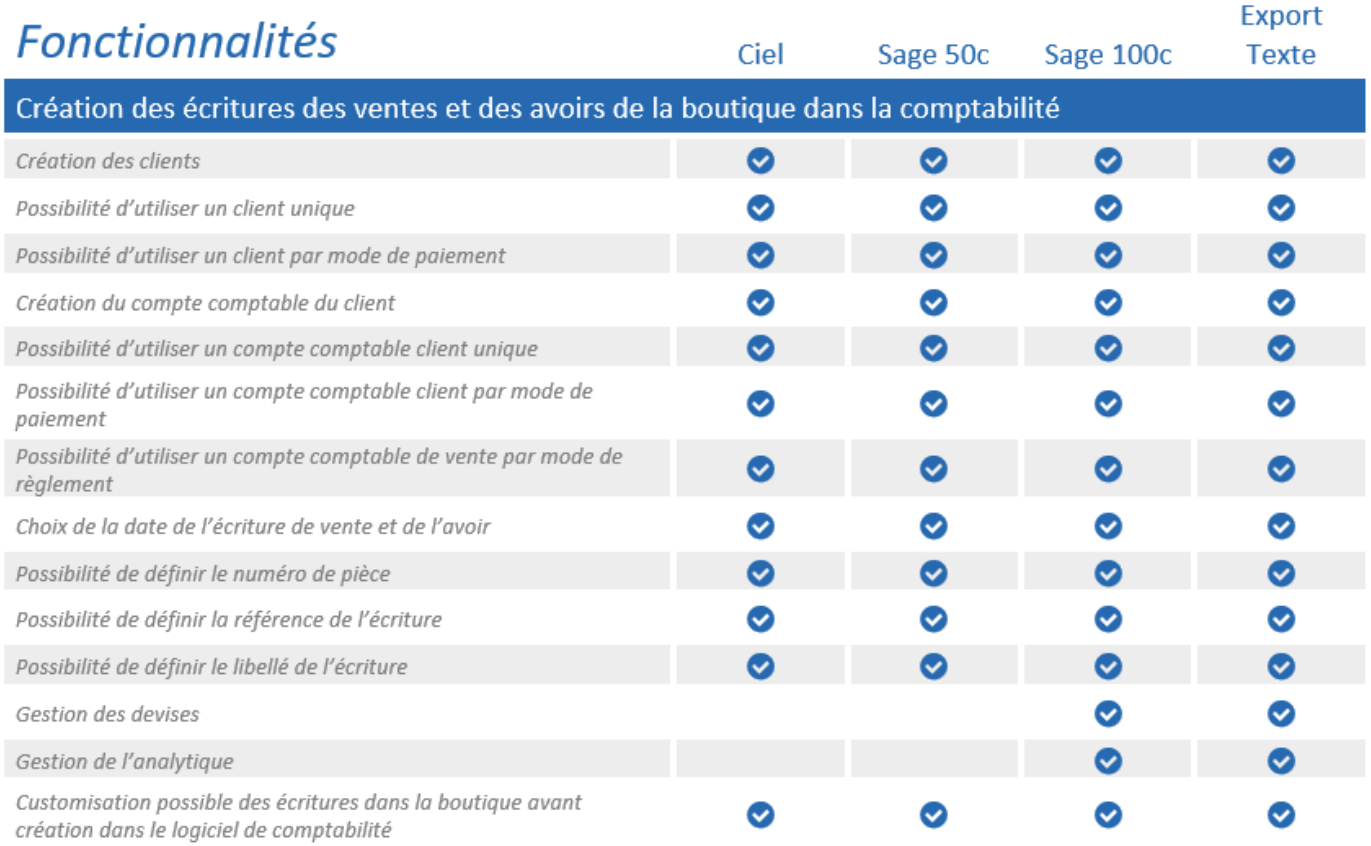

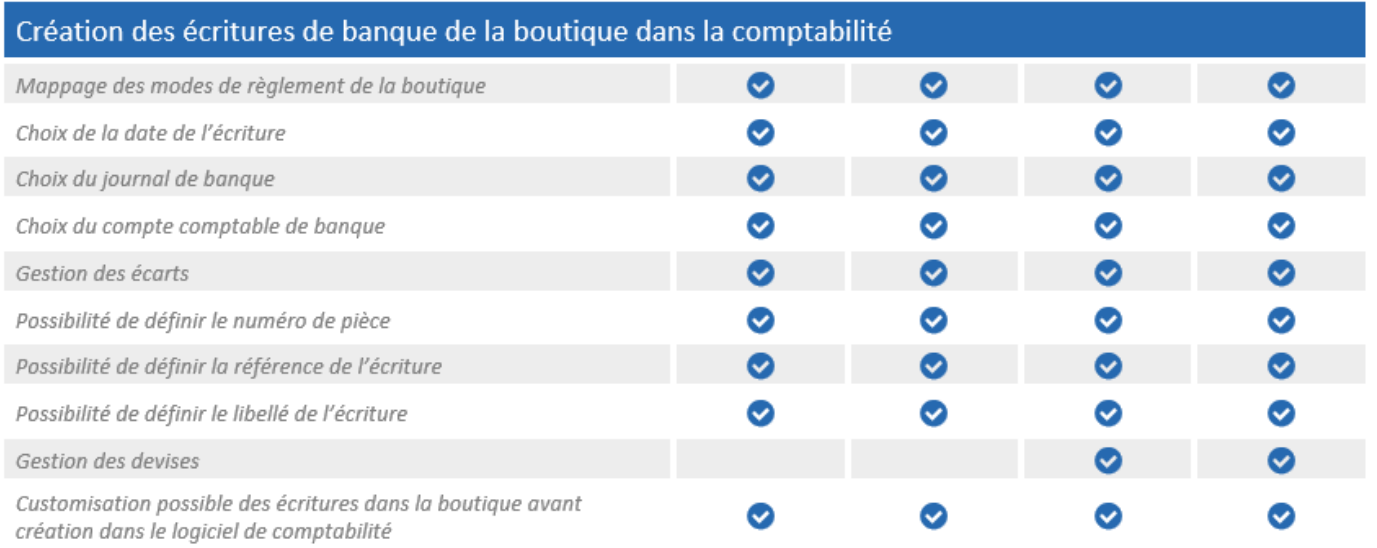

# **Section Type de site Web**

La liste déroulante **Type de site Web** vous permet de choisir le type de site web qui sera utilisé pour le profil.

### **Onglet Site Web - Magento, PrestaShop ou WooCommerce**

Cet onglet permet de spécifier l'URL du site web qui sera connectée au profil **Atoo-Sync**.

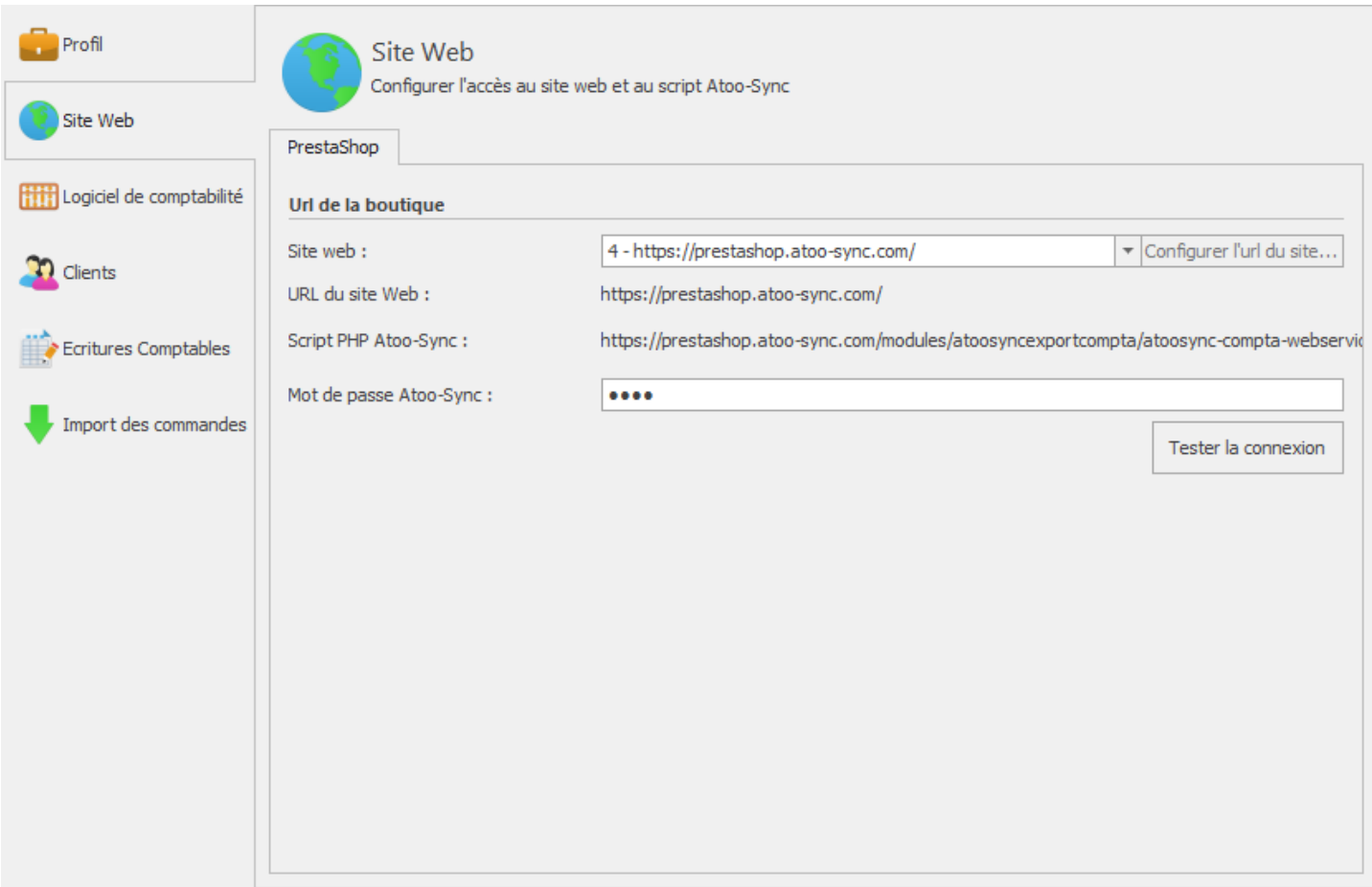

# **Section URL de la boutique**

La liste déroulante **Numéro de l'URL de la licence** vous permet de sélectionner quelle URL sera utilisée pour le profil.

Le bouton **Modifier le site Web** permet de modifier l'URL du script Atoo-Sync.

La zone de texte **Mot de passe Atoo-Sync** permet de saisir le mot de passe affiché dans la page de configuration du module ou du plug-in Atoo-Sync dans le site Web.

Un bouton **Tester la connexion** permet de tester si la connexion avec le site web est opérationnelle.

# **Modifier le site Web**

La fenêtre **Configurer le site web** permet de modifier l'URL du site web ainsi que différentes options liées à la connexion du site web.

### **Onglet Site Web**

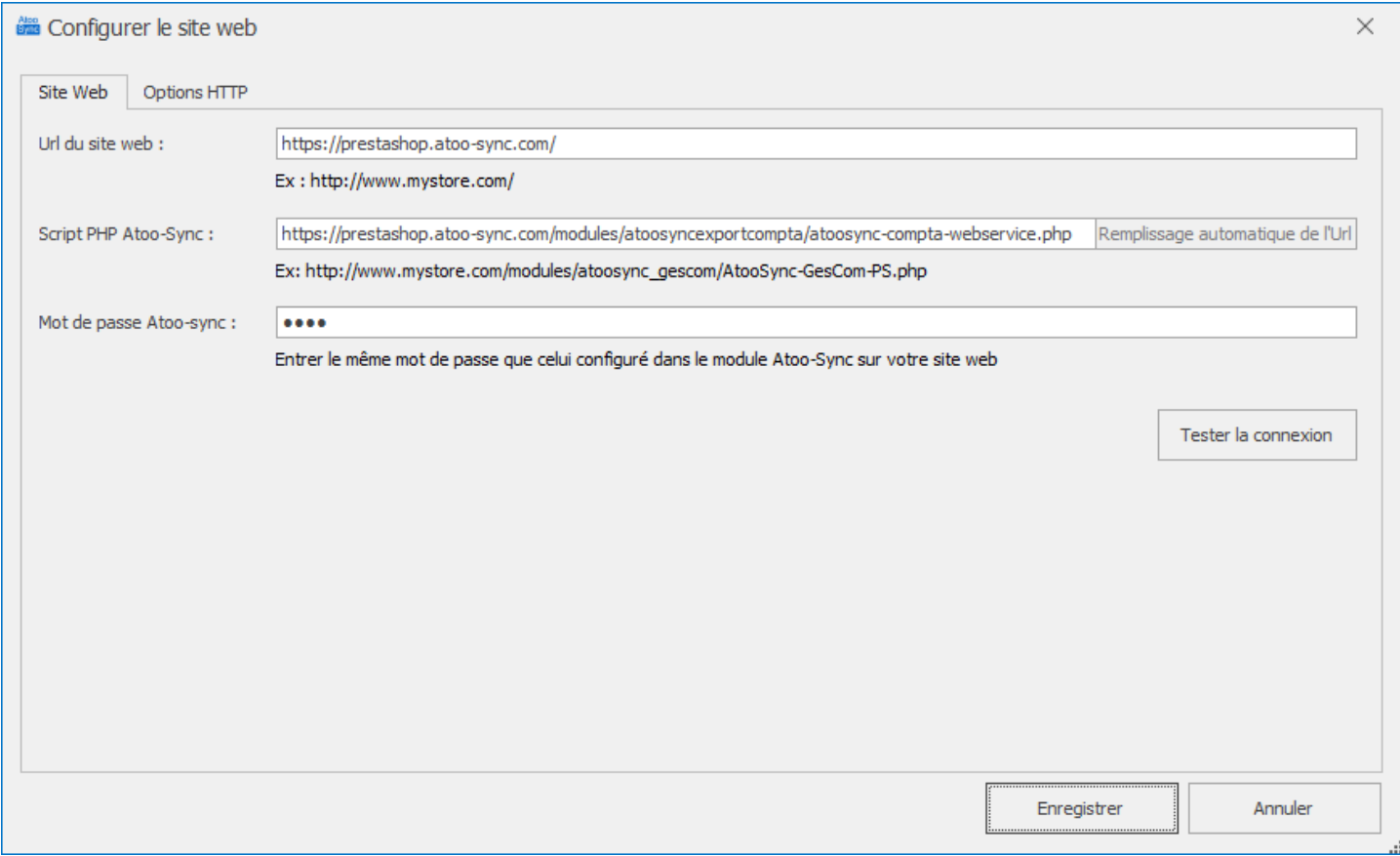

La zone de texte **URL du site web** permet de saisir L'URL du site web de votre boutique eCommerce.

### **Important** : N'oubliez pas de saisir un slash "/" à la fin de l'URL.

La zone de texte **Mot de passe Atoo-Sync** permet de saisir le mot de passe affiché dans la page de configuration du module ou du plug-in Atoo-Sync dans le site Web.

**Configuration du mot de passe dans une boutique PrestaShop.**

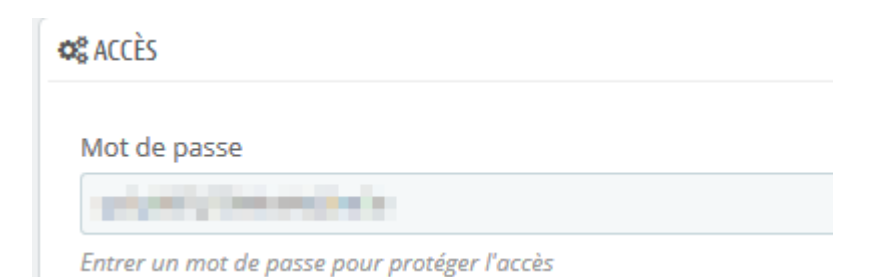

**Configuration du mot de passe dans une boutique WooCommerce.**

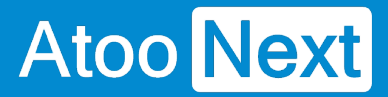

### Accès au Webservice Atoo-Sync

Mot de passe

**COMMERCIAL** . . .

Veuillez saisir un mot de passe pour protéger l'accès au Webservice Atoo-Sync.

### **Onglet Options HTTP**

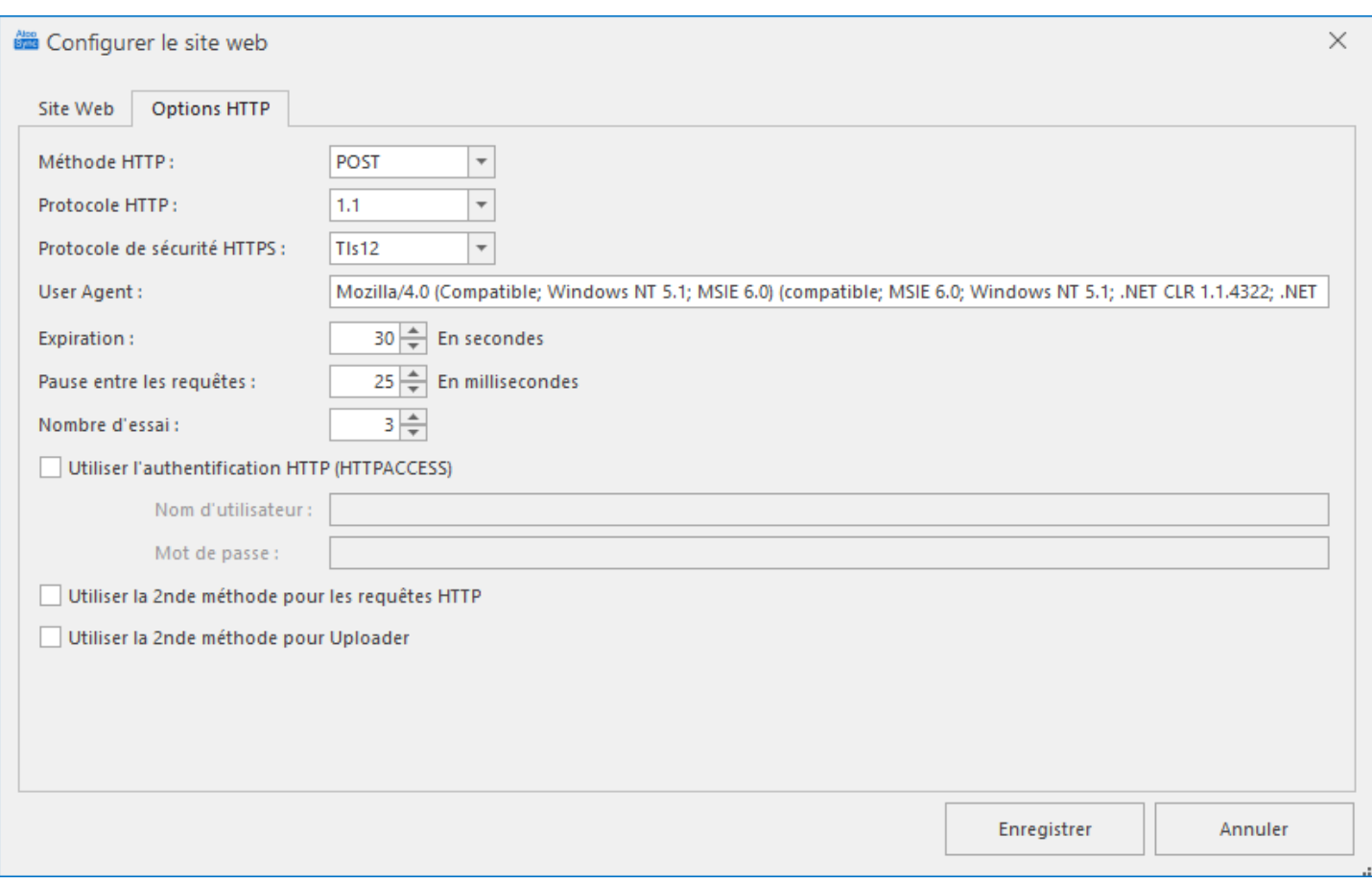

Cette fenêtre permet de modifier les options liées aux échanges de données avec le site Web. Il n'est pas nécessaire de modifier les options, car le paramétrage par défaut convient pour la majorité des cas.

### **Onglet Site Web - Shopify**

Cet onglet permet de spécifier l'URL du site web qui sera connectée au profil **Atoo-Sync**.

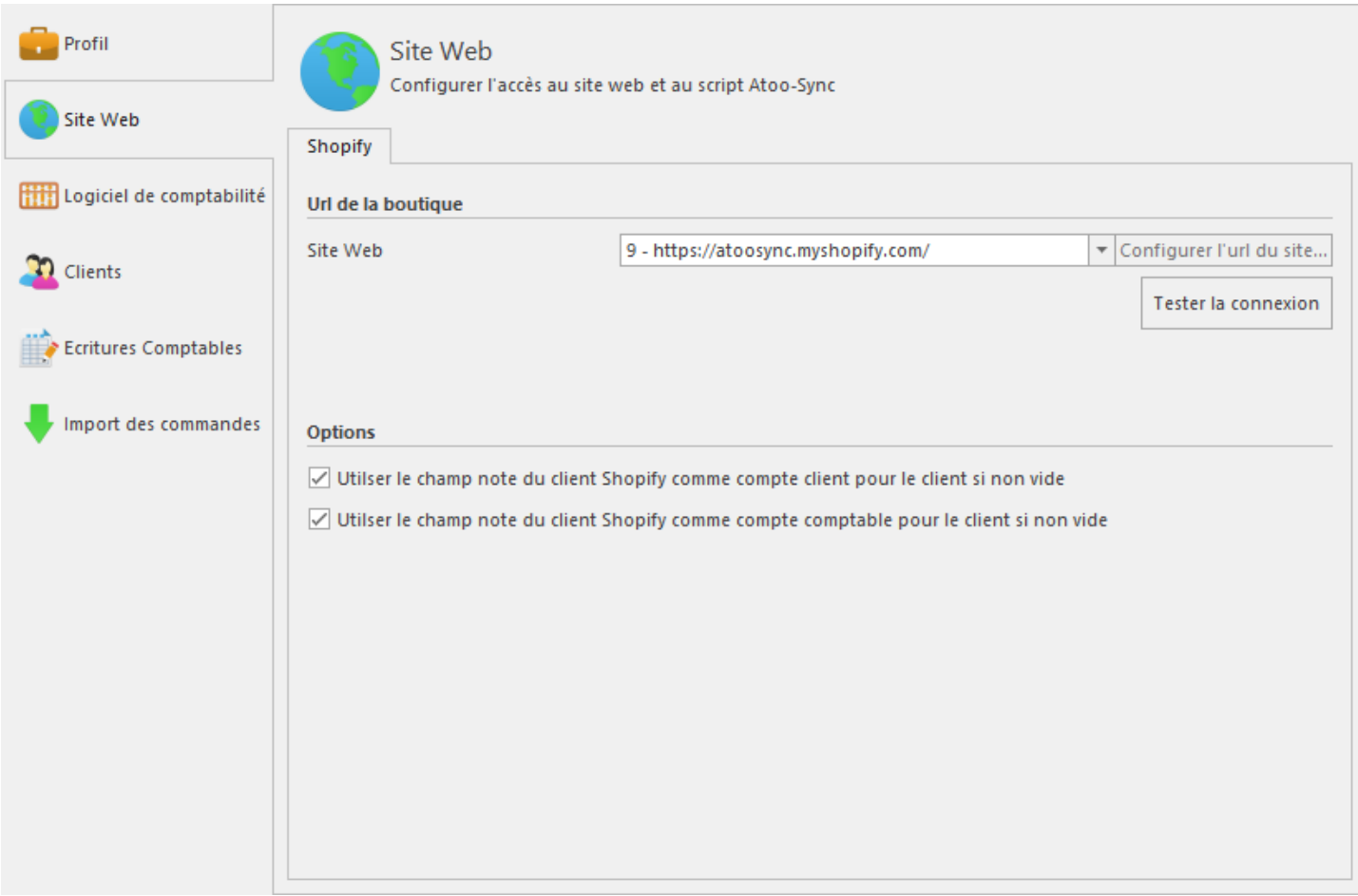

# **Section URL de la boutique**

La liste déroulante **Numéro de l'URL de la licence** vous permet de sélectionner quelle URL sera utilisée pour le profil.

Le bouton **Configurer l'URL du site...** permet de modifier l'URL de la boutique **Shopify** ainsi que les clés API permettant de se connecter à la boutique.

Un bouton **Tester la connexion** permet de tester si la connexion avec le site web est opérationnelle.

# **Section Options**

Cette section permet de définir certaines options pour la création des écritures de ventes dans la comptabilité.

## **Atoo-Sync Export Compta**

# **Atoo** Next

#### **Options**

 $\sqrt{\phantom{a}}$  Utilser le champ note du client Shopify comme compte client pour le client si non vide

○ Utilser le champ note du client Shopify comme compte comptable pour le client si non vide

La case à cocher **Utiliser le champ note du client Shopify comme compte client pour le client si non vide** indique à l'application Atoo-Sync d'utiliser la valeur du champ note de la fiche client comme numéro de compte client pour créer le client dans le logiciel de comptabilité.

La case à cocher **Utiliser le champ note du client Shopify comme compte comptable pour le client si non vide** indique à l'application Atoo-Sync d'utiliser la valeur du champ note de la fiche client comme numéro de compte comptable pour créer le client dans le logiciel de comptabilité.

# **Modifier le site Web**

La fenêtre **Configurer l'URL du site...** permet de modifier l'URL du site web ainsi que différentes options liées à la connexion du site web.

### **Onglet Site Web**

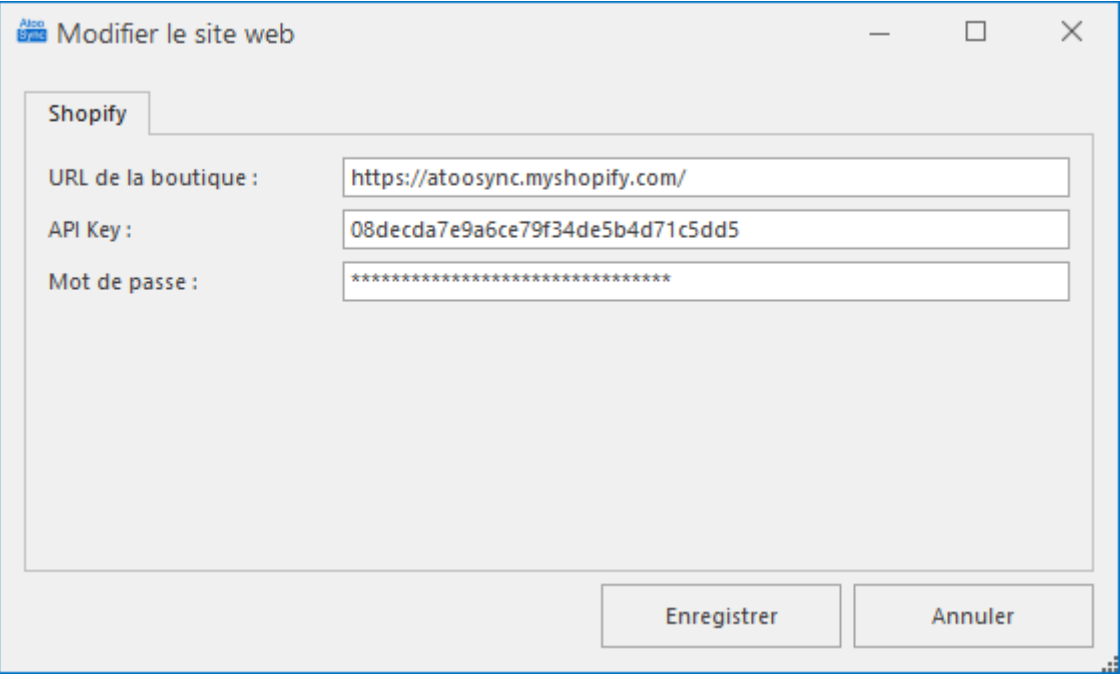

La zone de texte **URL du site web** permet de saisir L'URL du site web de votre boutique **Shopify**.

**Important** : N'oubliez pas de saisir un slash "/" à la fin de l'URL.

La zone de texte **API Key** permet de saisir la clé API généré sur la boutique **Shopify**.

La zone de texte **Mot de passe** permet de saisir le mot de passe de la clé API **Shopify**.

# **Création des clé API dans Shopify**

Pour pouvoir communiquer avec la boutique Shopify l'application Atoo-Sync Export Compta à besoin d'avoir une Clé API et d'un Mot de passe . La création de cette Clé API se fait depuis la gestion des applications privées dans l'administration de la boutique Shopify . Une fiche dans la FAQ explique les différentes étapes pour créer cette application privée.

[FAQ Création d'une application privée dans Shopify](https://docs.atoo-next.net/faq-shopify-99.html)

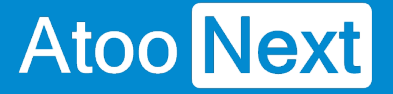

### **Onglet Logiciel de comptabilité**

Cet onglet permet de configurer la liaison comptable qui sera connectée au profil **Atoo-Sync**.

Selon le type de liaison comptable configuré dans le profil, les différentes configurations sont présentées ici.

# **Section Dossier Sage 100 Comptabilité Objets Métiers**

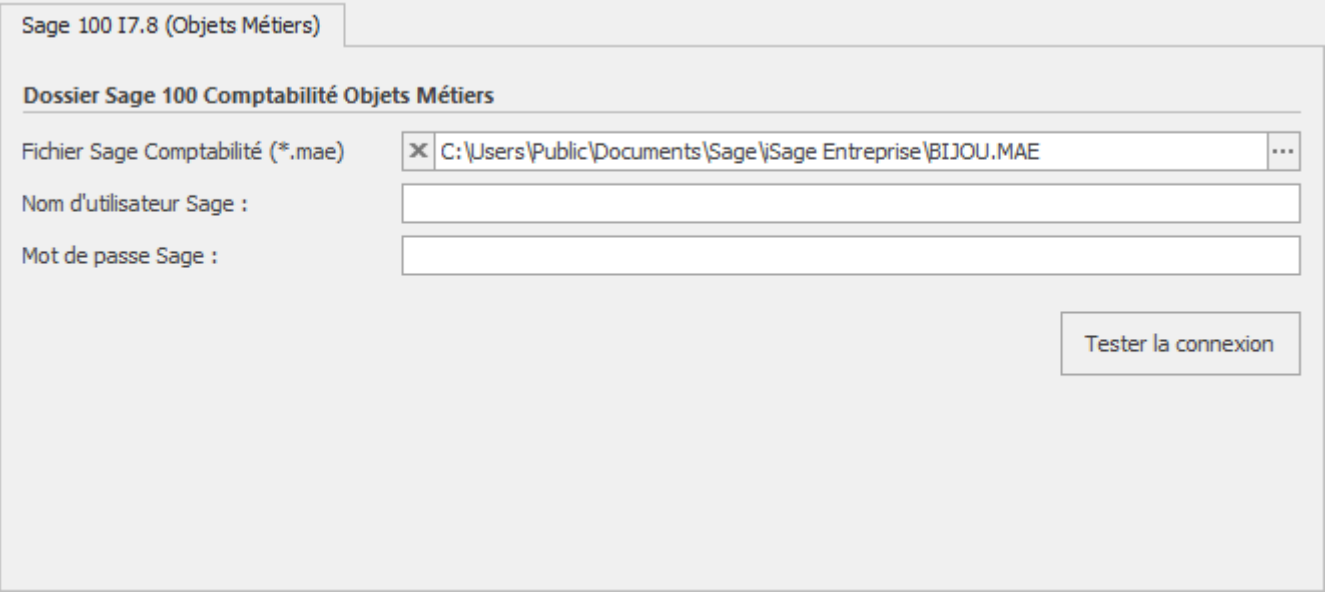

La zone de texte **Fichier Sage Comptabilité (\*.mae)** indique le fichier Sage utilisé pour le profil. Cliquez sur le **bouton** représenté par les 3 points pour sélectionner votre fichier .mae **Sage Comptabilité** à connecter.

Les deux zones de texte **Utilisateur Sage** et **Mot de passe Sage** servent à renseigner le compte utilisateur Sage et son mot de passe associé pour ouvrir la base **Sage Comptabilité.**

Le bouton **Tester la connexion** permet de tester l'ouverture de la base de données.

**Notes :** La fenêtre est identique pour l'application Sage 100c ou Sage 100 I7 connecté avec les Objets Métiers Sage 100. Le composant **Sage 100 Objets Metiers** (même version que le logiciel Sage Comptabilité) doit être installé au préalable.

**Notes :** Vous pouvez créer dans Sage, un utilisateur AtooSync qui sera désactivé dans Sage et utiliser cet utilisateur AtooSync dans la configuration du profil. L'application Atoo-Sync n'a pas besoin que l'utilisateur Sage renseigné soit actif dans Sage pour pouvoir se connecter à la base Sage et importer les écritures. Cela vous permet de ne pas utiliser un compte utilisateur Sage actif.

**Atoo** Next

# **Section Dossier Sage 100 Comptabilité ODBC**

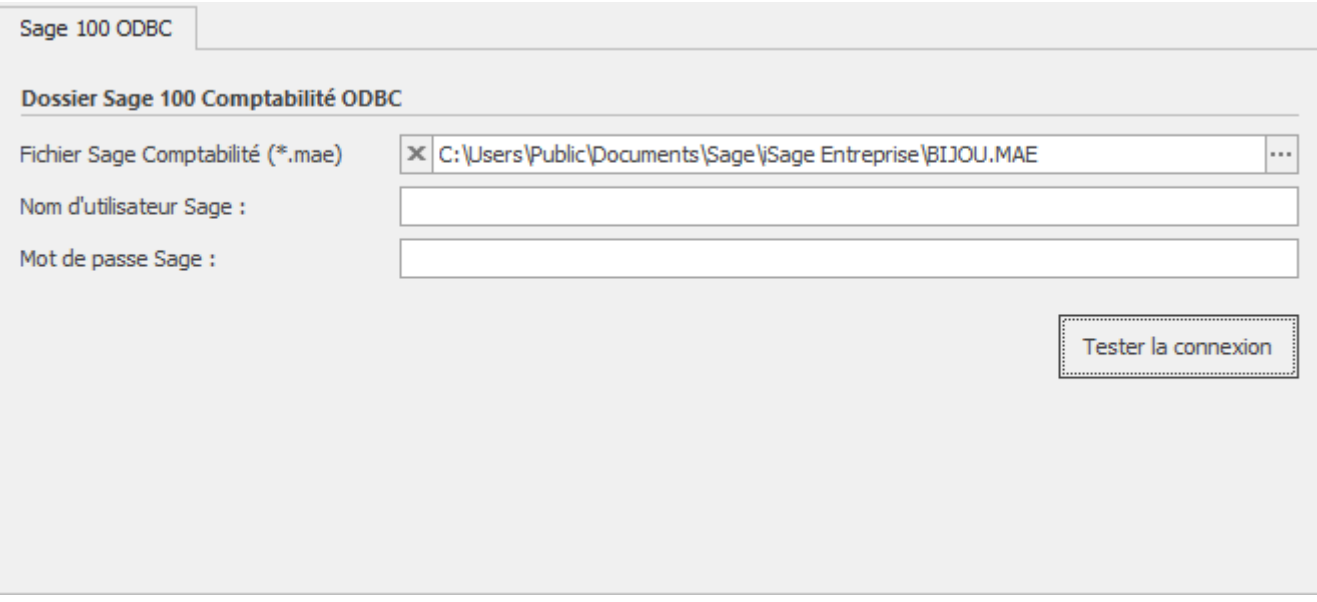

La zone de texte **Fichier Sage Comptabilité (\*.mae)** indique le fichier Sage utilisé pour le profil. Cliquez sur le **bouton** représenté par les 3 points pour sélectionner votre fichier **Sage Comptabilité** à connecter.

Les deux zones de texte **Utilisateur Sage** et **Mot de passe Sage** servent à renseigner le compte utilisateur Sage et son mot de passe associé pour ouvrir la base **Sage Comptabilité.**

Le bouton **Tester la connexion** permet de tester l'ouverture de la base de données.

**Notes :** Pour utiliser cette liaison vous devez avoir installer le composant **Sage 100 Driver ODBC** au préalable.

**Notes :** Vous pouvez créer dans Sage, un utilisateur AtooSync qui sera désactivé dans Sage et utiliser cet utilisateur AtooSync dans la configuration du profil. L'application Atoo-Sync n'a pas besoin que l'utilisateur Sage renseigné soit actif dans Sage pour pouvoir se connecter à la base Sage et importer les écritures. Cela vous permet de ne pas utiliser un compte utilisateur Sage actif.

# **Section Dossier Sage 50c**

# **Atoo-Sync Export Compta**

# **Atoo** Next

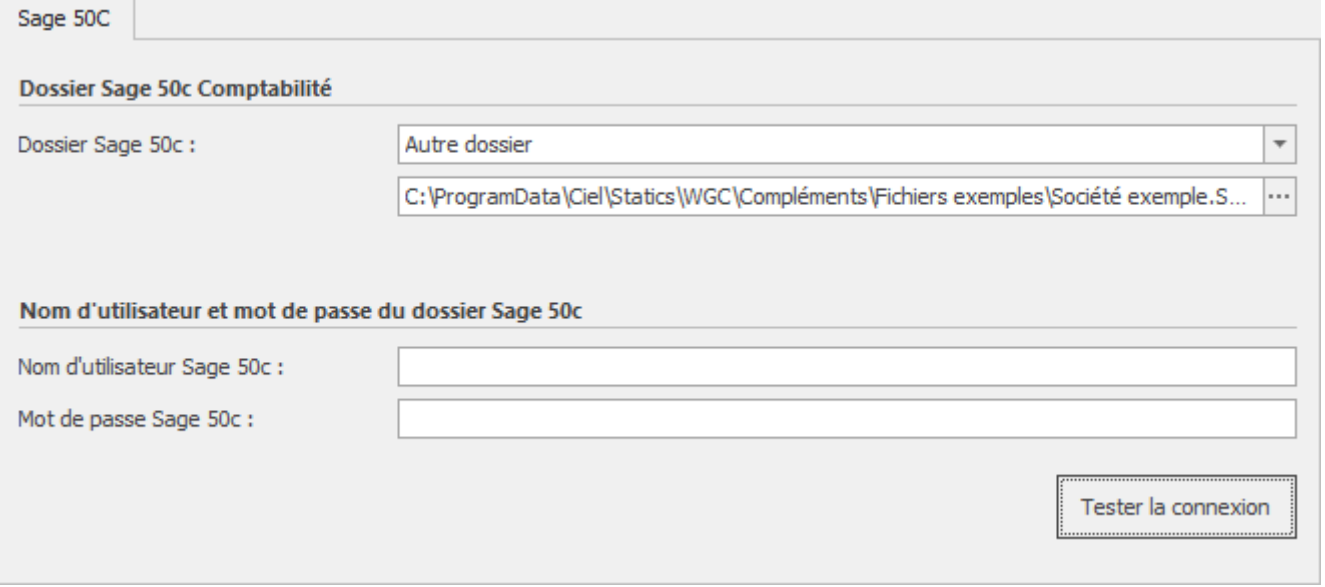

La zone de texte **Fichier Sage 50c** indique le fichier Sage 50c utilisé pour le profil. Cliquez sur le **bouton** représenté par les 3 points pour sélectionner votre fichier **Sage 50c** à connecter.

Les deux zones de texte **Utilisateur Sage 50c** et **Mot de passe Sage 50c** servent à renseigner le compte utilisateur Sage et son mot de passe associé pour ouvrir la base **Sage 50c.**

Le bouton **Tester la connexion** permet de tester l'ouverture de la base de données.

**Notes :** Sage 50c Comptabilité doit être préalablement ouvert pour que l'application **Atoo-Sync Export Compta** puisse ouvrir le dossier Sage 50c.

# **Section Dossier Ciel France / Ciel Belgique**

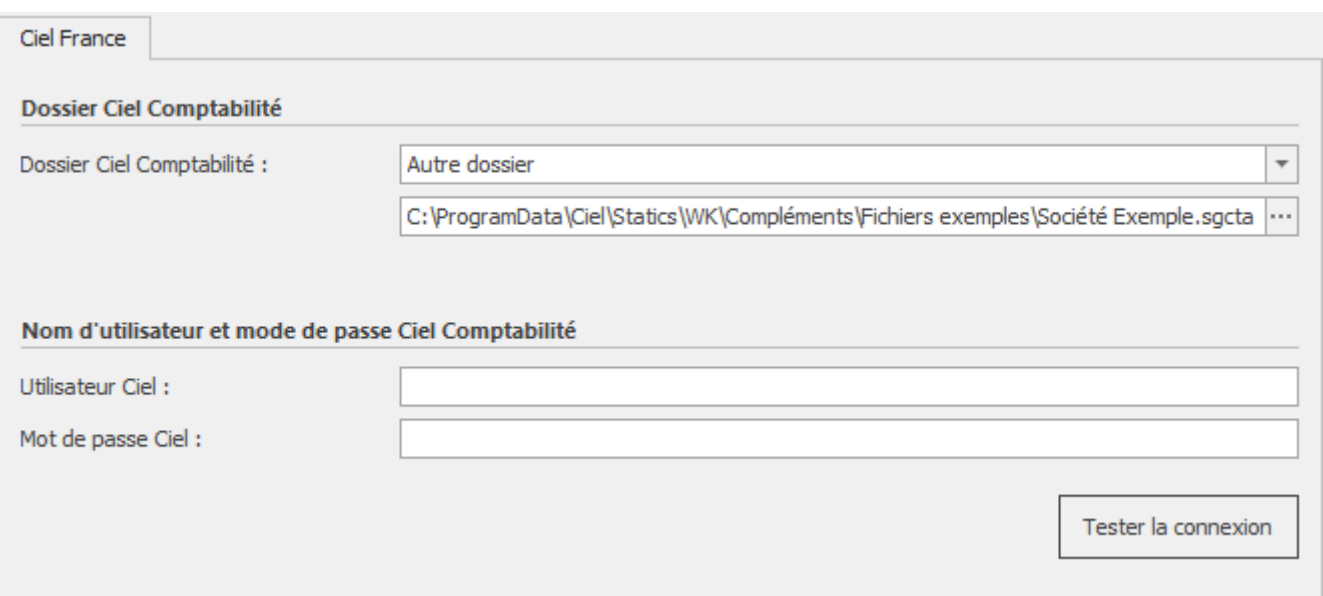

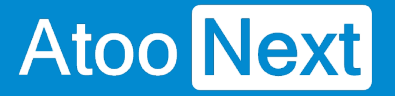

La zone de texte **Dossier Ciel Comptabilité** indique le dossier Ciel Comptabilité utilisé pour le profil. Cliquez sur le **bouton** représenté par les 3 points pour sélectionner votre fichier **Ciel Comptabilité** à connecter.

Les deux zones de texte **Utilisateur Ciel** et **Mot de passe Ciel** servent à renseigner le compte utilisateur Ciel et son mot de passe associé pour ouvrir la base **Ciel Comptabilité.**

Le bouton **Tester la connexion** permet de tester l'ouverture de la base de données.

**Notes :** La configuration est identique pour **Ciel Belgique**.

# **Section Export Format Texte**

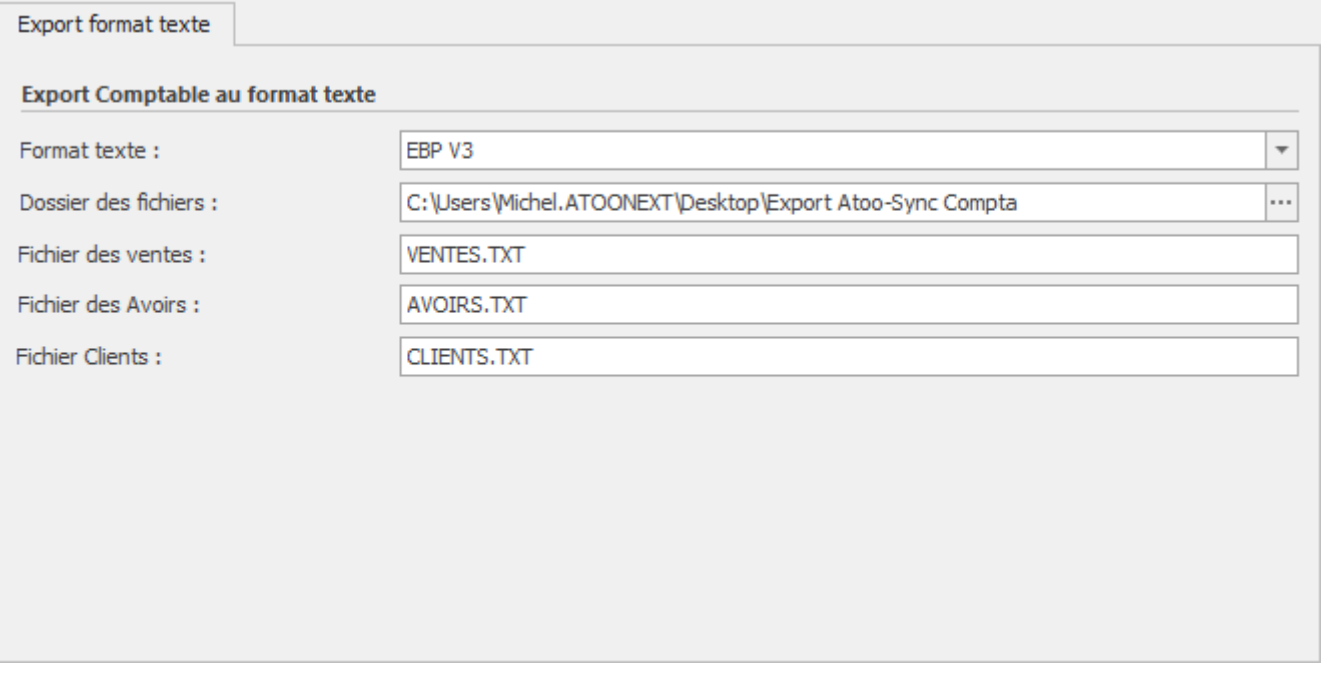

La liste déroulante **Format texte** permet de sélectionner un des formats d'export prédéfini.

La zone de texte **Dossier des fichiers** indique à l'application Atoo-Sync Export Compta où enregistrer les fichiers des écritures comptables créés par l'application.

La zone de texte **Fichier des ventes** permet de saisir le nom du fichier qui sera créé pour les écritures des ventes.

La zone de texte **Fichier des avoirs** permet de saisir le nom du fichier qui sera créé pour les écritures des avoirs.

La zone de texte **Fichier des clients** permet de saisir le nom du fichier qui sera créé pour les clients.

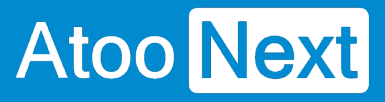

### **Onglet Clients**

Cet onglet vous permet de configurer les différentes options de paramétrage pour la création des compte des clients dans le logiciel de comptabilité.

L'onglet **Clients** contient lui-même plusieurs sous-onglets correspondants aux différentes options de paramétrage possibles.

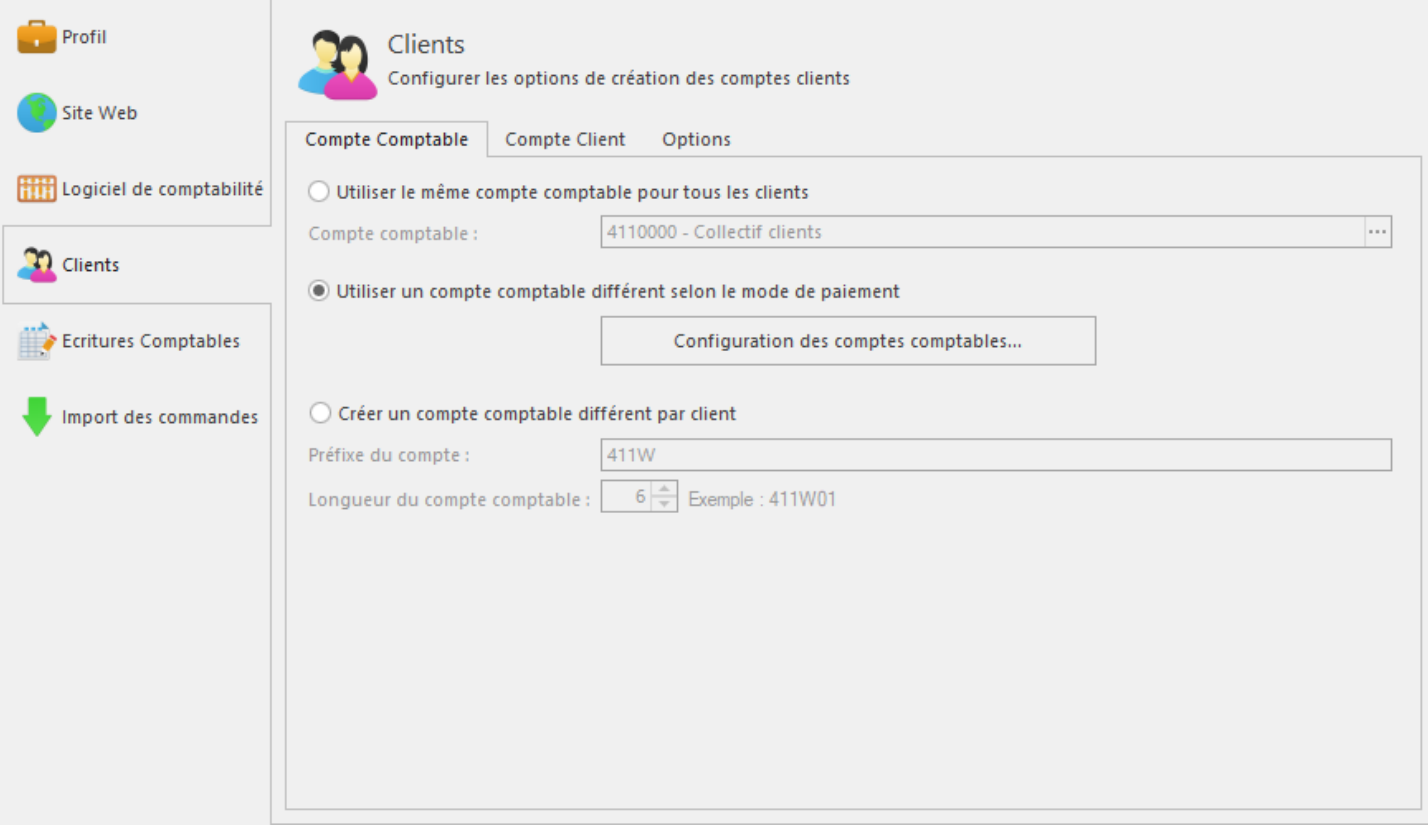

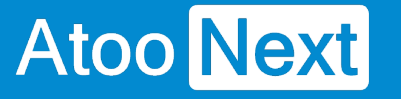

### **Onglet Clients - Compte Comptable**

Cet onglet permet de configurer le compte comptable du client à utiliser pour la création des écritures comptables.

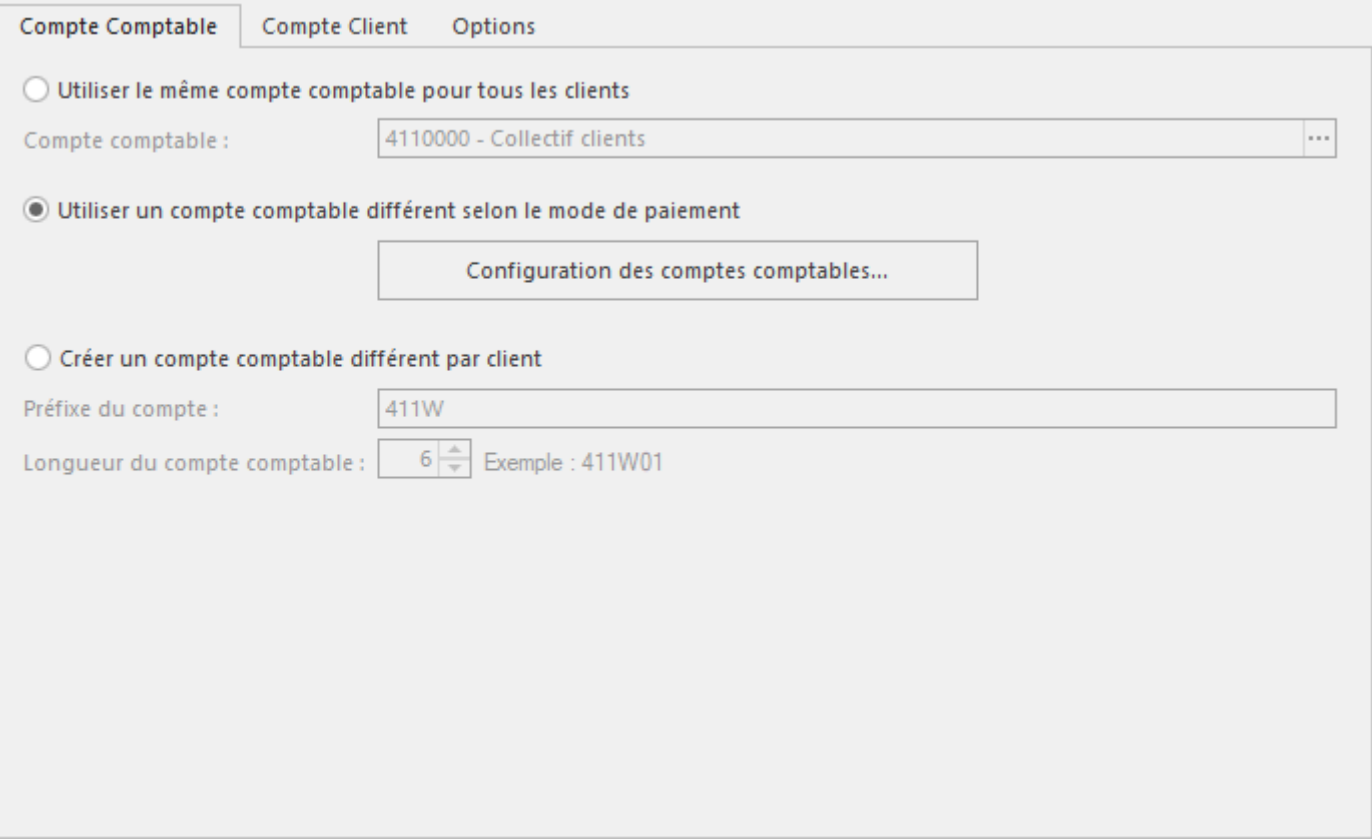

# **Utiliser le même compte comptable pour tous les clients**

Le bouton radio **Utiliser le même compte comptable pour tous les clients** indique au logiciel Atoo-Sync Export Compta qu'il doit associer toutes les écritures comptables sur un compte comptable unique.

La zone de texte **Compte comptable** permet soit de sélectionner le compte comptable (dans le cas d'une liaison directe Sage ou Ciel) soit de saisir un compte comptable manuellement si Atoo-Sync est configuré pour générer un fichier texte.

# **Utiliser un compte comptable différent selon le mode de paiement**

Le bouton radio **Utiliser un compte comptable différent selon le mode de paiement** permet de configurer le logiciel Atoo-Sync Export Compta pour qu'il utilise un compte comptable spécifique pour

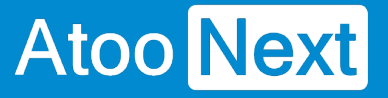

chaque mode de paiement dans la boutique eCommerce.

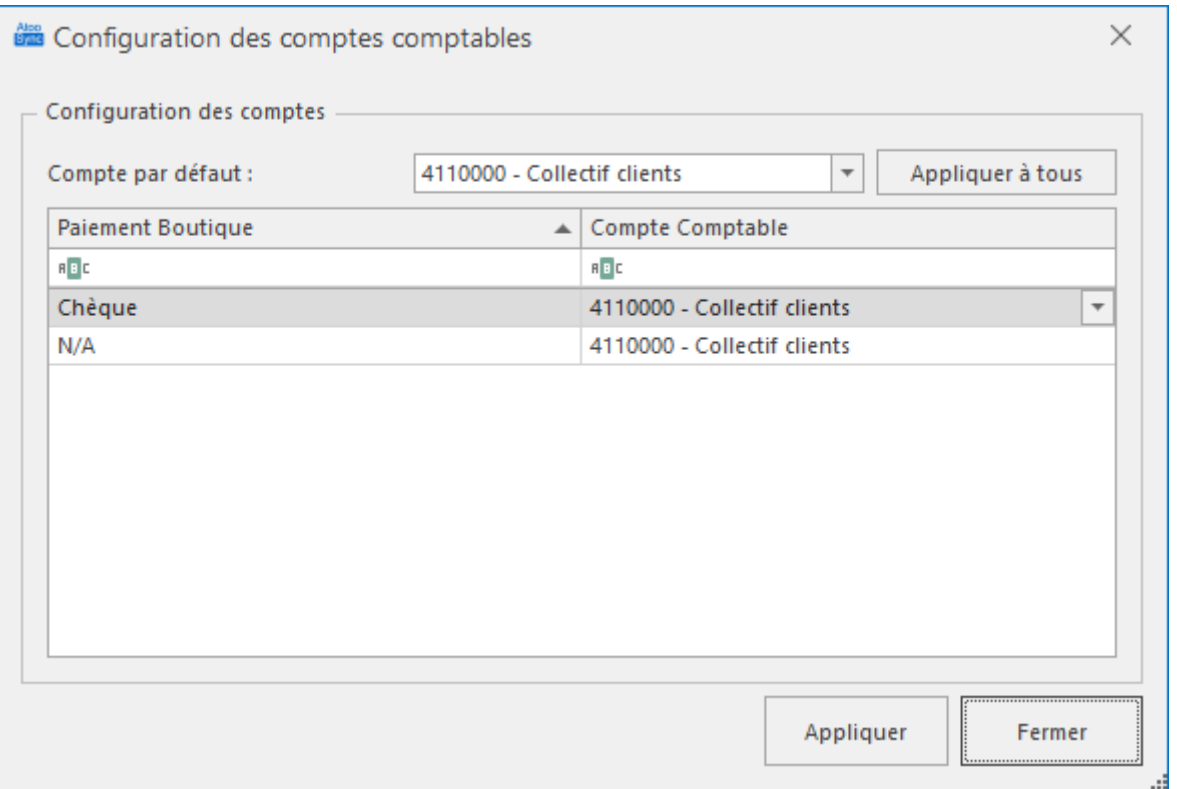

Pour chaque mode de paiement, vous devez sélectionner ou saisir un compte comptable. Le **Compte par défaut** sera utilisé, si l'information n'est pas renseignée sur un mode de paiement de la boutique eCommerce.

# **Créer un compte comptable différent par client**

Le bouton radio **Créer un compte comptable différent par client** indique au logiciel Atoo-Sync Export Compta qu'il doit créer pour chaque client de la boutique eCommerce un compte comptable unique.

La zone de texte **Préfixe du compte** permet de spécifier un préfixe pour la création des numéros de comptes comptables des clients.

La zone numéro **Longueur du compte comptable** permet de configurer la longueur finale du compte client dans la comptabilité.

**Attention**: La longueur totale du compte doit correspondre au paramétrage effectué dans votre logiciel de comptabilité.

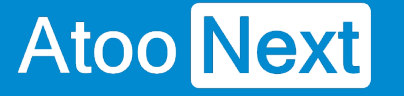

### **Onglet Clients - Compte Client**

Cet onglet permet de configurer le **compte client** du client qui sera utilisé pour la création des écritures comptables.

**Note** : Cet onglet est visible uniquement si le type de liaison comptable sélectionné dans le profil gère les tiers en plus des comptes comptables.

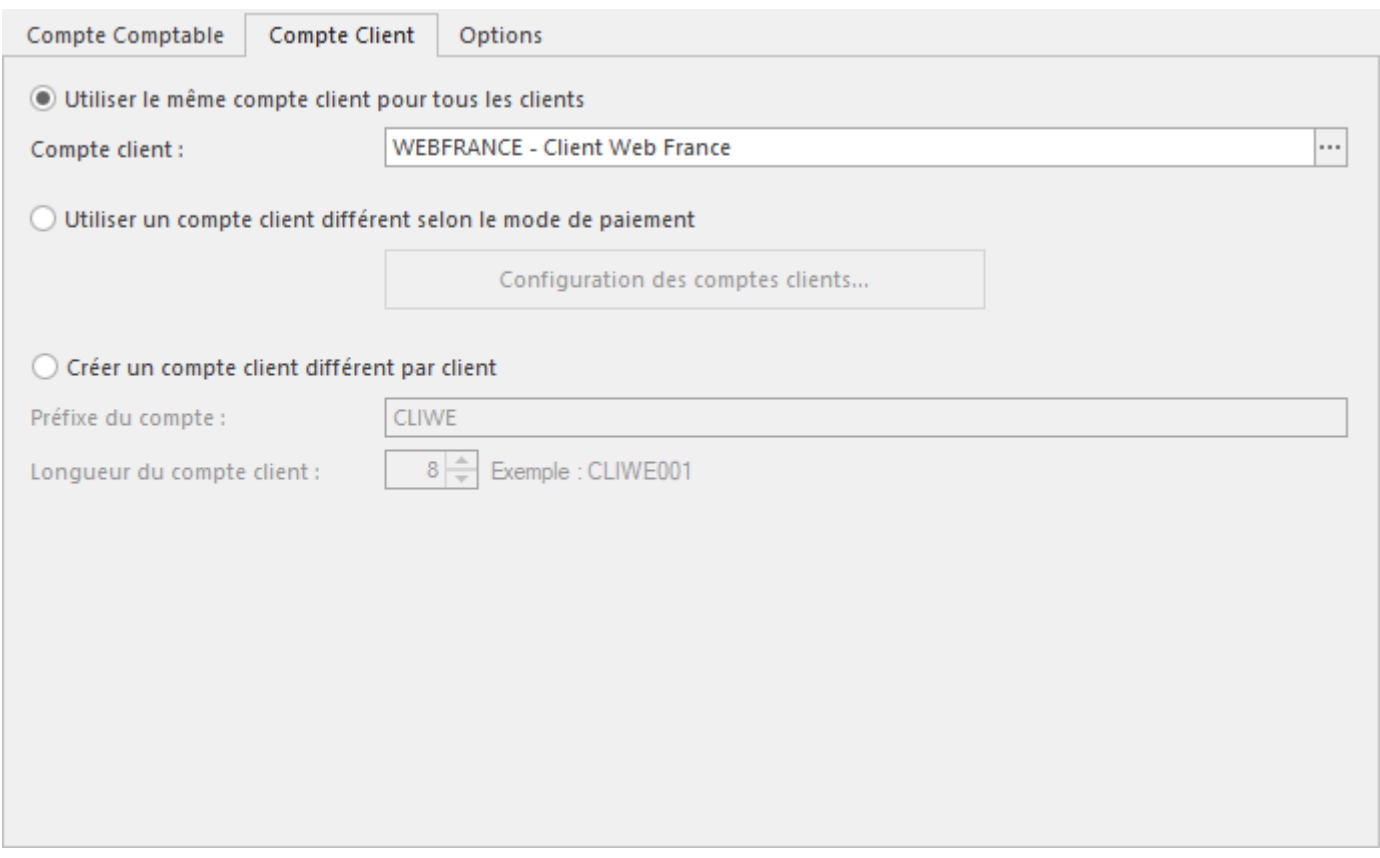

# **Utiliser le même compte client pour tous les clients**

Le bouton radio **Utiliser le même compte client pour tous les clients** indique au logiciel Atoo-Sync Export Compta qu'il doit associer toutes les écritures comptables sur ce compte client unique. La zone de texte **Compte client** permet soit de sélectionner le compte client à utiliser (dans le cas d'une liaison directe Sage ou Ciel) soit de saisir un compte client manuellement, si Atoo-Sync est configuré pour générer un fichier texte.

# **Utiliser un compte client différent selon le mode de paiement**

Le bouton radio **Utiliser un compte client différent selon le mode de paiement** permet de configurer le logiciel Atoo-Sync Export Compta pour qu'il utilise un compte client spécifique pour

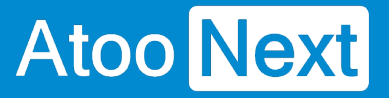

chaque mode de paiement dans la boutique eCommerce.

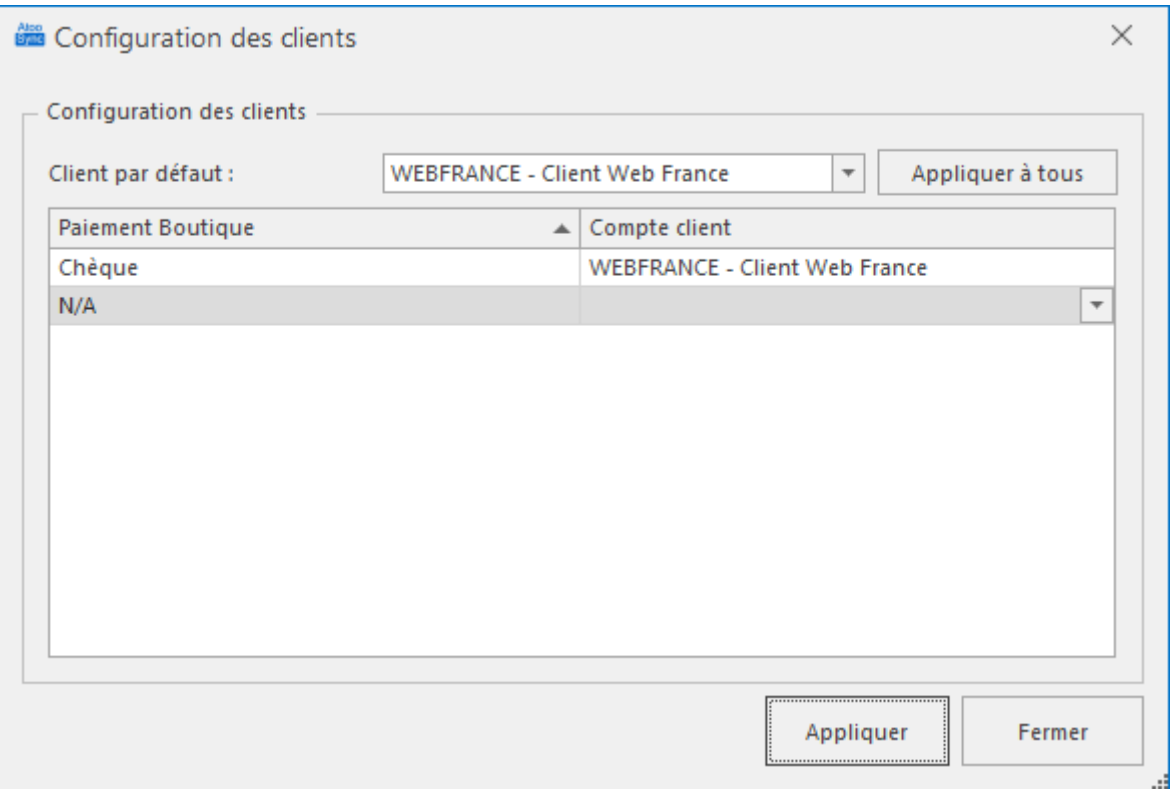

Pour chaque mode de paiement, vous devez sélectionner ou saisir un compte client. Le **Client par défaut** sera utilisé si rien n'est renseigné en face d'un mode de paiement de la boutique.

# **Créer un compte client différent par client**

Le bouton radio **Créer un compte client différent par client** indique au logiciel **Atoo-Sync Export Compta** qu'il doit créer pour chaque client de la boutique eCommerce un compte client unique.

La zone de texte **Préfixe du compte** permet de spécifier un préfixe pour la création des numéros de compte client des clients.

La zone numéro **Longueur du compte client** permet de configurer la longueur finale du compte client dans la comptabilité.

**Attention** : La longueur totale du compte doit correspondre au paramétrage effectué dans votre logiciel de comptabilité.

### **Onglet Clients - Options**

Cet onglet permet de configurer certaines options lors de création des comptes dans la comptabilité.

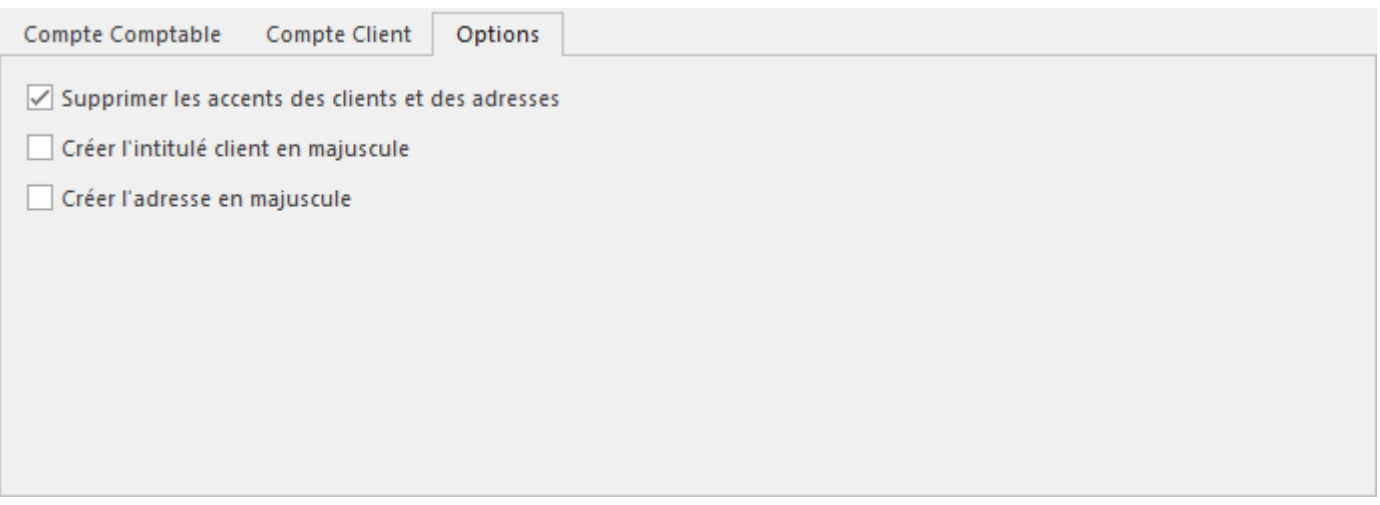

Le case à cocher **Supprimer les accents des clients et des adresses** indique au logiciel **Atoo-**Sync Export Compta qu'il doit supprimer les accents des clients et des adresses du client lors de la création dans la comptabilité.

Le case à cocher **Créer l'intitulé du client en majuscule** indique au logiciel **Atoo-Sync Export Compta** de saisir l'intitulé du client en majuscule lors de sa création dans la comptabilité.

Le case à cocher **Créer l'adresse en majuscule** indique au logiciel **Atoo-Sync Export Compta** qu'il mettre en majuscule de saisir toute l'adresse du client en majuscule lors de sa création dans la comptabilité.

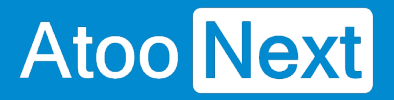

### **Onglet Ecritures Comptables**

Cet onglet vous permet de configurer les différentes options de paramétrage pour la création des écritures comptables dans la comptabilité.

L'onglet **Écritures Comptables** contient lui-même plusieurs sous-onglets correspondants aux différentes options de paramétrage possibles.

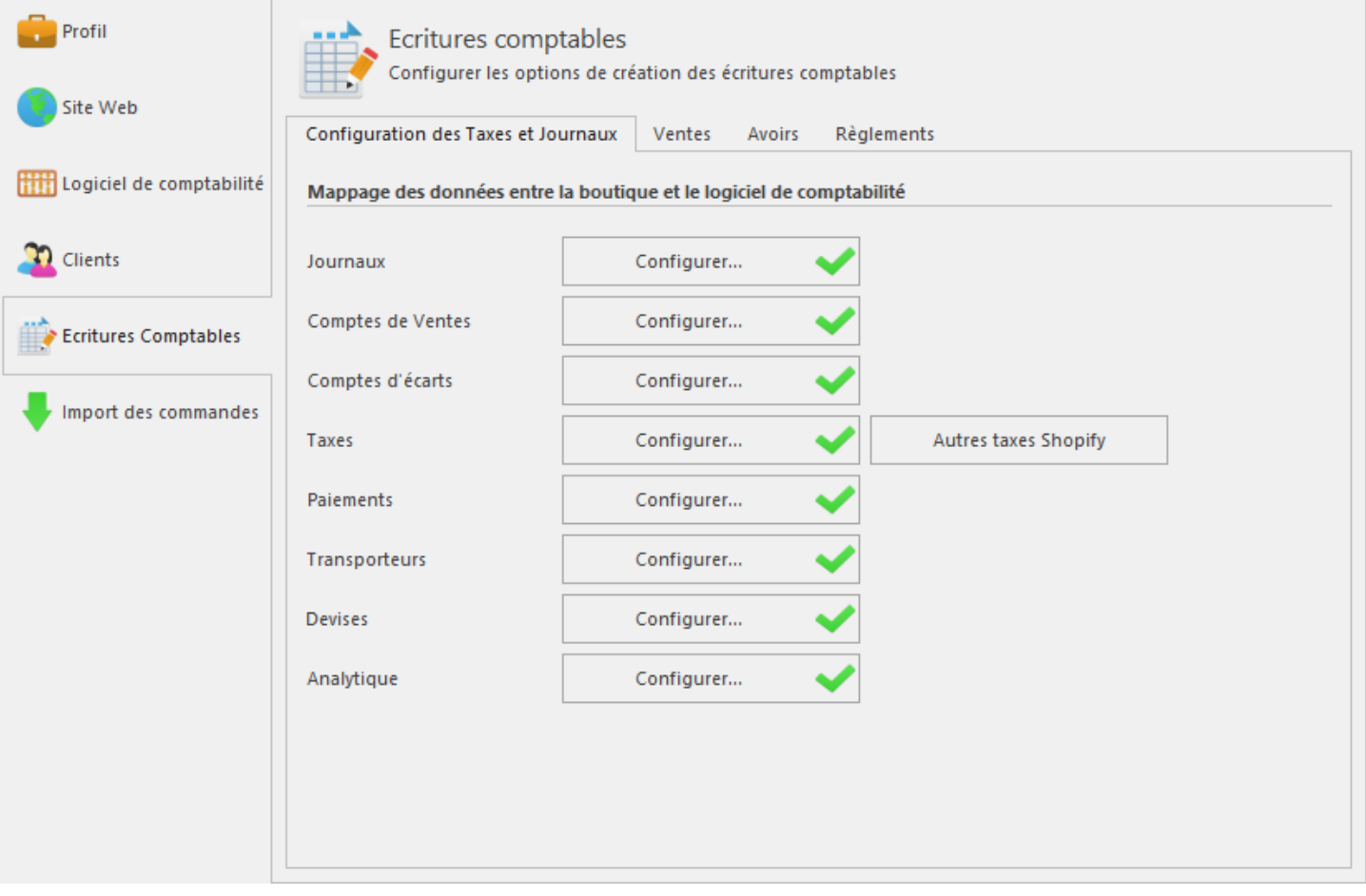

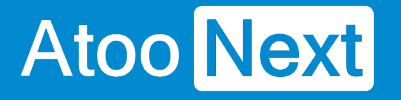

### **Onglet Ecritures Comptables - Mappage des journaux**

Cette fenêtre permet de définir les journaux qui seront utilisés pour la création des écritures comptables.

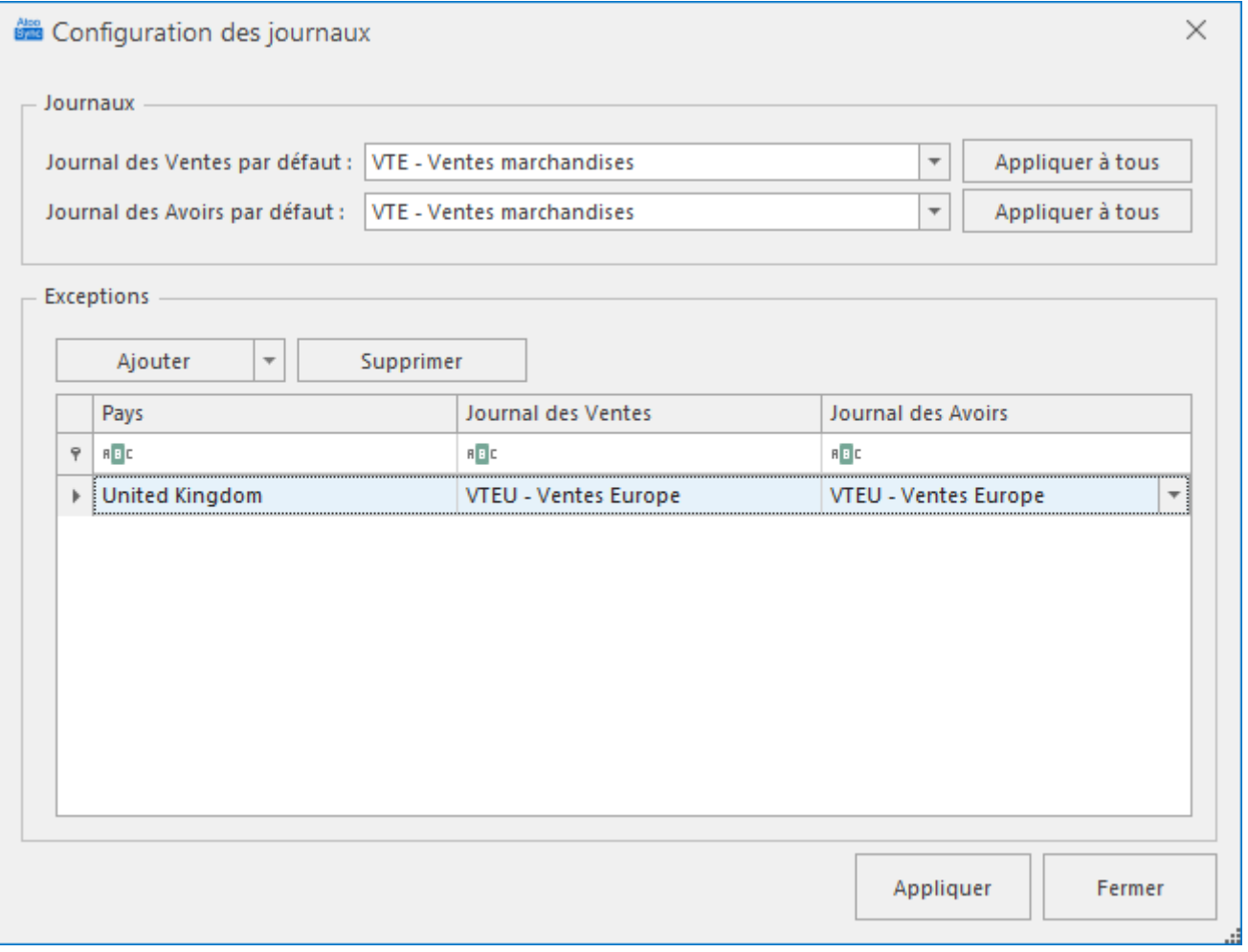

La liste déroulante ou zone de texte **Journal des Ventes par défaut** permet de définir le code journal à utiliser pour les écritures des ventes si le paramétrage n'est pas défini pour un ou plusieurs pays présents dans la liste.

La liste déroulante ou zone de texte **Journal des Avoirs par défaut** permet de définir le code journal à utiliser pour les écritures des avoirs si paramétrage n'est pas défini un ou plusieurs pays présents dans la liste.

Le bouton **Appliquer à tous** recopie le paramétrage par défaut sur chaque pays de la liste.

La fenêtre affiche une liste d'exceptions permettant de configurer des journaux différent selon le pays. Les bouton **Ajouter** et **Supprimer** permettent d'ajouter ou de supprimer des exceptions.

Le bouton **Appliquer** enregistre la configuration et ferme la fenêtre.

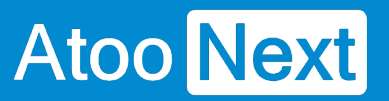

Le bouton **Annuler** ferme la fenêtre sans enregistrer la configuration.

**Note** : Selon le type de liaison comptable du profil, la fenêtre affiche soit des listes déroulantes soit des zones de texte.

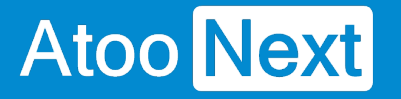

### **Onglet Ecritures Comptables - Mappage des comptes de ventes**

Cette fenêtre permet de définir les comptes comptables de ventes qui seront utilisés pour la création des écritures comptables.

Le mappage des comptes de ventes est effectué par règle de taxe et par pays. En effet, selon la règle de taxe de l'article dans la boutique, vous pourrez définir un compte de vente différent selon la vente du pays.

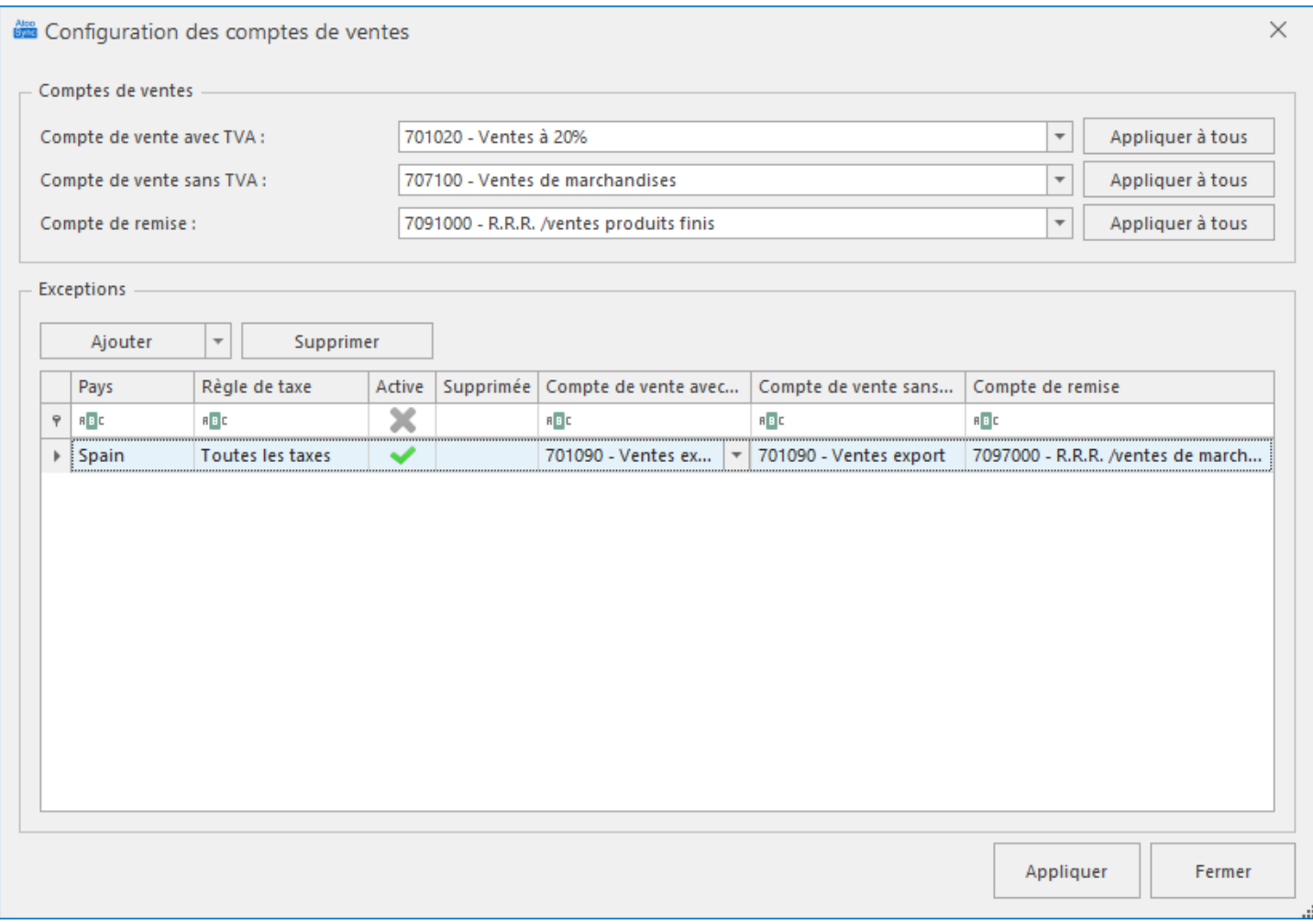

La liste déroulante ou zone de texte **Compte de vente avec TVA** permet de définir le compte de vente à utiliser par défaut lorsque la commande de la boutique est soumise à la TVA et qu'aucun paramétrage n'a été défini pour le couple TVA/pays.

La liste déroulante ou zone de texte **Compte de vente sans TVA** permet de définir le compte de vente à utiliser par défaut lorsque la commande de la boutique n'est pas soumise à la TVA et qu'aucun paramétrage n'a été défini pour le couple TVA/pays.

La liste déroulante ou zone de texte **Compte de remise** permet de définir le compte comptable à utiliser par défaut pour les remises de la commande lorsque aucun paramétrage n'est pas défini pour le couple TVA/pays.

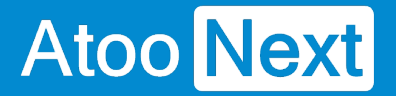

Le bouton **Appliquer à tous** recopie le paramétrage par défaut sur chaque pays de la liste.

La fenêtre affiche une liste d'exceptions permettant de configurer des comptes de ventes différent selon le pays ou la règle de taxe. Les bouton **Ajouter** et **Supprimer** permettent d'ajouter ou de supprimer des exceptions. Vous pouvez ainsi définir pour chaque taxe et dans chaque pays les comptes comptables à utiliser.

Le bouton **Appliquer** enregistre la configuration et ferme la fenêtre.

Le bouton **Annuler** ferme la fenêtre sans enregistrer la configuration.

**Note** : Selon le type de liaison comptable configuré pour le profil, la fenêtre affiche soit des listes déroulantes soit des zones de texte.

# **Onglet Autres Comptes**

L'onglet Autres Comptes permet de configurer les comptes comptables à utiliser pour les ajustements et écarts de charge ou de produit. Le mappage des **autres comptes** est effectué par pays.

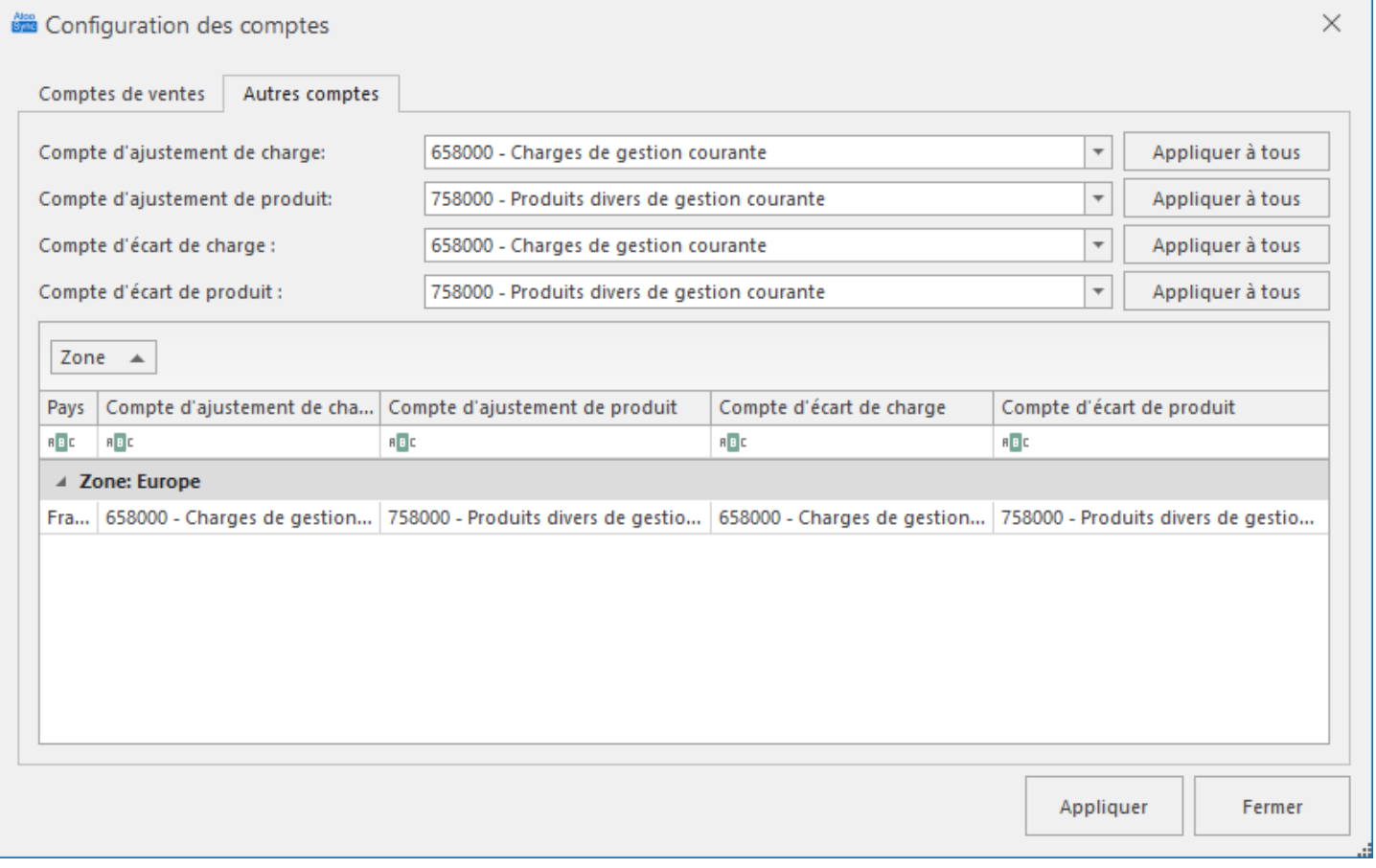

Cette fenêtre affiche une liste contenant les différents **pays** de la boutique eCommerce. Elle affiche également 4 colonnes **Compte d'ajustement de charge**, **Compte d'ajustement de produit**, **Compte d'écart de charge** et **Compte d'écart de produit** qui permettent de définir pour chaque pays les comptes comptables à utiliser.

La liste déroulante ou zone de texte **Compte d'ajustement de charge** permet de définir le compte comptable à utiliser pour les ajustements de charge par défaut lorsque qu'aucun paramétrage n'a été défini pour le pays.

La liste déroulante ou zone de texte **Compte d'ajustement de produit** permet de définir le compte à utiliser pour les ajustements de produit par défaut lorsque qu'aucun paramétrage n'est pas défini pour le pays.

La liste déroulante ou zone de texte **Compte d'écart de charge** permet de définir le compte à utiliser pour les écarts de montants de charge par défaut lorsque qu'aucun paramétrage n'a été défini pour le pays.

La liste déroulante ou zone de texte **Compte d'écart de produit** permet de définir le compte à utiliser pour les écarts de produit par défaut lorsque qu'aucun paramétrage n'a été défini pour le pays.

Le bouton **Appliquer à tous** recopie le paramétrage par défaut sur chaque pays de la liste.

Le bouton **Appliquer** enregistre la configuration et ferme la fenêtre.

Le bouton **Annuler** ferme la fenêtre sans enregistrer la configuration.

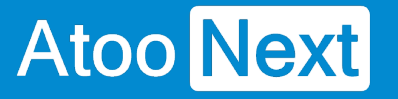

### **Onglet Ecritures Comptables - Mappage des comptes d'écarts**

Cette fenêtre permet de configurer les comptes comptables à utiliser pour les ajustements et écarts de charge ou de produit. Le mappage des **autres comptes** est effectué par pays.

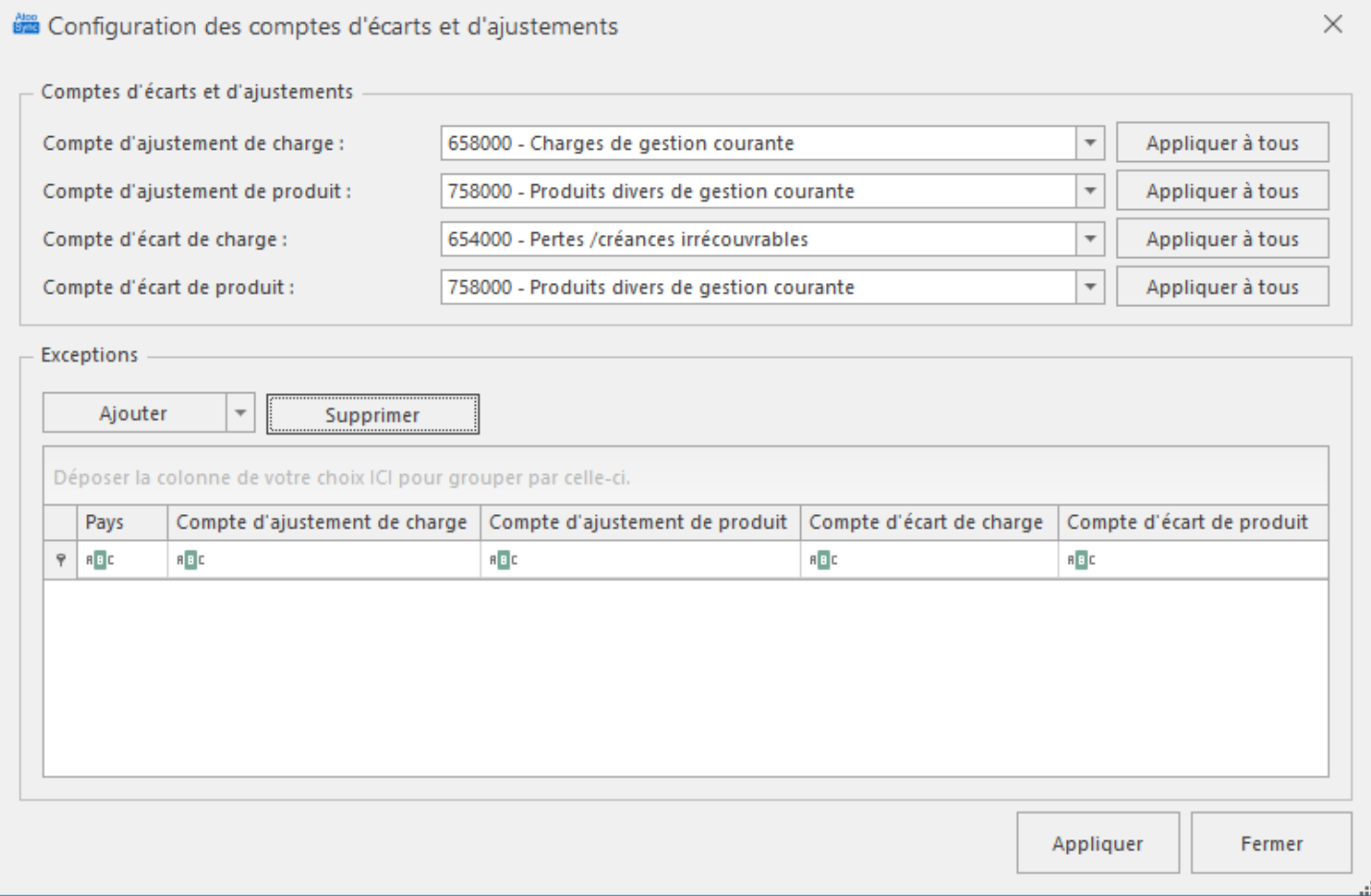

La liste déroulante ou zone de texte **Compte d'ajustement de charge** permet de définir le compte comptable à utiliser pour les ajustements de charge par défaut lorsque qu'aucun paramétrage n'a été défini pour le pays.

La liste déroulante ou zone de texte **Compte d'ajustement de produit** permet de définir le compte à utiliser pour les ajustements de produit par défaut lorsque qu'aucun paramétrage n'est pas défini pour le pays.

La liste déroulante ou zone de texte **Compte d'écart de charge** permet de définir le compte à utiliser pour les écarts de montants de charge par défaut lorsque qu'aucun paramétrage n'a été défini pour le pays.

La liste déroulante ou zone de texte **Compte d'écart de produit** permet de définir le compte à utiliser pour les écarts de produit par défaut lorsque qu'aucun paramétrage n'a été défini pour le pays.

Le bouton **Appliquer à tous** recopie le paramétrage par défaut sur chaque pays de la liste.

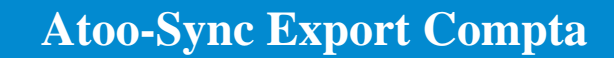

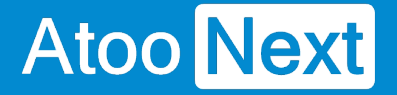

La fenêtre affiche une liste d'exceptions permettant de configurer des comptes différents selon le pays ou la règle de taxe. Les bouton **Ajouter** et **Supprimer** permettent d'ajouter ou de supprimer des exceptions. Vous pouvez ainsi définir pour chaque pays les comptes comptables à utiliser.

Le bouton **Appliquer** enregistre la configuration et ferme la fenêtre.

Le bouton **Annuler** ferme la fenêtre sans enregistrer la configuration.

**Note** : Selon le type de liaison comptable configuré pour le profil, la fenêtre affiche soit des listes déroulantes soit des zones de texte.

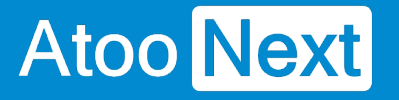

### **Onglet Ecritures Comptables - Mappage des taxes**

Cette fenêtre permet de définir les comptes et codes de taxe qui seront utilisés pour la création des écritures comptables.

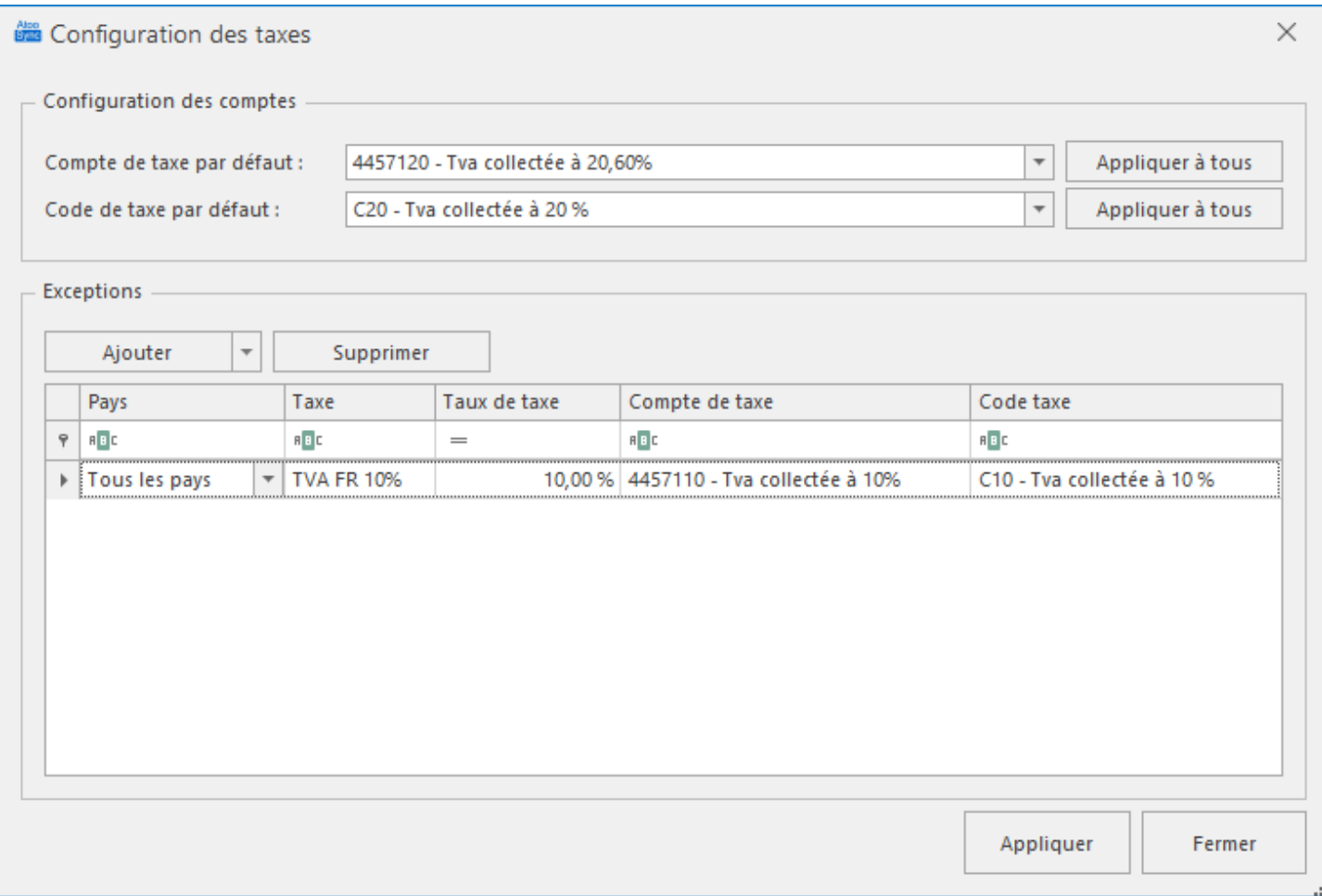

Le mappage des **Comptes de taxe** et des **Code de taxe** est réalisé par règle de taxe et par pays. En effet selon la règle de taxe de l'article dans la boutique, vous pourrez définir un compte comptable et code de taxe différent selon le pays de la commande.

La liste déroulante ou zone de texte **Compte de taxe par défaut** permet de définir le compte de taxe à utiliser par défaut lorsqu'aucun paramétrage n'a été défini pour le couple TVA/pays.

La liste déroulante ou zone de texte **Code de taxe par défaut** permet de définir le code de taxe à utiliser par défaut lorsqu'aucun paramétrage n'a été défini pour le couple TVA/pays.

Le bouton **Appliquer à tous** recopie le paramétrage par défaut sur chaque pays de la liste.

La fenêtre affiche une liste d'exceptions permettant de définir pour chaque taxe ou dans chaque pays les comptes et codes à utiliser. Dans la liste des exceptions il est possible d'utiliser des options **Tous les pays** ou **Toutes les taxes** ce qui permet par exemple de spécifier un compte et code de taxes identique pour n'importe quelle taxes d'un pays.

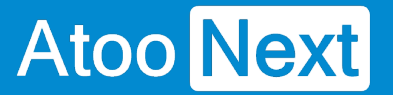

Le bouton **Appliquer** enregistre la configuration et ferme la fenêtre.

Le bouton **Annuler** ferme la fenêtre sans enregistrer la configuration.

**Note** : Selon le type de liaison comptable configuré pour le profil Atoo-Sync, la fenêtre affiche soit des listes déroulantes soit des zones de texte. La colonne **Grille de TVA** ne s'affiche que sur certains types de liaison comptable.

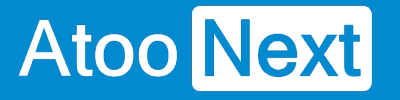

### **Onglet Ecritures Comptables - Autre taxes Shopify**

Cette fenêtre permet de définir les comptes et codes de taxe correspondant aux **dérogations de taxes Shopify**.

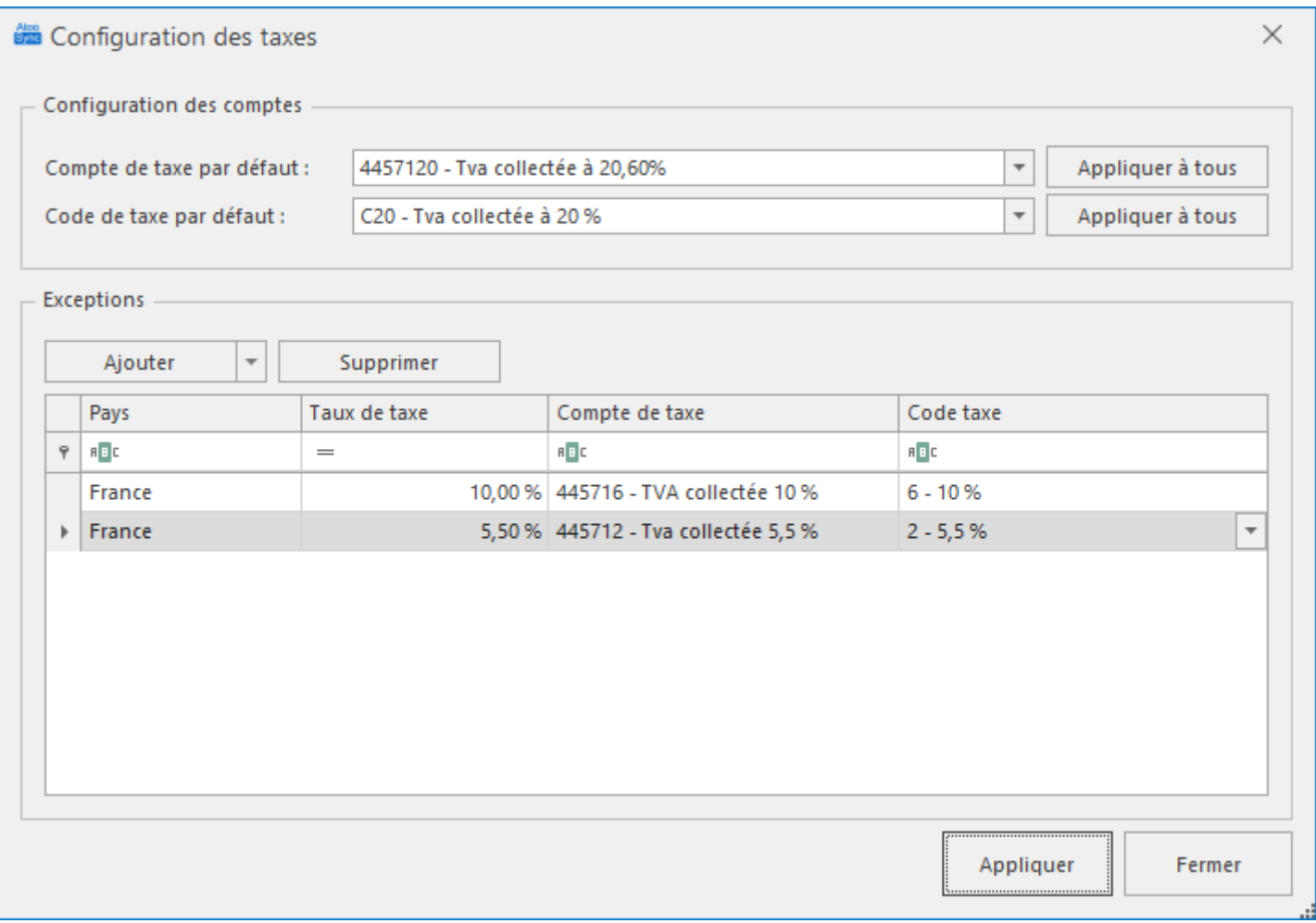

Vous pouvez configurer un compte et code de taxe par défaut qui sera utilisé pour chaque dérogation de taxes.

La liste déroulante ou zone de texte **Compte de taxe par défaut** permet de définir le compte de taxe à utiliser par défaut lorsque aucun paramétrage n'a été défini pour le couple Taux de taxe/pays.

La liste déroulante ou zone de texte **Code de taxe par défaut** permet de définir le code de taxe à utiliser par défaut lorsque aucun paramétrage n'a été défini pour le couple Taux de taxe/pays.

Le bouton **Appliquer à tous** recopie le paramétrage par défaut sur chaque pays de la liste.

La fenêtre affiche une liste d'exceptions permettant de définir pour chaque taux de taxe ou dans chaque pays les comptes et codes à utiliser. La saisie du taux de taxe est manuel.

Le bouton **Appliquer** enregistre la configuration et ferme la fenêtre.

Le bouton **Annuler** ferme la fenêtre sans enregistrer la configuration.
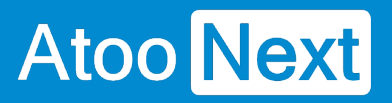

**Note** : Selon le type de liaison comptable configuré pour le profil Atoo-Sync, la fenêtre affiche soit des listes déroulantes soit des zones de texte. La colonne **Grille de TVA** ne s'affiche que sur certains types de liaison comptable.

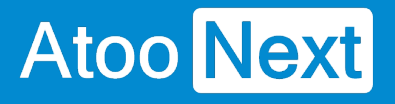

### **Onglet Ecritures Comptables - Mappage des Paiements**

Cette fenêtre permet de définir les comptes et journaux qui seront utilisés pour la création des écritures de banque.

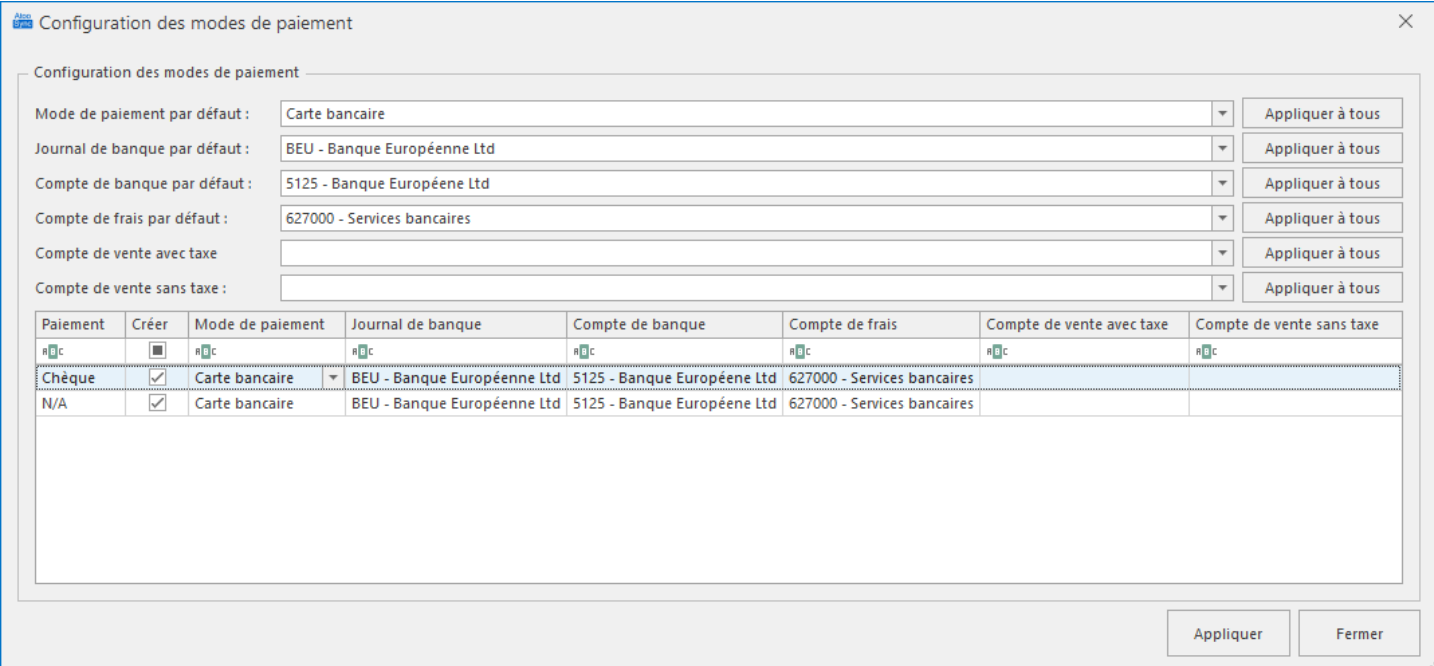

Le mappage des **paiements** est réalisé par mode de paiement de la boutique.

Cette fenêtre affiche une liste contenant les différents paramètres de paiement à renseigner par défaut ainsi qu'un tableau composé de 8 colonnes.

**Mode de paiement par défaut** permet de sélectionner ou de saisir manuellement **le mode de paiement par défaut** correspondant dans le logiciel de comptabilité qui sera utilisé si aucun paramétrage n'est défini.

**Journal de banque par défaut** permet de sélectionner dans la liste déroulante ou de saisir manuellement le code journal qui sera utilisé par défaut pour créer les écritures de banque si aucun paramétrage n'est pas défini.

**Compte de banque par défaut** permet de sélectionner dans la liste déroulante ou de saisir manuellement le compte de banque qui sera utilisé par défaut pour créer les écritures de banque si aucun paramétrage n'est pas défini.

**Compte de frais par défaut** permet de sélectionner dans la liste déroulante ou de saisir manuellement le compte comptable qui sera utilisé par défaut pour créer les écritures de frais bancaires si aucun paramétrage n'est pas défini.

Le tableau de mappage est composé des colonnes suivantes :

- Paiement
- Créer
- Mode de paiement
- Journal de banque
- Compte de banque
- Compte de frais
- Compte de vente avec taxe
- Compte de vente sans taxe

La colonne **Paiement** affiche la liste des modes de paiement activés sur la boutique eCommerce.

La colonne **Créer** affiche des cases à cocher en face de chaque mode de paiement de la boutique. Cochez uniquement la case en face du mode de paiement pour créer l'écriture de banque.

La colonne **Journal de banque** permet de sélectionner dans la liste déroulante ou de saisir manuellement le journal de banque à utiliser pour créer l'écriture de banque pour le paiement de la boutique correspondant.

La colonne **Compte de banque** permet de sélectionner dans la liste déroulante ou de saisir manuellement le compte de banque à utiliser pour créer l'écriture de banque pour le paiement de la boutique correspondant.

La colonne **Compte de frais** permet de sélectionner dans la liste déroulante ou de saisir manuellement le compte de frais à utiliser pour créer la ligne d'écriture pour les frais associés au paiement de la boutique correspondant (à condition que les frais soient renseignés sur la commande de la boutique, par exemple frais Stripe).

Les colonnes **Compte de vente avec taxe et Compte de vente sans taxe** permettent de sélectionner dans la liste déroulante ou de saisir manuellement le compte de vente à utiliser pour créer l'écriture de vente associée au paiement de la boutique correspondant. Cela permet par exemple de pouvoir définir un compte de vente différent pour les place de marché.

Le bouton **Appliquer à tous** recopie le paramétrage par défaut pour l'ensemble des paiements de la boutique.

Le bouton **Appliquer** enregistre la configuration et ferme la fenêtre.

Le bouton **Annuler** ferme la fenêtre sans enregistrer la configuration.

**Notes** : Selon le type de liaison comptable configuré sur le profil, la fenêtre de mappage affiche soit des listes déroulantes soit des zones de texte à renseigner manuellement.

**Attention** : La configuration des comptes de ventes effectuée ici, remplace le paramétrage réalisé dans la fenêtre de configuration **Mappages de comptes, uniquement pour les modes de paiement concernés.**

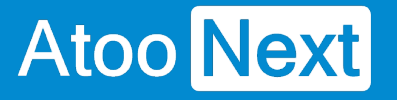

### **Onglet Ecritures Comptables - Mappage des transporteurs**

Cette fenêtre permet de définir les comptes qui seront utilisés pour les frais de port et les emballages cadeau lors de la création des écritures de banque.

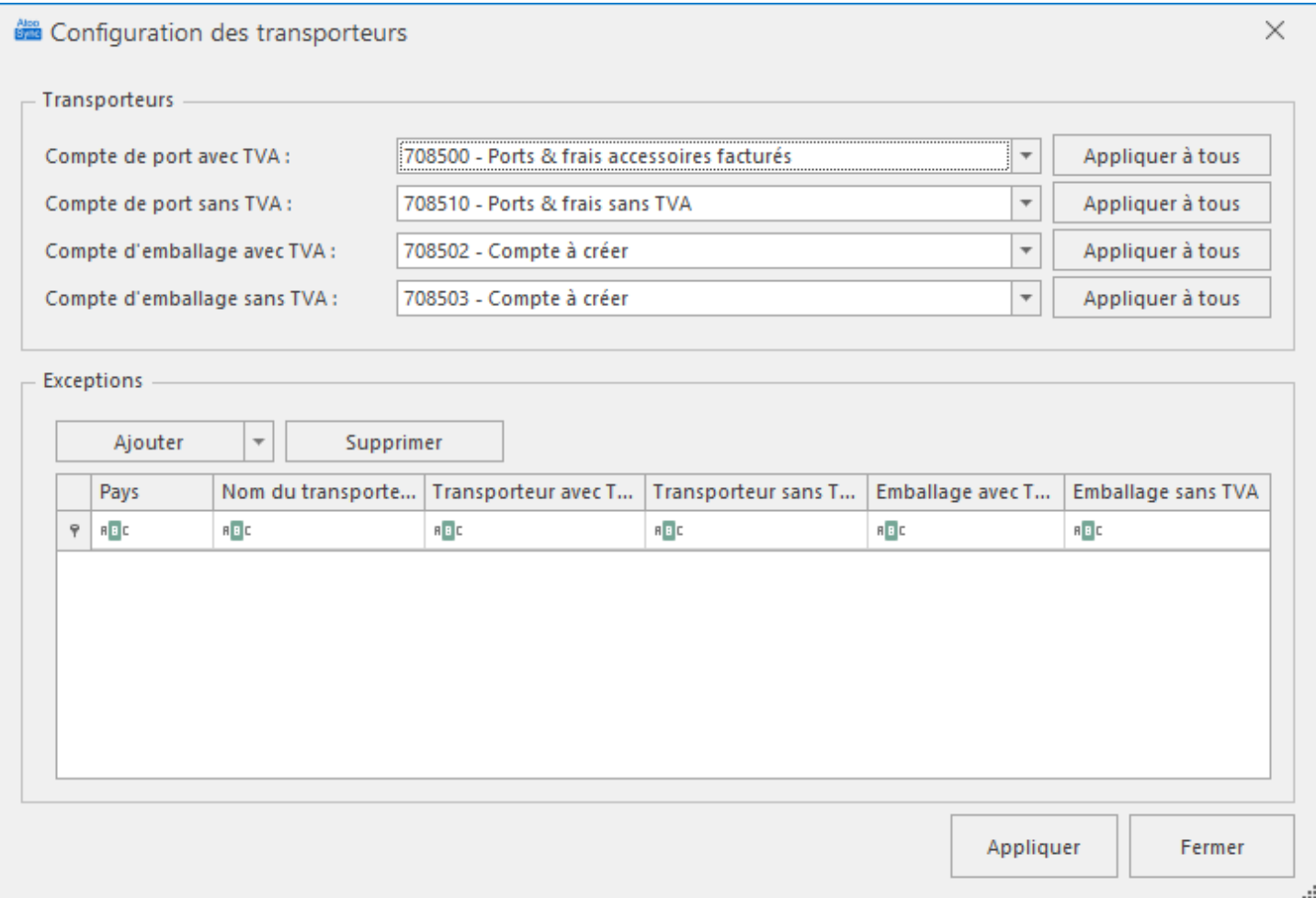

Le mappage des **transporteurs** se fait par pays et par transporteur configurés dans la boutique eCommerce.

**Compte de port avec TVA** permet de renseigner le compte comptable à utiliser par défaut lorsque les frais de port sont soumis à TVA et qu'aucun paramétrage n'a été défini.

**Compte de port sans TVA** permet de renseigner le compte comptable à utiliser par défaut lorsque les frais de port ne sont pas soumis à TVA et qu'aucun paramétrage n'a été défini.

**Compte d'emballage avec TVA** permet de renseigner le compte comptable à utiliser par défaut lorsque les frais d'emballage sont soumis à TVA et qu'aucun paramétrage n'a été défini.

**Compte d'emballage sans TVA** permet de renseigner le compte comptable à utiliser par défaut lorsque les frais d'emballage ne sont pas soumis à TVA et qu'aucun paramétrage n'a été défini.

Le bouton **Appliquer à tous** recopie le paramétrage par défaut sur chaque pays de la liste.

La fenêtre affiche une liste d'exceptions permettant de définir pour chaque transporteur ou dans chaque pays les comptes comptables à utiliser. Dans la liste des exceptions il est possible d'utiliser

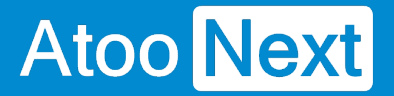

des options **Tous les pays** ou **Toutes les transporteurs** ce qui permet par exemple de spécifier un compte de port identique pour n'importe quel transporteur d'un pays.

La liste d'exceptions est composé de 5 colonnes.

La colonne **Pays** affiche tous les pays activés dans la boutique eCommerce.

La colonne **Nom du transporteur** affiche tous les transporteurs activés dans la boutique eCommerce.

La colonne **Transporteur avec TVA** permet de sélectionner dans la liste déroulante ou de saisir manuellement le compte comptable de frais port qui sera utilisé pour le pays et pour le transporteur.

La colonne **Transporteur sans TVA** permet de sélectionner dans la liste déroulante ou de saisir manuellement le compte comptable de frais port qui sera utilisé pour le pays et pour le transporteur.

La colonne **Emballage avec TVA** permet de sélectionner dans la liste déroulante ou de saisir manuellement le compte comptable de frais d'emballage qui sera utilisé pour le pays et pour le transporteur.

La colonne **Emballage sans TVA** permet de sélectionner dans la liste déroulante ou de saisir manuellement le compte comptable de frais d'emballage qui sera utilisé pour le pays et pour le transporteur.

Le bouton **Appliquer** enregistre la configuration et ferme la fenêtre.

Le bouton **Annuler** ferme la fenêtre sans enregistrer la configuration.

**Notes** : Selon le type de liaison comptable configuré pour le profil, la fenêtre affiche soit des listes déroulantes soit des zones de texte.

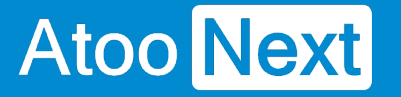

### **Onglet Ecritures Comptables - Mappage des devises**

Cette fenêtre permet de mettre en correspondance les devises de la boutique eCommerce avec les devises de la comptabilité. Elle a pour but également de permettre à l'application Atoo-Sync de reconnaitre lorsqu'une commande est en devise ou non dans la boutique eCommerce.

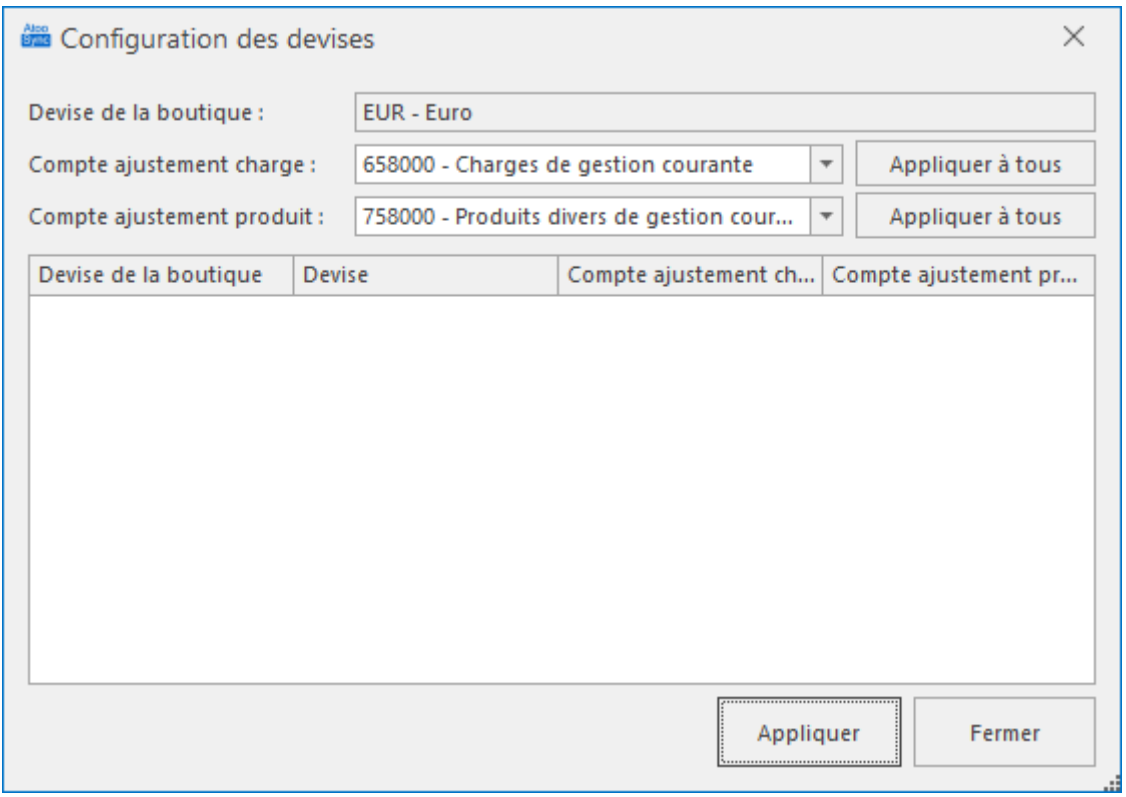

Cette fenêtre affiche une liste contenant les différentes **devises** de la boutique eCommerce. Pour chaque devise de la boutique, il faut associer la devise correspondante de la comptabilité

La liste déroulante **Devise de la boutique** (non éditable) affiche la devise par défaut configurée dans la boutique.

La liste déroulante ou zone de texte **Compte ajustement charge** permet de définir le compte à utiliser par défaut pour les ajustements de conversion de devise.

La liste déroulante ou zone de texte **Compte ajustement produit** permet de définir le compte à utiliser par défaut pour les ajustements de conversion de devise.

Le bouton **Appliquer** enregistre la configuration et ferme la fenêtre.

Le bouton **Annuler** ferme la fenêtre sans enregistrer la configuration.

**Notes :** Si aucune devise n'est configurée dans la boutique, la liste sera vide (comme dans l'exemple).

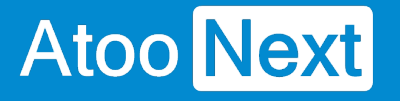

## **Onglet Ecritures Comptables - Configuration Analytique**

Cette fenêtre permet de définir le plan et les sections analytiques qui seront utilisés pour la création des écritures comptables.

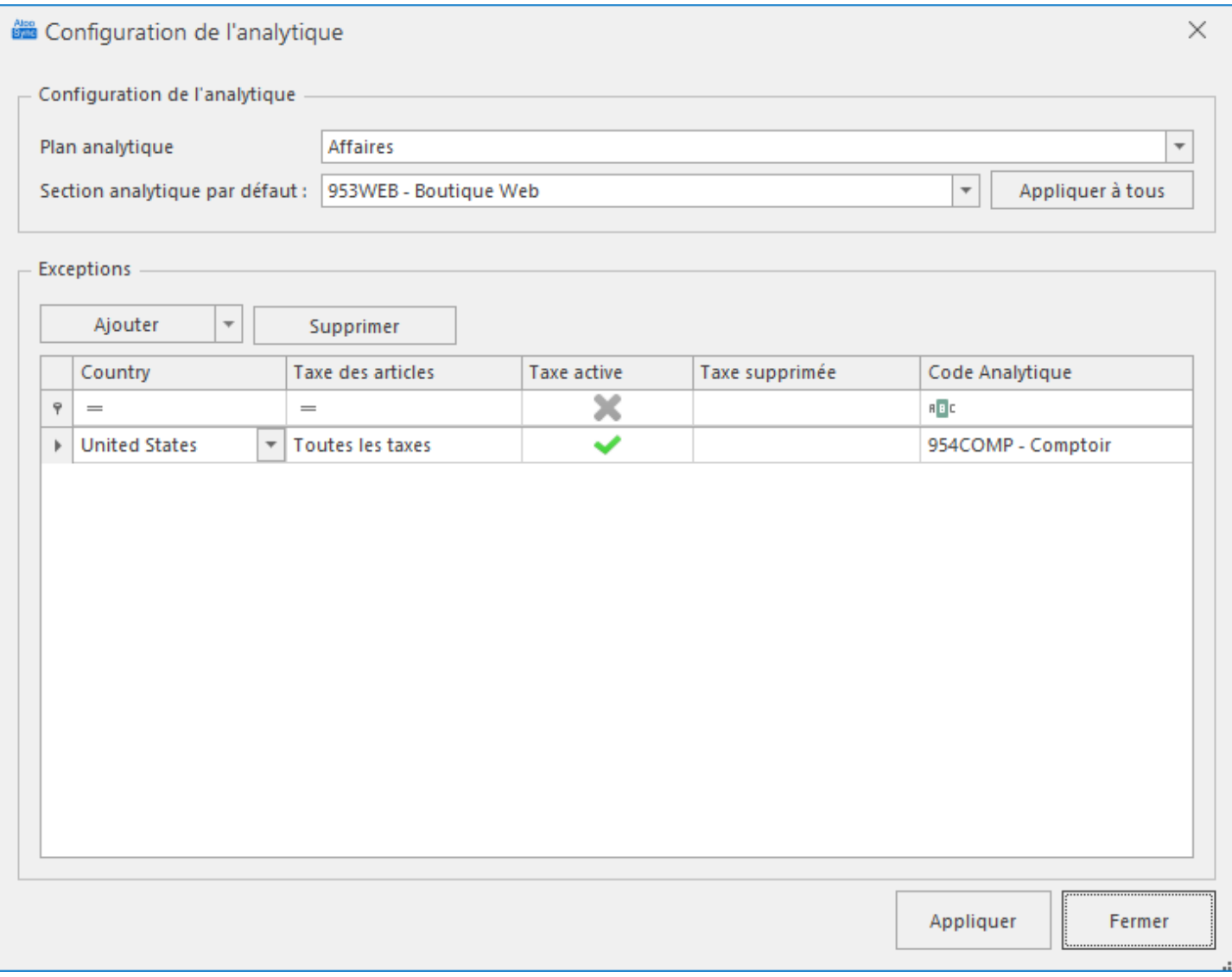

Le mappage de l'analytique est effectué par taxe et par pays. En effet selon la taxe de l'article dans la boutique, vous pourrez définir une section analytique différente selon la vente du pays.

La liste déroulante ou zone de texte **Plan analytique** permet de définir le plan analytique qui sera utilisé pour les écritures comptables.

La liste déroulante ou zone de texte **Section analytique par défaut** permet de définir la section analytique à utiliser par défaut lorsque aucun paramétrage n'est pas défini pour le couple TVA/pays.

Le bouton **Appliquer à tous** recopie le paramétrage par défaut sur chaque pays de la liste.

La fenêtre affiche une liste d'exceptions permettant de configurer un **Code Analytique** selon le pays ou la taxe. Les boutons **Ajouter** et **Supprimer** permettent d'ajouter ou de supprimer des exceptions.

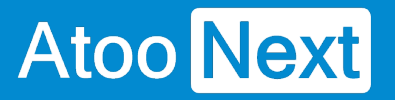

Vous pouvez ainsi définir pour chaque taxe et ou chaque pays le code analytique à utiliser.

Le bouton **Appliquer** enregistre la configuration et ferme la fenêtre.

Le bouton **Annuler** ferme la fenêtre sans enregistrer la configuration.

**Notes** : Selon le type de liaison comptable configuré pour le profil, la fenêtre affiche soit des listes déroulantes soit des zones de texte.

## **Onglet Ecritures Comptables - Ventes**

# **Section Configuration des écritures de ventes**

Cette section permet de configurer le mode de création des écritures de ventes dans la comptabilité.

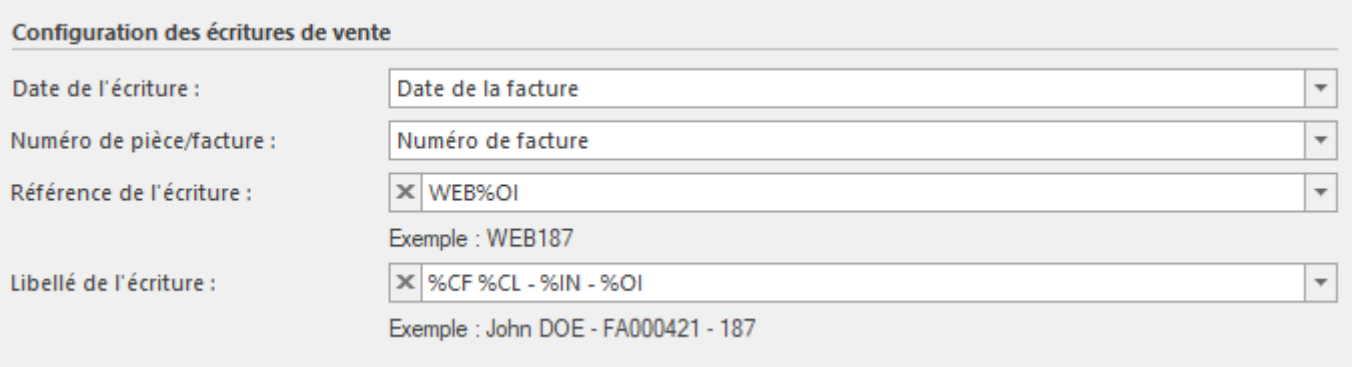

La liste déroulante **Date de l'écriture** permet de spécifier la date à utiliser pour la création de l'écriture comptable dans la comptabilité (date de la commande, date de la facture de la commande de la boutique eCommerce ou date du jour).

La liste déroulante **Numéro de pièce/facture** permet de sélectionner le champ à utiliser pour le numéro de pièce (ou facture) lors de la création de l'écriture comptable dans la comptabilité.

La zone de texte **Référence de l'écriture** permet de formater une chaîne alphanumérique pour renseigner le champ **Référence** de l'écriture comptable. Vous pouvez vous aider des champs disponibles dans la liste déroulante.

La zone de texte **Libellé de l'écriture** permet de formater une chaîne alphanumérique pour renseigner le libellé de l'écriture comptable. Vous pouvez vous aider avec les champs disponibles dans la liste déroulante.

# **Section Options**

Cette section permet de définir certaines options pour la création des écritures de ventes dans la comptabilité.

## **Atoo-Sync Export Compta**

# **Atoo** Next

#### **Options**

- Créer les écritures en devise
- √ Créer les écritures de comptabilité analytique
- Créer les écritures de comptabilité analytique pour les transporteurs
- √ Créer les écritures de remises
- Afficher la liste des écritures avant traitement

La case à cocher **Créer les commandes en devise** indique à l'application Atoo-Sync de créer les écritures comptable en devise si la commande est passée sur une devise autre que celle paramétrée dans la comptabilité. Le taux de conversion de la commande de la boutique eCommerce est utilisé pour la conversion de la devise lors de la génération de l'écriture comptable.

**Notes** : Vous devez configurer le mappage des devises avant de cocher cette option.

La case à cocher **Créer les écritures de comptabilité analytique** indique à l'application Atoo-Sync de créer les écritures analytiques en plus des écritures comptables générales.

La case à cocher **Créer les écritures de comptabilité analytique pour les transporteurs** indique à l'application Atoo-Sync de créer les écritures analytiques pour les écritures comptable de transport.

**Notes** : Vous devez configurer l'analytique avant de cocher cette option.

La case à cocher **Créer les écritures de remise** indique à l'application Atoo-Sync de créer les lignes de remise si la commande contient des remises. Si cette option n'est pas cochée, l'application **Atoo-Sync Export Compta** créera uniquement les lignes comptables avec les montants finaux net remisés.

La case à cocher **Afficher la liste des écritures avant traitement** permet d'afficher les écritures comptables des ventes et règlements sur la période demandée qui seront créés dans la comptabilité.

La fenêtre **Liste des écritures** affiche les ventes et règlements (selon le paramétrage) qui seront créés dans la comptabilité. Vous pouvez ainsi effectuer un premier contrôle avant de créer les écritures dans la comptabilité. Vous avez la possibilité de décocher les écritures que vous ne voulez pas créer dans la comptabilité.

# **Atoo-Sync Export Compta**

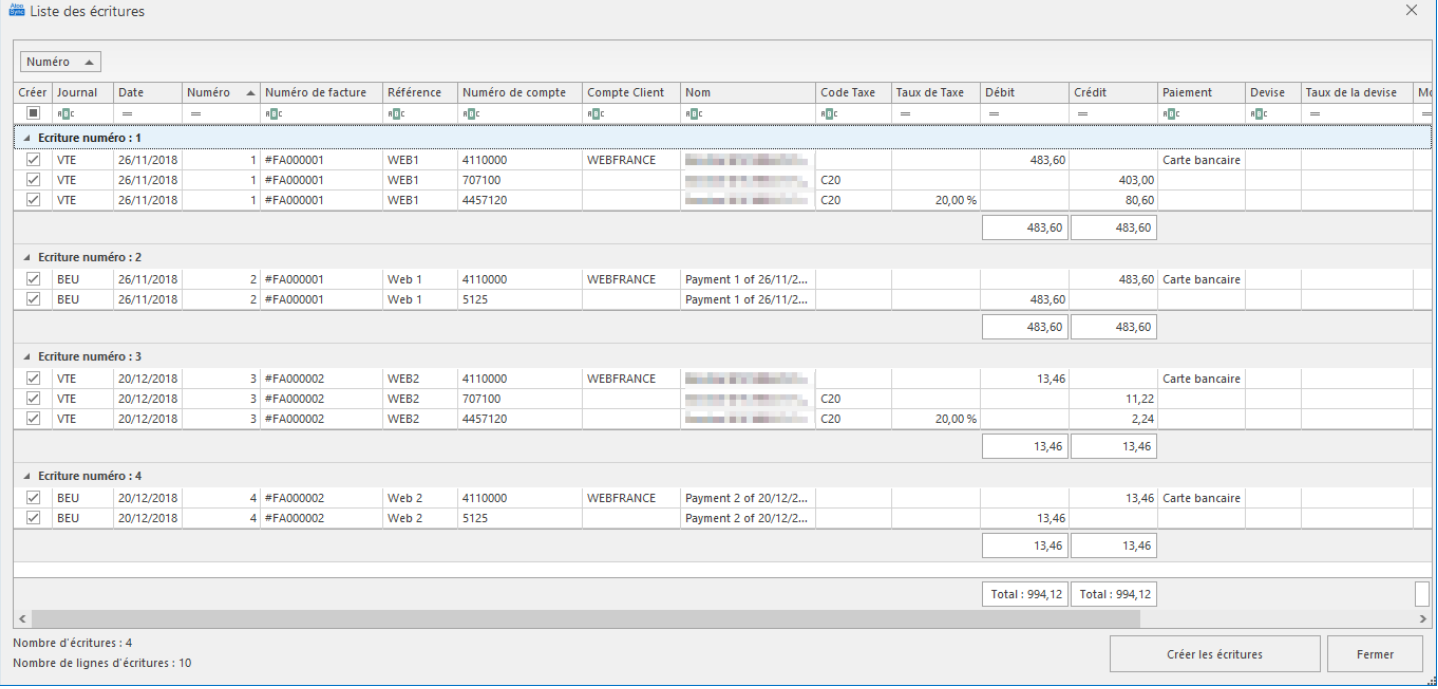

## **Onglet Ecritures Comptables - Avoirs**

# **Section Configuration des écritures d'Avoirs**

Cette section permet de configurer le mode de création des écritures d'Avoirs dans la comptabilité.

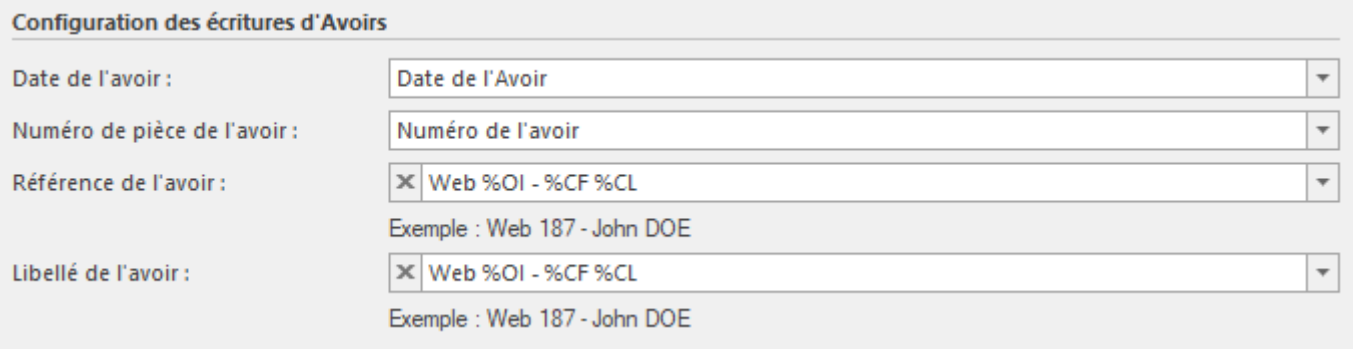

La liste déroulante **Date de l'avoir** permet de spécifier la date à utiliser pour la création de l'écriture comptable dans la comptabilité (date de la commande, date de l'avoir ou date du jour)

La liste déroulante **Numéro de pièce/facture de l'avoir** permet de sélectionner le champ à utiliser pour le numéro de pièce (ou facture) lors de la création de l'écriture comptable dans la comptabilité.

La zone de texte **Référence de l'avoir** permet de formater une chaîne alphanumérique pour renseigner le champ **Référence** de la l'écriture comptable. Vous pouvez vous aider avec les champs disponibles dans la liste déroulante.

La zone de texte **Libellé de l'avoir** permet de formater une chaîne alphanumérique pour renseigner le libellé de l'écriture comptable. Vous pouvez vous aider avec les champs disponibles dans la liste déroulante.

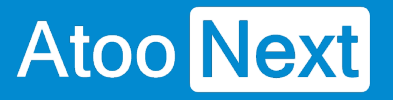

## **Onglet Ecritures Comptables - Règlements**

## **Section Configuration des écritures de règlement**

Cette section permet de configurer le mode de création des écritures de règlement dans la comptabilité.

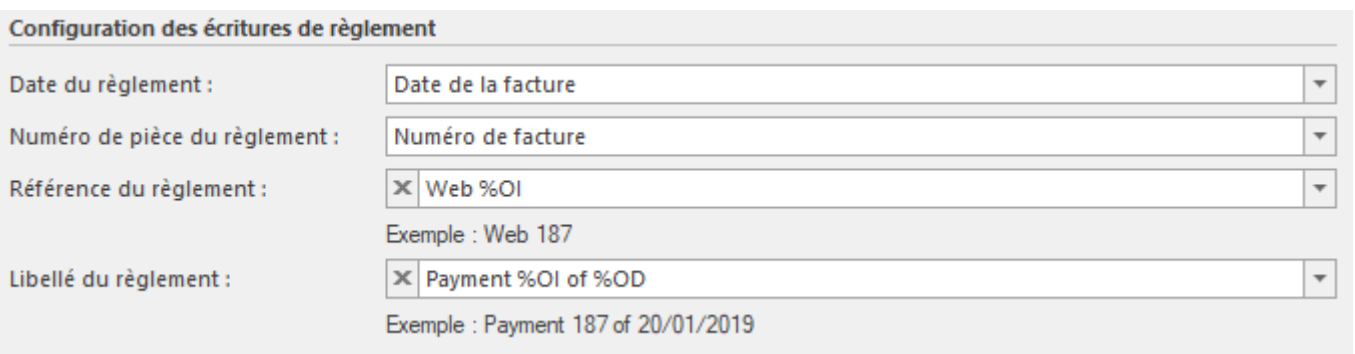

La liste déroulante **Date du règlement** permet de spécifier la date à utiliser pour la création de l'écriture de règlement dans la comptabilité (date de la commande, date de la facture de la commande, date du paiement ou date du jour)

La liste déroulante **Numéro de pièce du règlement** permet de sélectionner le champ à utiliser pour le numéro de pièce (ou facture) lors de la création de l'écriture du règlement dans la comptabilité.

La zone de texte **Référence du règlement** permet de formater une chaîne alphanumérique pour renseigner le champ **Référence** de l'écriture du règlement. Vous pouvez vous aider avec les champs disponibles dans la liste déroulante.

La zone de texte **Libellé du règlement** permet de formater une chaîne alphanumérique pour renseigner le libellé de l'écriture du règlement. Vous pouvez vous aider avec les champs disponibles dans la liste déroulante.

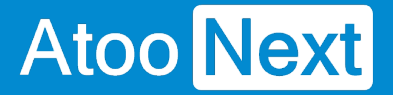

### **Onglet Import des commandes**

Cet onglet vous permet de configurer le mode opératoire de lecture des commandes dans la boutique **eCommerce**.

## **Section Période par défaut à importer**

Cette section permet de définir une période par défaut pour la lecture des commandes dans la boutique eCommerce.

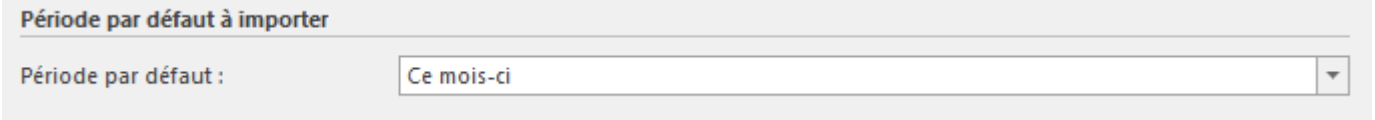

Sélectionnez la **Période par défaut** dans la liste déroulante.

## **Section Importer les commandes des boutiques**

Cette section permet de spécifier à l'application **Atoo-Sync Export Compta,** les boutiques de la boutique eCommerce dont elle devra lire les commandes.

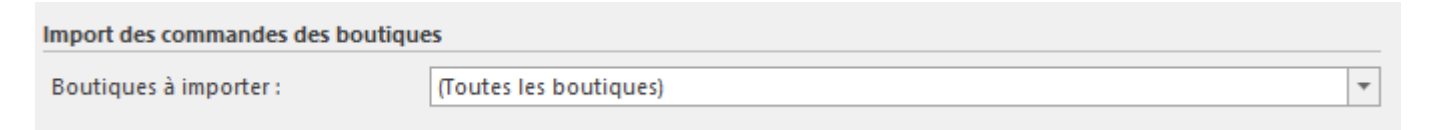

Cochez les boutiques à importer dans la liste **Boutiques à importer**.

## **Section Cocher les statuts des commandes à importer**

Cette section permet de cocher les statuts des commandes à importer dans la comptabilité.

#### Cocher les statuts des commandes à importer

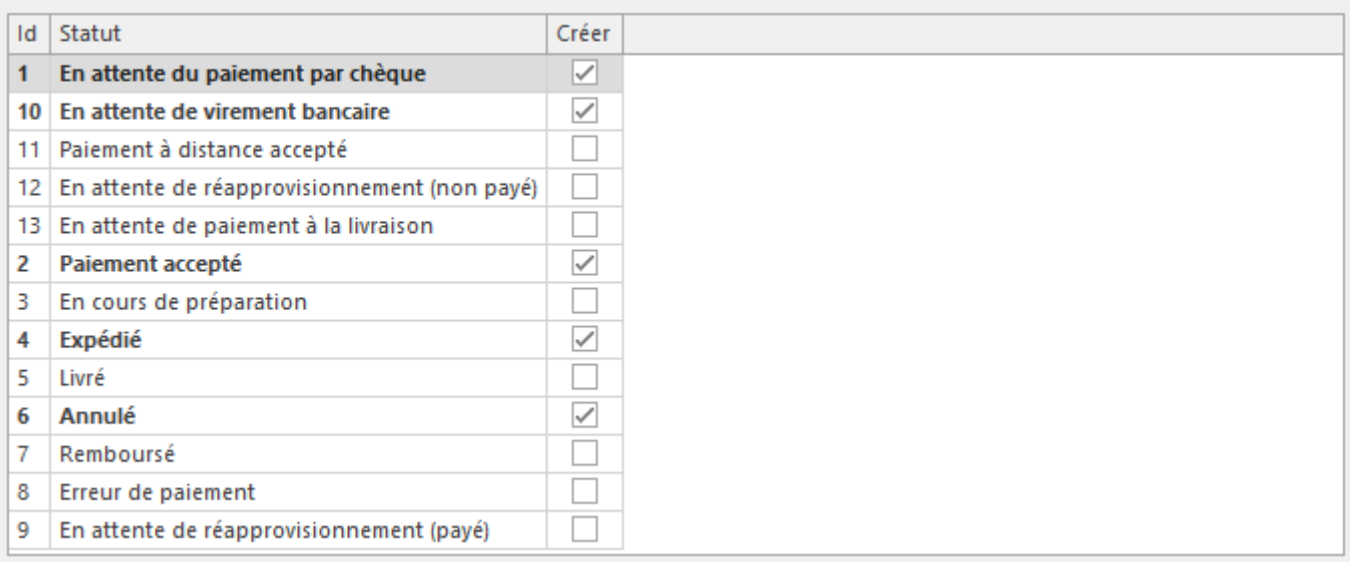

Pour chaque statut des commandes qui doivent être importées dans la comptabilité, cochez simplement la case dans la colonne **Créer**.

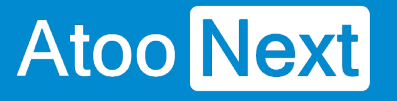

# **Configurer Atoo-Sync Export Compta**

### **Options Atoo-Sync**

Les **options Atoo-Sync** sont accessibles depuis le bouton **Options** de l'**onglet Fichier** de la **fenêtre principale**.

Cette fenêtre permet de configurer les options générales de l'application **Atoo-Sync Export Compta,** elle dispose de 5 onglets et de 3 boutons .

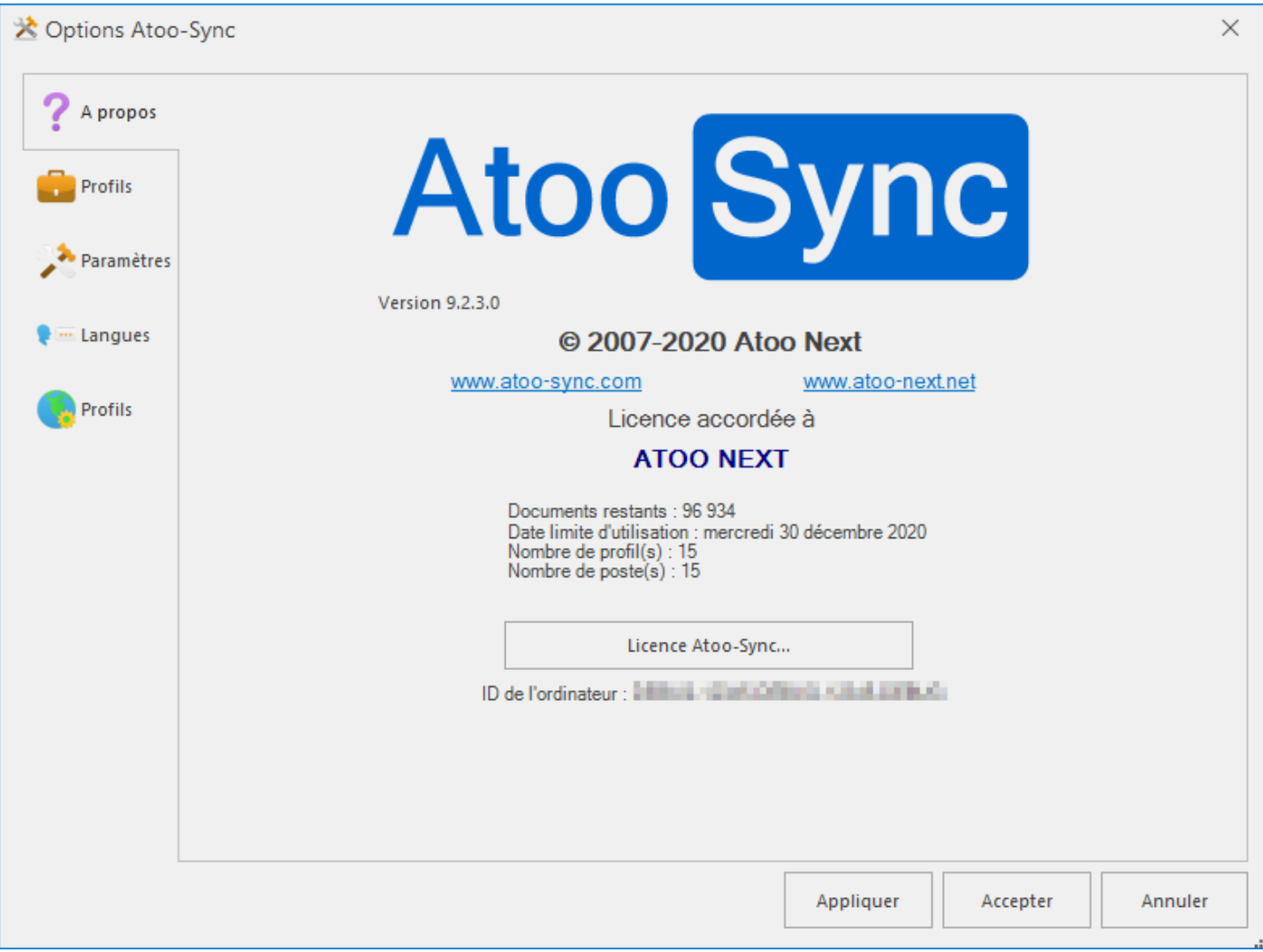

#### Bouton **Appliquer**

Enregistre les options et laisse la fenêtre des options **Atoo-Sync** ouverte.

#### Bouton **Accepter**

Enregistre les options et ferme la fenêtre des options **Atoo-Sync**

#### Bouton **Annuler**

Ferme la fenêtre des options **Atoo-Sync** sans enregistrer la configuration.

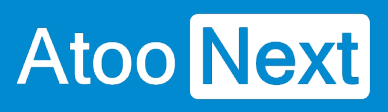

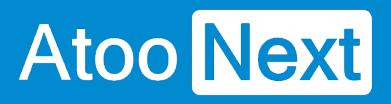

## **Onglet A Propos**

L'onglet **A Propos** affiche les informations de copyright de l'application ainsi que les informations de licence.

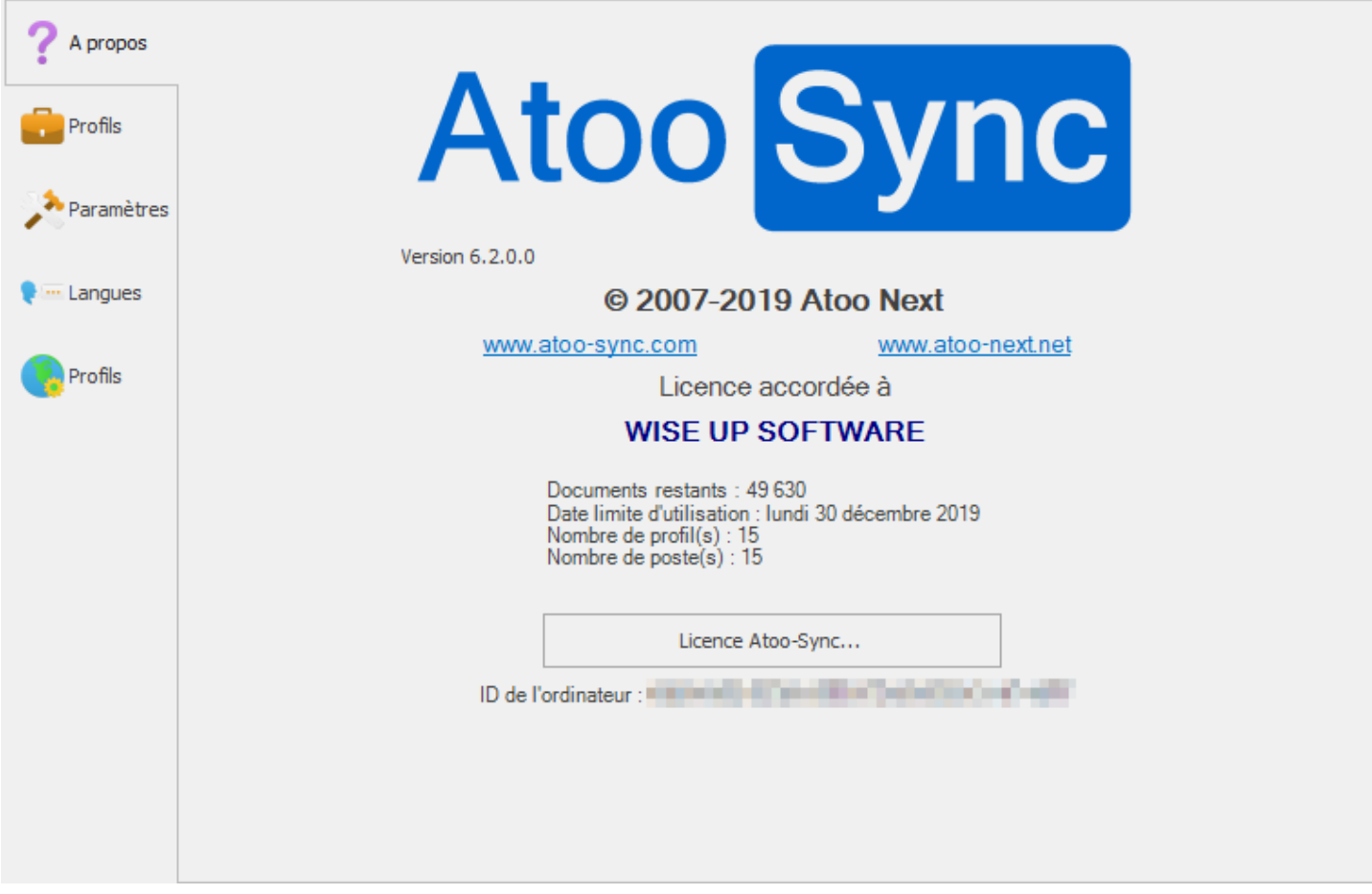

Le bouton **Licence Atoo-Sync...** permet de modifier la licence **Atoo-Sync**.

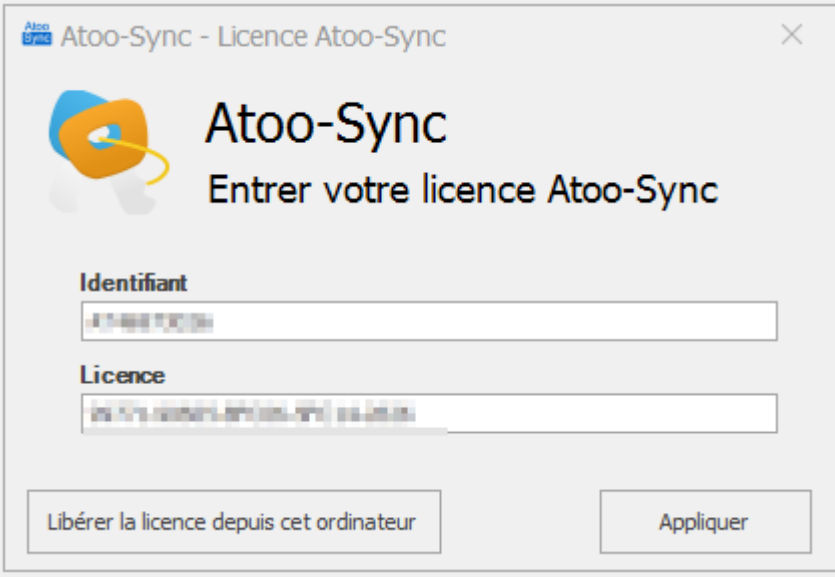

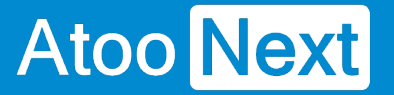

Saisissez votre **numéro Identifiant** et votre **numéro de licence** dans les zones de textes correspondantes et valider la licence par le bouton **Appliquer**.

Le bouton **Libérer la licence depuis cet ordinateur** permet de d'activer la licence utilisée sur cet ordinateur et ainsi de pouvoir désactiver la licence sur l'autre ordinateur utilisateur.

**Attention:** Le précédent poste ou était activé la licence ne fonctionnera plus.

## **Onglet Profils**

.

L'onglet **Profils** vous permet de gérer les différents profils présents dans **Atoo-Sync Export Compta**

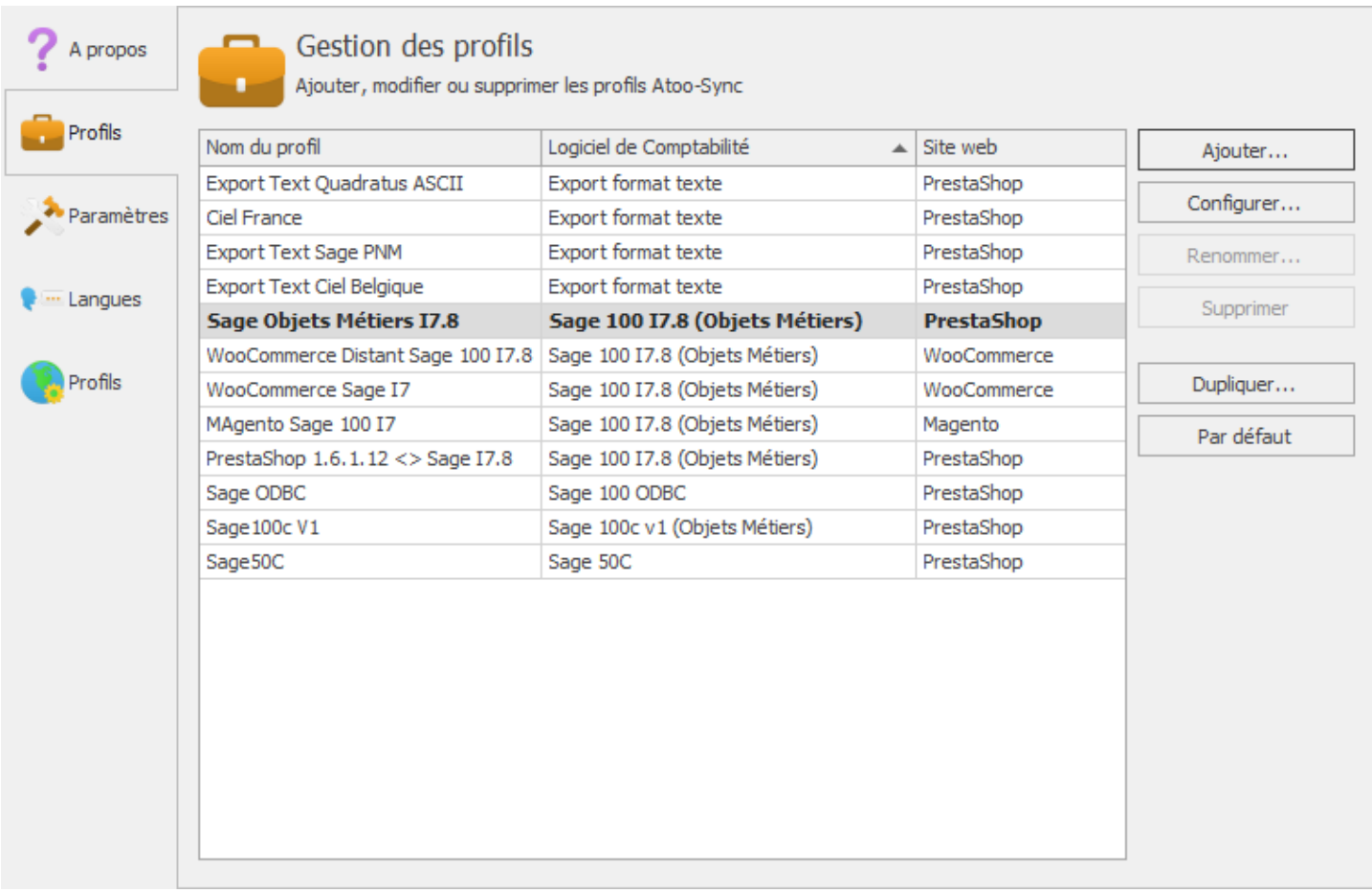

Il est composé d'une liste affichant les différents profils en cours ainsi qu'un ensemble de bouton pour les gérer.

#### Bouton **Ajouter**

Ce bouton permet d'ajouter un profil à l'application Atoo-Sync.

#### Bouton **Configurer**

Ce bouton permet d'ouvrir la fenêtre de configuration du profil sélectionné dans la liste.

#### Bouton **Renommer**

Ce bouton permet de renommer le profil sélectionné dans la liste une fenêtre demandant un nouveau nom s'ouvrira.

#### Bouton **Supprimer**

Ce bouton permet de supprimer le profil sélectionné dans la liste, une confirmation sera demandée avant de supprimer définitivement le profil.

#### Bouton **Dupliquer**

Ce bouton permet de dupliquer le profil sélectionné dans la liste.

#### Bouton **Par défaut**

Ce bouton permet de mettre comme profil par défaut le profil sélectionné dans la liste, le profil par défaut est celui qui est activé automatiquement lors du lancement de l'application **Atoo-Sync Export Compta**.

## **Onglet Paramètres**

L'onglet **Paramètres** vous permet de définir le chemin du dossier des données de l'application **Atoo-Sync Export Compta**, ainsi qu'un mot de passe pour les options.

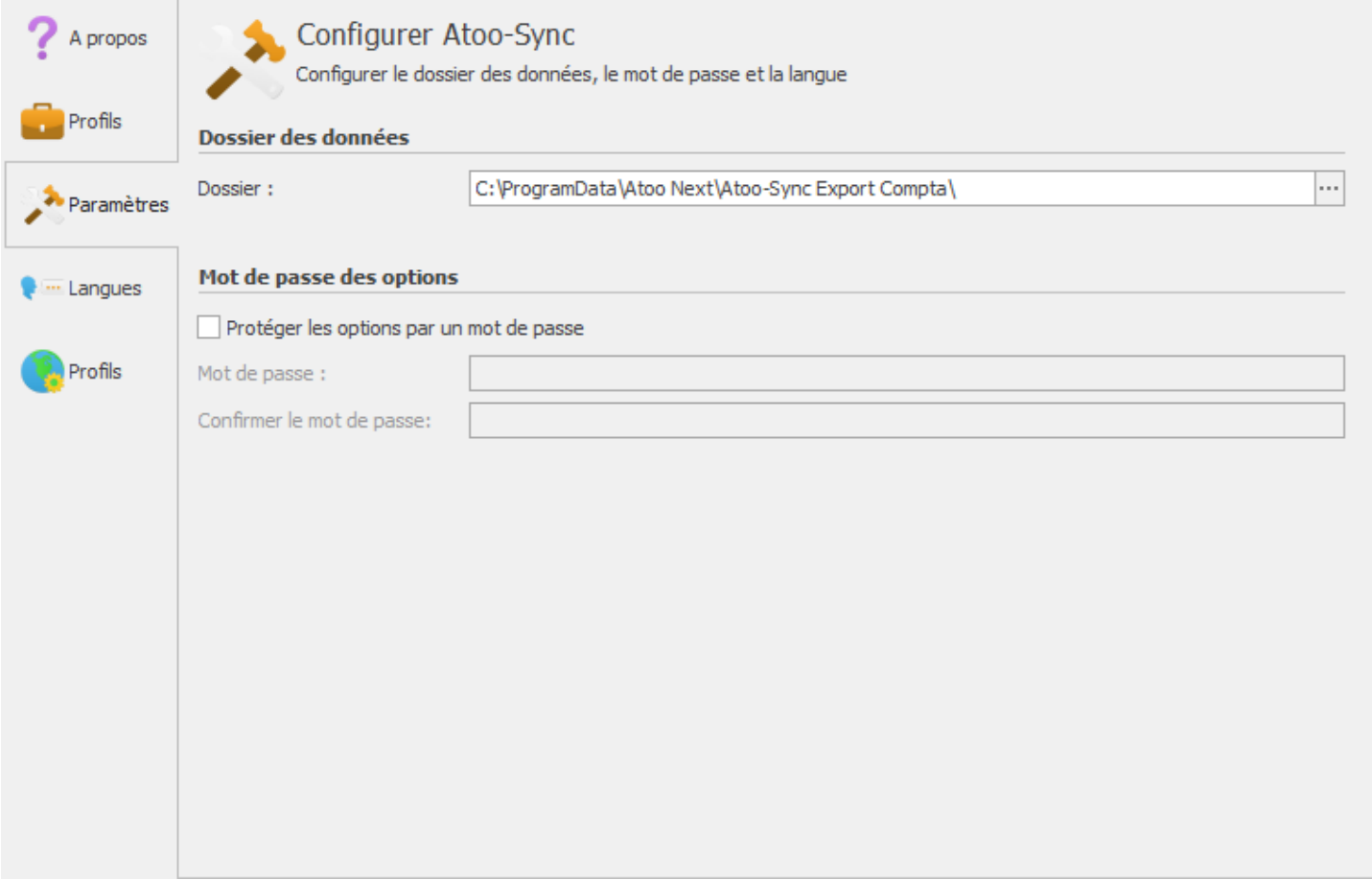

#### **Dossier des données**

Le bouton **Dossier** permet de changer le chemin où **Atoo-Sync** doit lire et enregistrer ses données.

**Attention :** Si vous changez de dossier, c'est à vous qu'incombe la responsabilité de copier les données de l'ancien dossier vers le nouveau dossier.

#### **Mot de passe des options**

Permet de protéger l'ouverture des options du logiciel et la configuration du profil. Pour activer cette option, il suffit de cocher la boite à cocher **Protéger les options par un mot de passe** et de saisir un mot de passe dans les zones de textes correspondantes

## **Onglet Langues**

L'onglet **Langues** vous permet de choisir la langue qui sera utilisée pour l'utilisation de l'application **Atoo-Sync Export Compta**, il permet également de traduire directement l'application **Atoo-Sync**.

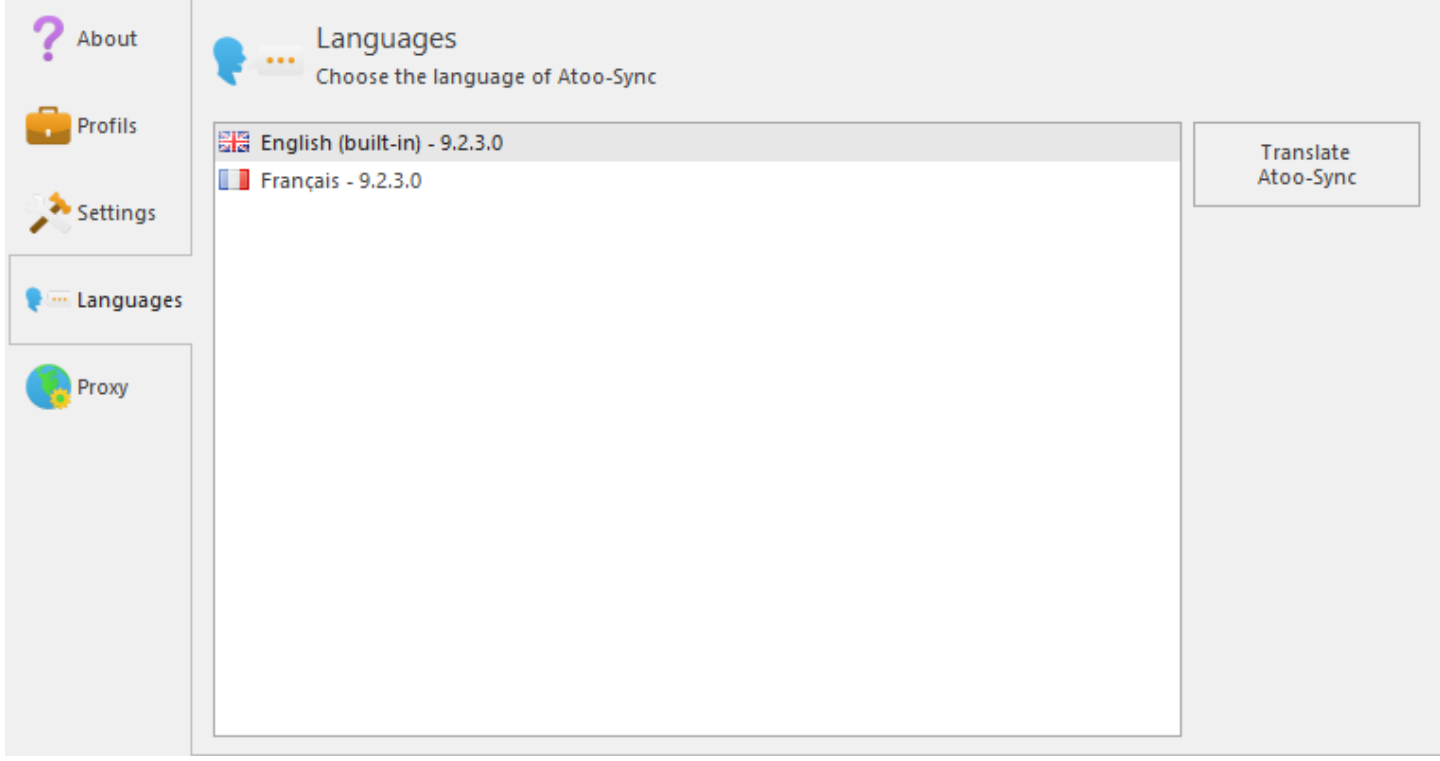

#### **Bouton Traduire Atoo-Sync**

Le bouton **Traduire Atoo-Sync** lance l'interface de création ou de modification d'un fichier de langue.

# **Atoo-Sync Export Compta**

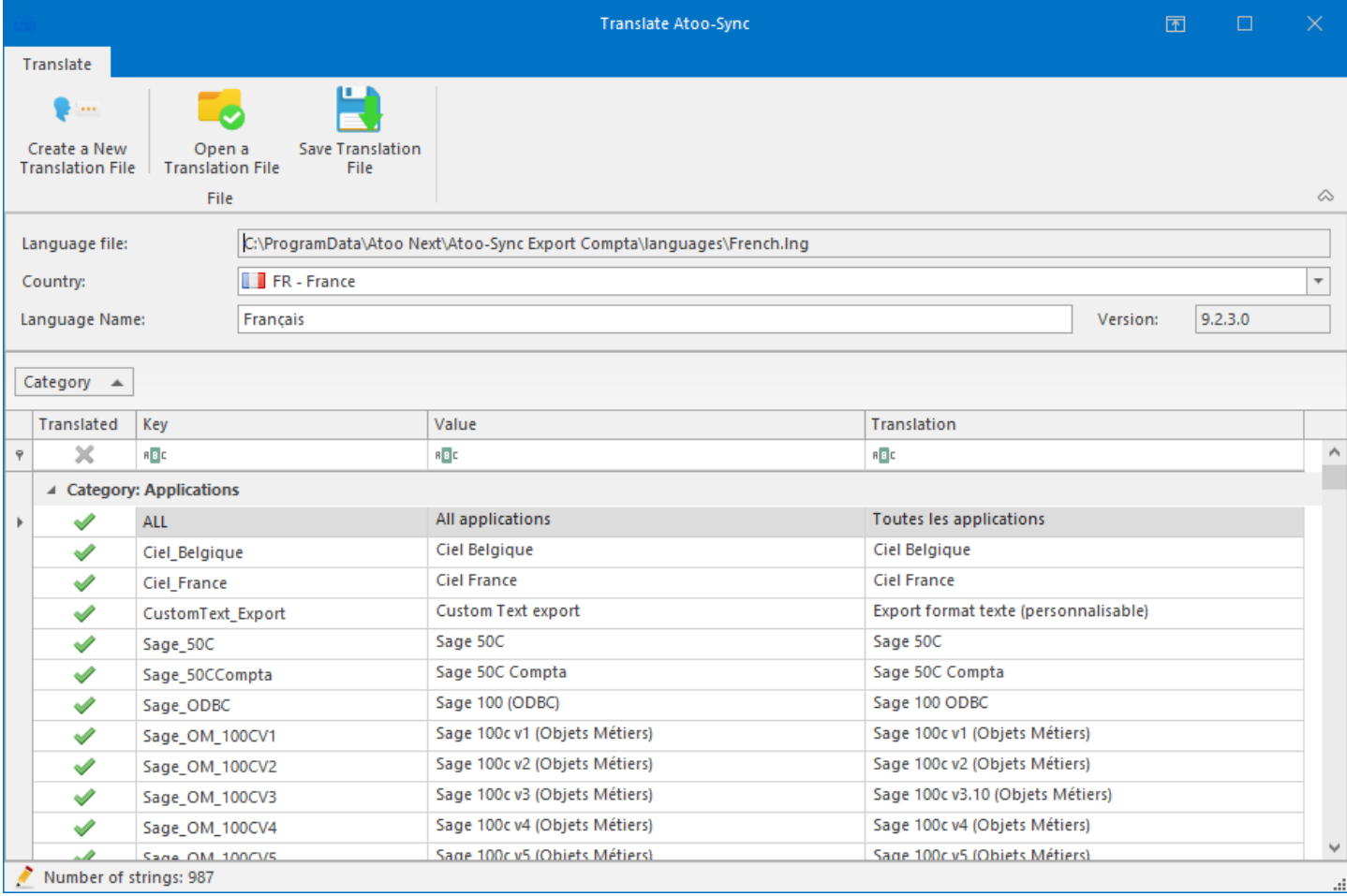

## **Onglet Proxy**

L'onglet **Proxy** vous permet de paramétrer un serveur proxy si besoin.

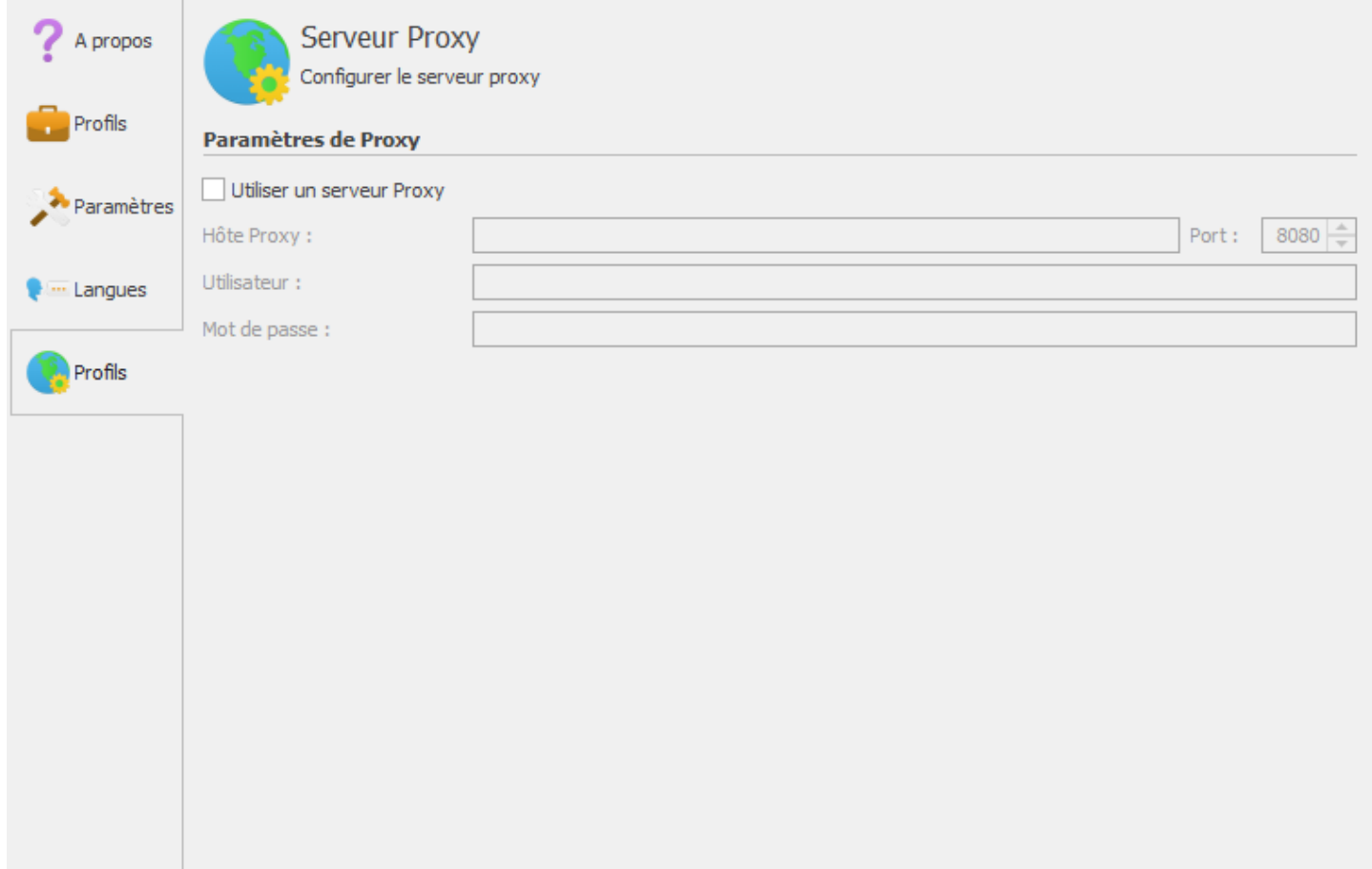

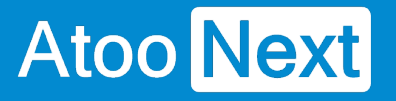

# **Configurer le module dans PrestaShop**

### **Accès**

La section Accès permet de définir le mot de passe utilisé entre l'application **Atoo-Sync Export Compta** installé sur le poste (PC ou serveur) et le module Atoo-Sync dans la boutique **PrestaShop**.

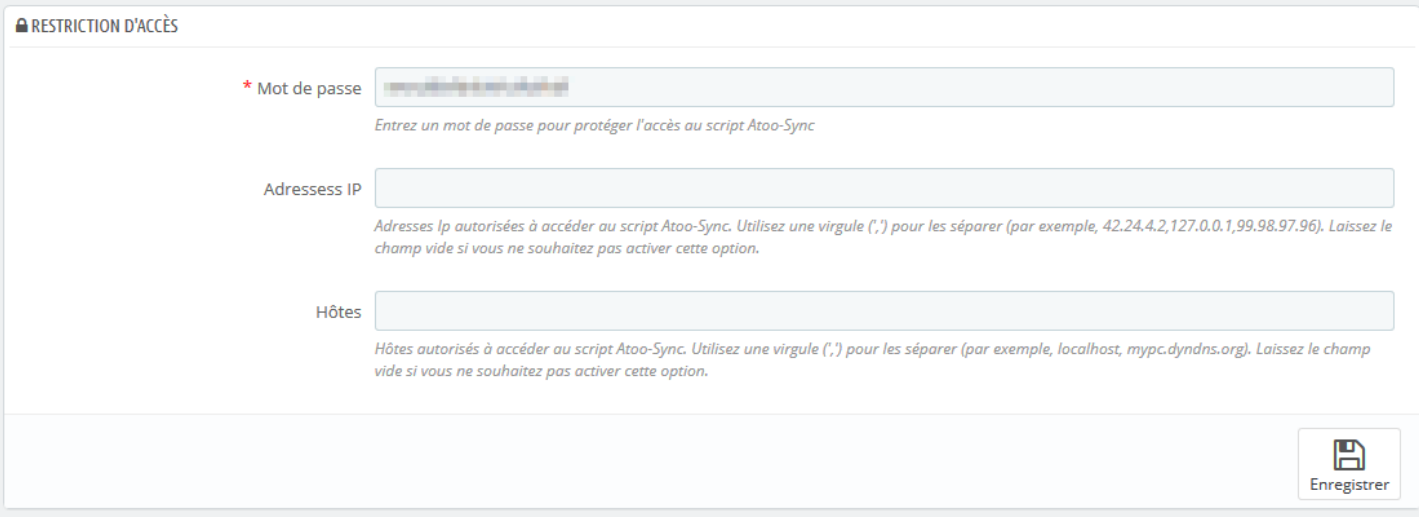

La zone de texte **Mot de passe** permet de définir un mot de passe

**Attention** : Le mot de passe est obligatoire et ne peut être vide.

La zone de texte **Adresses IP** permet de renseigner une ou plusieurs adresses IP qui seront autorisées à se connecter au module **Atoo-Sync**.

La zone de texte **Hôtes** permet de renseigner un ou plusieurs nom d'hôtes qui seront autorisés à se connecter au module **Atoo-Sync**.

**Notes** : Vous pouvez séparer les adresses IP et les noms d'hôtes par des virgules pour en spécifier plusieurs.

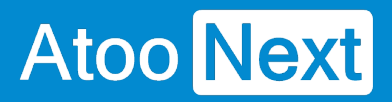

### **Paramètres**

Cette section permet de configurer les paramètres de lecture des ventes et des avoirs.

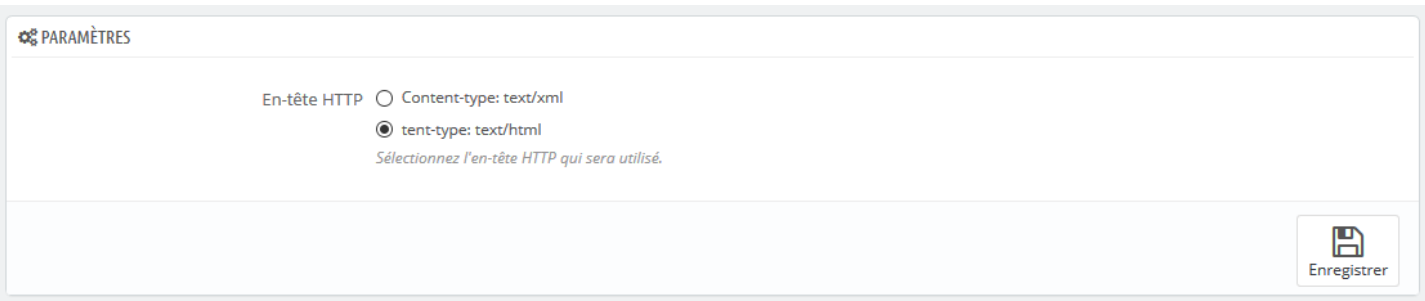

Les deux bouton radio **Entête HTTP** permet de spécifier le type d'entête HTTP qui sera utilisé lors de la lecture des ventes et des avoirs.

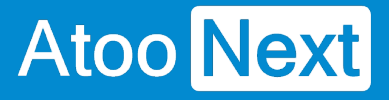

## **Commandes**

Cette section permet de configurer la lecture des commandes dans la boutique eCommerce.

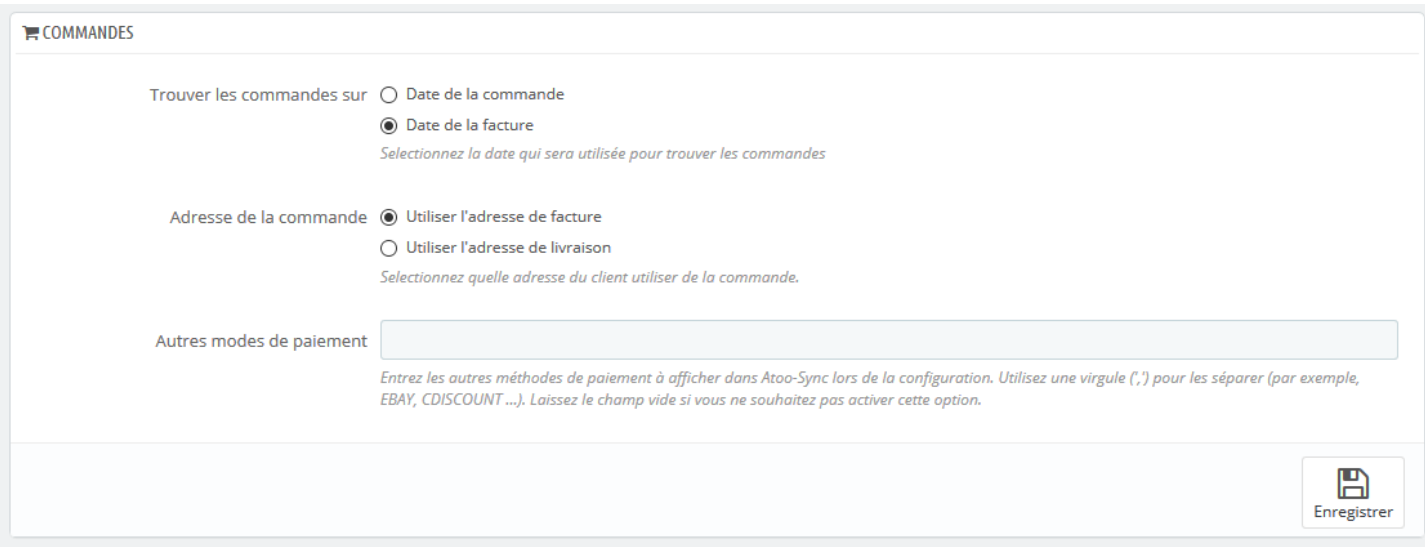

Les boutons radio **Trouver les commandes sur** indique au module Atoo-Sync sur quelle date se baser pour trouver les commandes dans la boutique.

Les boutons radio **Adresse de la commande** indique au module Atoo-Sync quelle adresse utiliser lors de la lecture des commandes dans la boutique.

La zone de texte **Autres modes de paiement** sert à renseigner des modes de paiements supplémentaires si besoin. Cette option est utile dans le cas des commandes venant des places de marché et permet à l'application Atoo-Sync de créer correctement les écritures comptables.

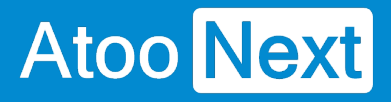

## **Avoirs**

Cette section permet de configurer la lecture des avoirs dans la boutique eCommerce.

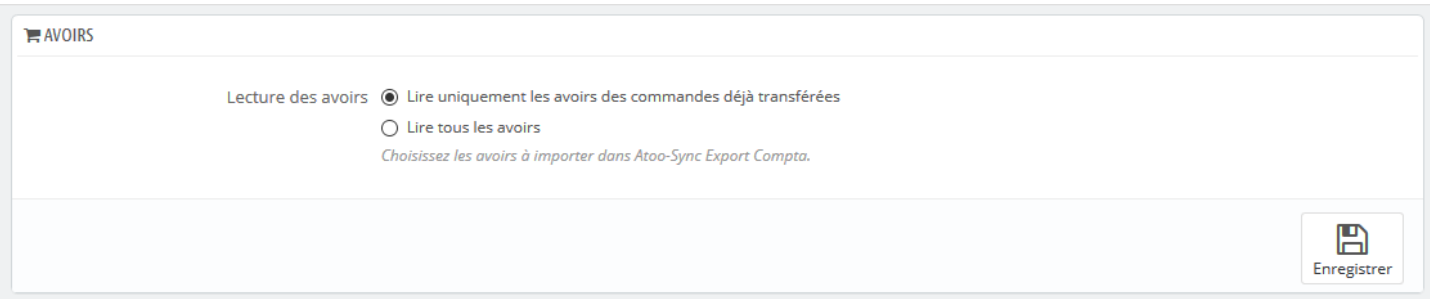

Les boutons radio **Lecture des avoirs** permet de spécifier à Atoo-Sync s'il doit lire uniquement les avoirs associés aux commandes déjà transférées en comptabilité ou s'il doit lire tous les avoirs de la boutique eCommerce.

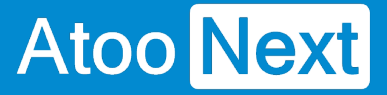

## **Règles d'arrondi**

Cette section permet de configurer la gestion des arrondis lors de la lecture des commandes et des avoirs dans la boutique eCommerce.

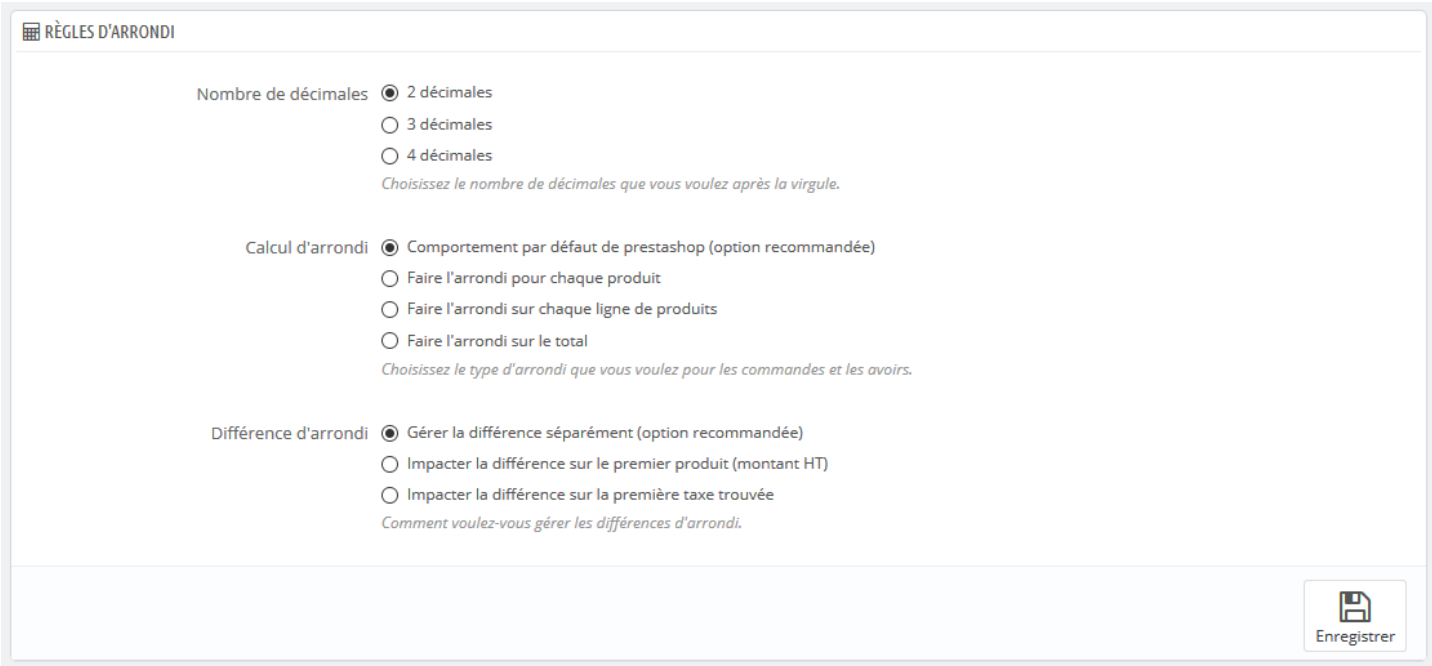

Les boutons radio **Nombre de décimales** indique au module Atoo-Sync sur quelle précision il calculera les montants pour générer les écritures comptables.

**Notes :** le nombre de décimales doit correspondre à celui configuré dans votre logiciel de comptabilité.

Les boutons radio **Calcul d'arrondi** indique au module Atoo-Sync le mode de calcul d'arrondi à effectuer.

Les boutons radio **Différence d'arrondi** indique au module Atoo-Sync comment gérer l'écart d'arrondi.

Cliquez sur Enregistrer pour appliquer votre paramétrage.

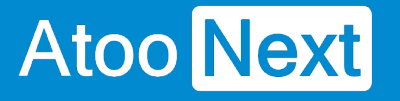

# **Configurer le plug-in dans WooCommerce**

### **Onglet - Accès**

La section Accès permet de définir le mot de passe à utiliser entre l'application **Atoo-Sync Export Compta** installé sur le poste et le plug-in Atoo-Sync dans la boutique **WooCommerce.**

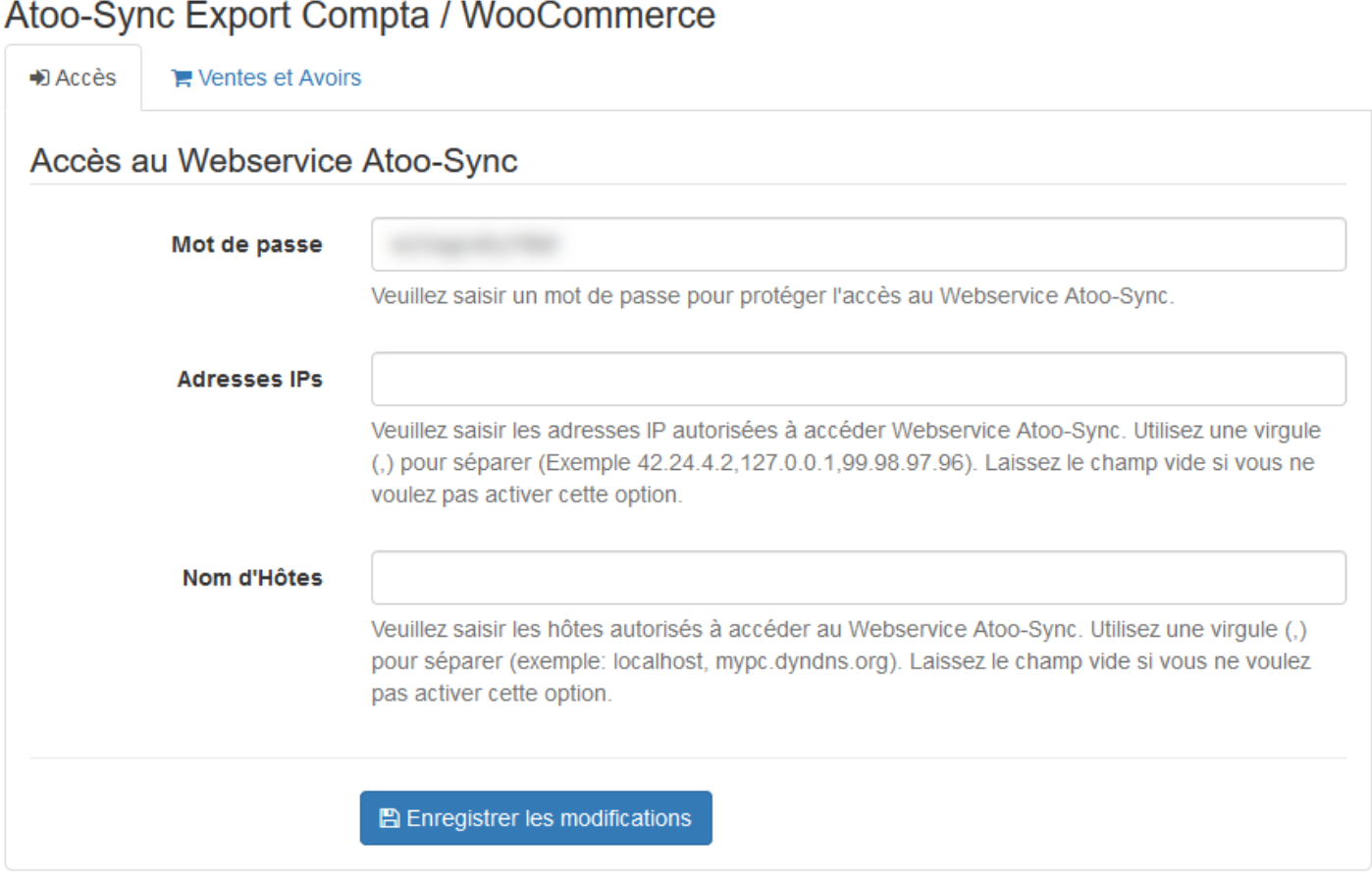

La zone de texte **Mot de passe** permet de définir un mot de passe. Lors de l'installation du plug-in Atoo-Sync, un mot de passe est calculé par défaut.

**Attention** : Le mot de passe est obligatoire et ne peut être vide.

La zone de texte **Adresses IPs** permet de renseigner une ou plusieurs adresses IP qui seront autorisées à se connecter au module **Atoo-Sync**.

La zone de texte **Nom d'hôtes** permet de renseigner un ou plusieurs nom d'hôtes qui seront autorisés à se connecter au module **Atoo-Sync**.

**Notes** : Vous pouvez séparer les adresses IP et les noms d'hôtes par des virgules pour en spécifier plusieurs.

## **Onglet - Ventes et Avoirs**

Cet onglet permet de configurer les options de lecture des ventes et des avoirs dans la boutique.

### Atoo-Sync Export Compta / WooCommerce

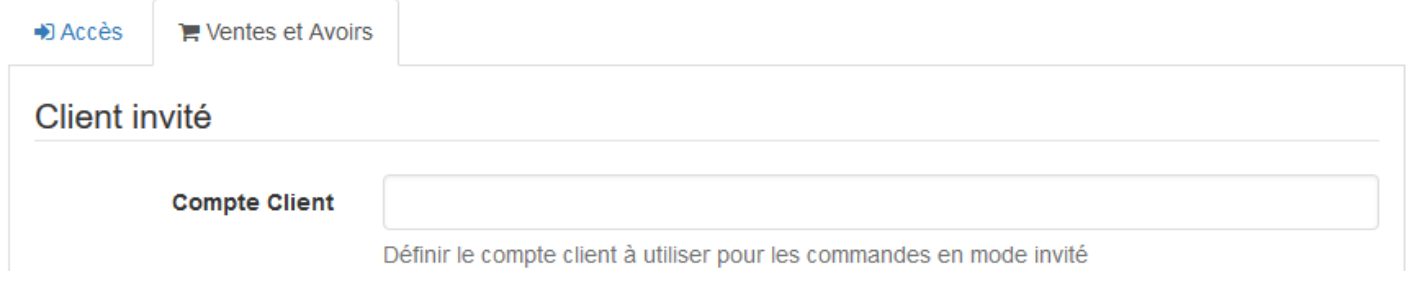

# **Section Client Invité**

Cette section permet de configurer le compte client et le compte comptable qui seront utilisés pour les commandes ou les avoirs passés en mode invité (sans compte client défini dans la boutique).

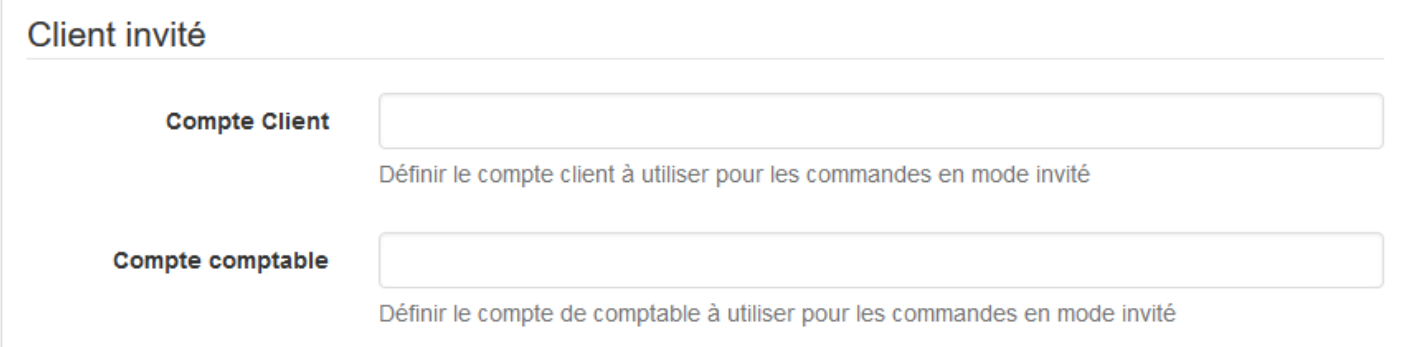

La zone de texte **Compte Client** permet de définir le compte client à utiliser.

La zone de texte **Compte comptable** permet de définir le compte comptable à utiliser.

## **Section Lecture des ventes et des avoirs**

Cette section permet de configurer les options de lecture des ventes et des avoirs.

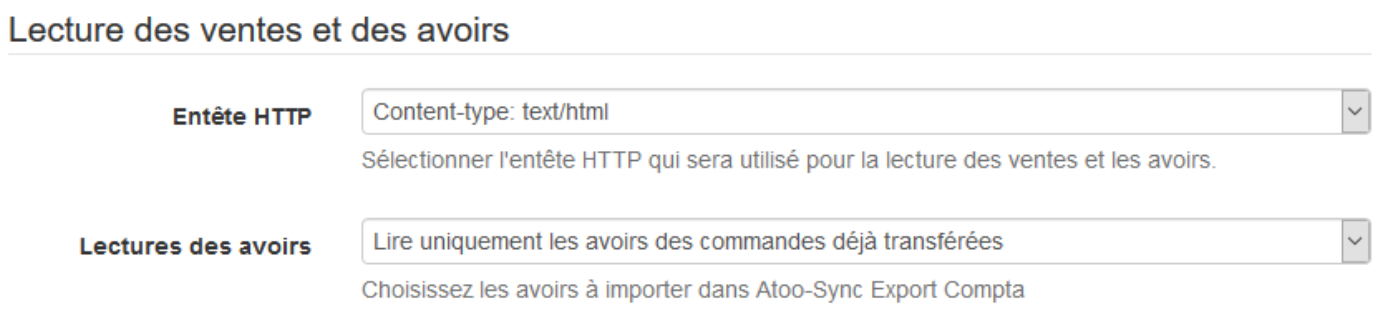

La liste déroulante **Entête HTTP** permet de sélectionner le type d'entête HTTP qui sera utilisé lors de la lecture des commandes.

La liste déroulante **Lecture des avoirs** permet de spécifier le type de lecture des avoirs à exporter. Vous pouvez choisir soit les avoirs associés aux commandes déjà transférées, soit tous les avoirs (dont ceux non associés aux commandes déjà transférées).

# **Section Réinitialiser les ventes et avoirs**

Cette section permet de réinitialiser la (les) vente(s) et l' (les) avoir(s) afin de les transférer à nouveau dans la comptabilité.

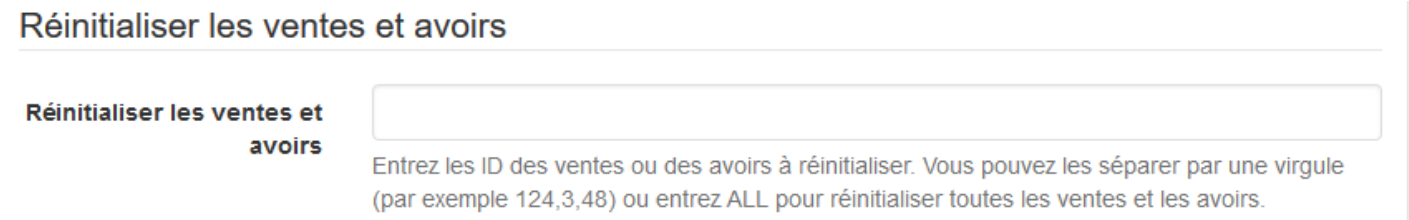

La zone de texte **Réinitialiser les ventes et les avoirs** permet des saisir un identifiant de commande (ID) ou plusieurs séparés par des virgules et de lancer le traitement.

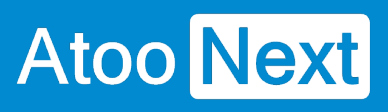